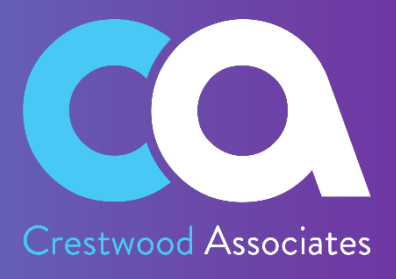

# Advanced Commissions for Acumatica

# USER GUIDE

*© 2023 Crestwood Associates LLC. All rights reserved.*

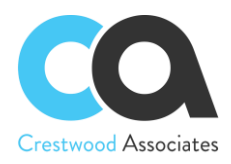

## Table of Contents

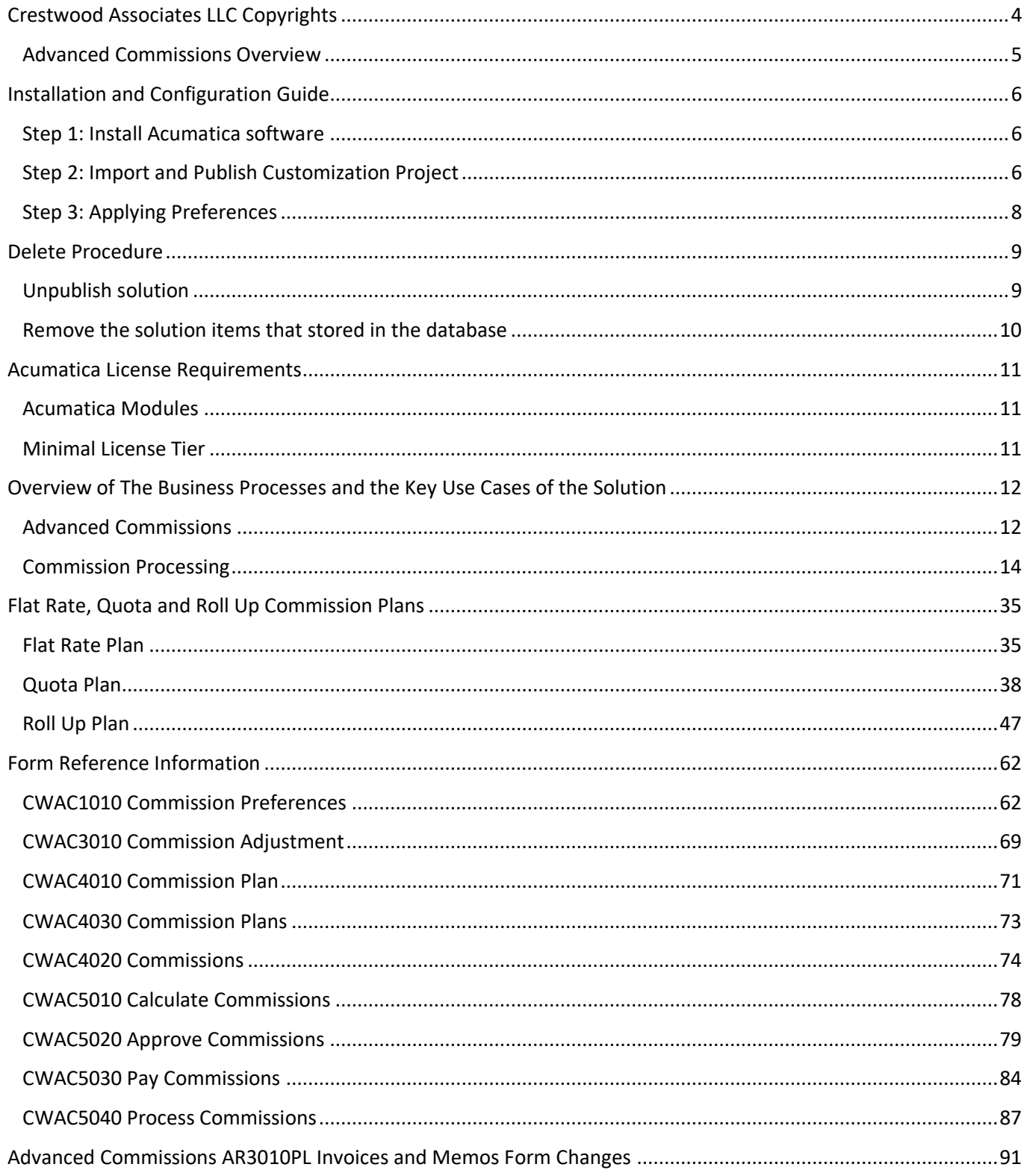

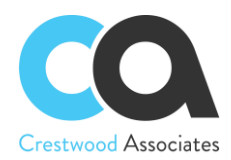

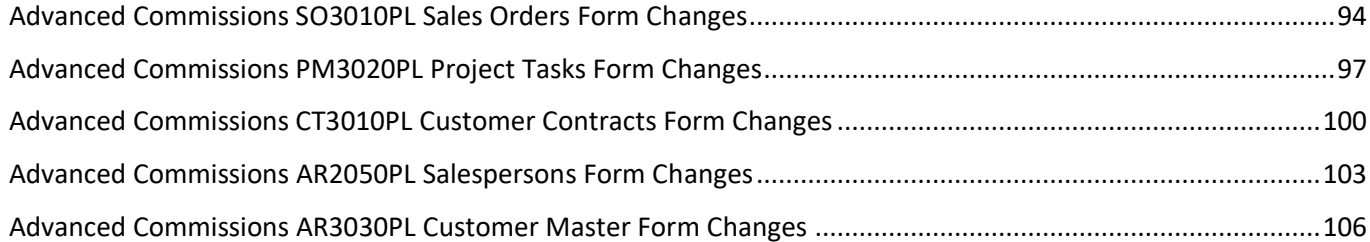

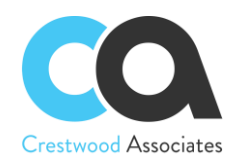

# <span id="page-3-0"></span>**Crestwood Associates LLC Copyrights**

## **All Rights Reserved**

No part of this document may be reproduced, copied, or transmitted without the express prior consent of Crestwood Associates LLC

8891 Brighton Lane Suite 105 Bonita Springs, FL 34135

## **Restricted Rights**

The product is provided with restricted rights. Use, duplication, or disclosure by the United States Government is subject to restrictions as outlined in the applicable License and Services Agreement and subparagraph (c)(1)(ii) of the Rights in Technical Data and Computer Software clause at DFARS 252.227-7013 or subparagraphs (c)(1) and (c)(2) of the Commercial Computer Software-Restricted Rights at 48 CFR 52.227-19, as applicable.

#### **Disclaimer**

Crestwood Associates makes no representations or warranties concerning the contents or use of this document and specifically disclaims any express or implied warranties of merchantability or fitness for any purpose. Further, Crestwood Associates LLC reserves the right to revise this document and make changes in its content at any time, without obligation to notify any person or entity of such revisions or changes.

Acumatica Software Versions Supported –2021R2, 2022R1, 2022R2 and 2023R1

Updated: August 2023

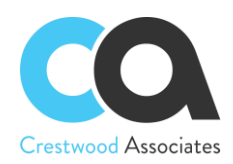

## <span id="page-4-0"></span>Advanced Commissions Overview

With the Advanced Commissions Package, new flexible functionality related to automatic commission processing has been added and the basic Commission Feature that comes with the Acumatica Advanced Financials should be disabled. When the Advanced Commissions is purchased and installed, the Advanced Commissions Module completely replaces the basic Commissions that come with the Advanced Financials. If this feature is not disabled in the Enable/Disable Form, please uncheck or disable it from this Form (CS100000) as shown in the screenshot below. Screens, Reports, and processes for the disabled Commissions feature will no longer be used or applicable and are replaced with the new Advanced Commission Screens, Processes, and Reports. You do not have to check anything on the Enable/Disable screen for Advanced Commissions; all features will be added when the customization package is published.

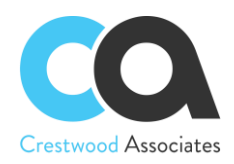

# <span id="page-5-0"></span>**Installation and Configuration Guide**

Step 1: Install Acumatica software Step 2: Import and Publish Customization Project Step 3: Applying Preferences

## <span id="page-5-1"></span>Step 1: Install Acumatica software

1. Follow the [Acumatica installation guide.](https://help-2019r1.acumatica.com/(W(11))/Help?ScreenId=ShowWiki&pageid=a7107850-2ba2-48c3-913f-efbed9f306d8)

## <span id="page-5-2"></span>Step 2: Import and Publish Customization Project

## **Importing Customization Project**

- 1. Download the latest Customization Package (AdvancedCommissionPackage.1.202.zip)
- 2. On the **Customization Projects form** (SM204505; Configuration > Customization) click **Import** on the form toolbar, as the screenshot below shows.

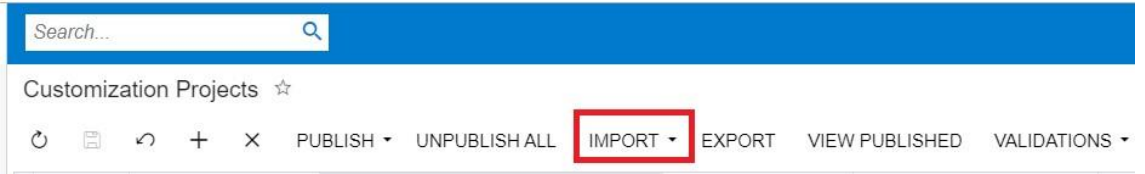

- 3. In the **Open Package** dialog box, which opens, click **Choose File**.
- 4. In the **Open** dialog box, which opens, select the deployment package file to be uploaded.
	- a. The name of the selected file is displayed in the **File path** box of the **Open Package** dialog box, as shown in the screenshot.

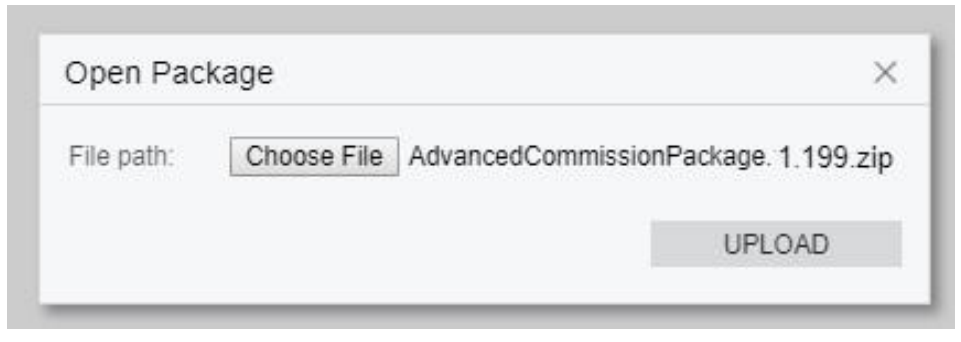

5. In the **Open Package** dialog box, click **Upload**.

The platform uploads the selected package, creates the corresponding customization project, and saves the project in the database. As a result, the new customization project appears in the list on the Customization Projects form; therefore, you can access the project data and manage the project.

## **Publishing Customization Projects**

To apply a customization project to an instance of Acumatica ERP, you have to publish the customization project. When you publish a customization project, the system applies the changes in the project to the website. After the

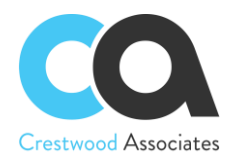

customization project has been published, the user will see the modified Acumatica ERP. The changes apply to the website of Acumatica ERP and therefore affect all tenants in the system.

#### **Steps to publish:**

1. In the project list of **Customization Projects form** (SM204505; Configuration > Customization), select the checkbox (in the unlabeled column) for the needed customization project, as the screenshot below shows.

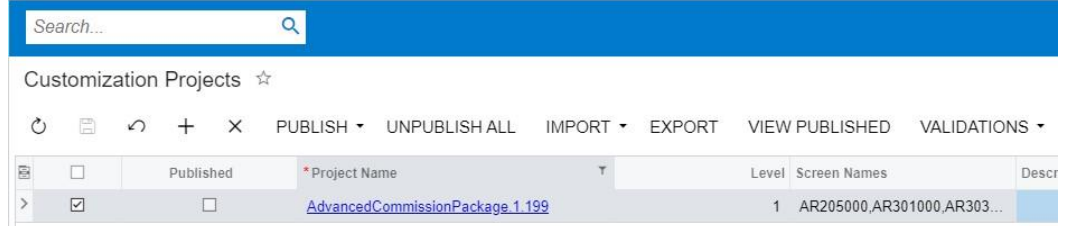

- 2. Clear selected checkboxes in this column for other customization projects if needed. **Note: All previously published projects that are not selected will be unpublished.**
- 3. Click Publish on the form toolbar to initiate the publication of the selected project. This may take a few minutes to complete.

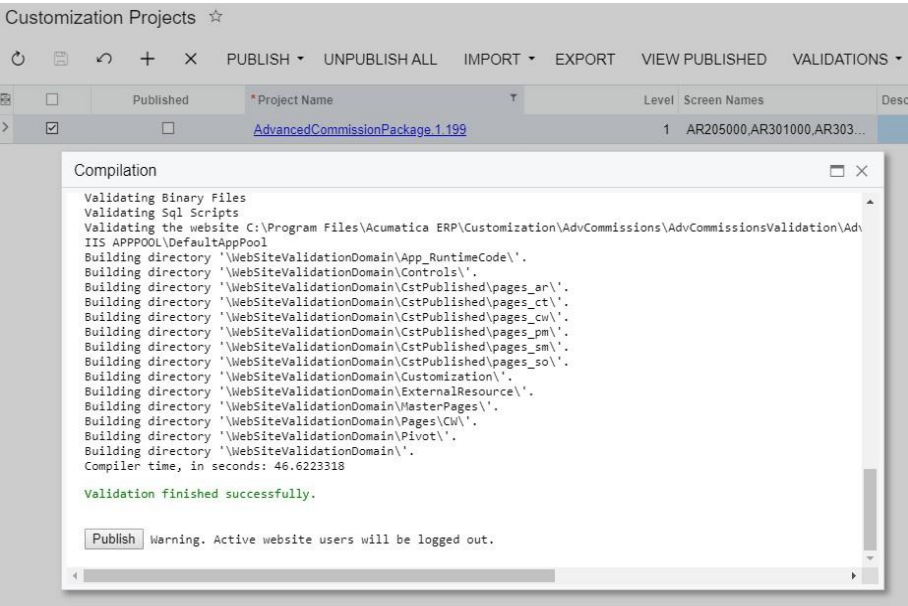

4. When you see the "Publish" button at the bottom of the pop-up screen (shown above), click **Publish**. This may take a few minutes to complete. It's finished when you see "Website Updated." See the screenshot below.

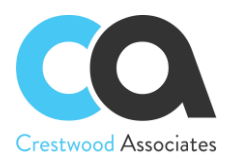

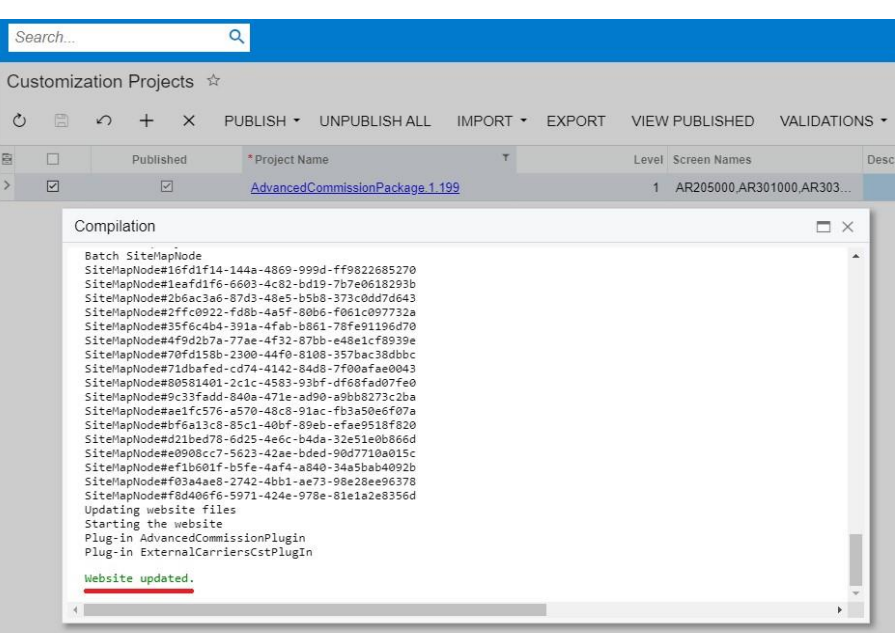

## <span id="page-7-0"></span>Step 3: Applying Preferences

Upon installing Advanced Commission's package, the new module features will be available to the users by default. There is no need to enable any features on Enable/Disable Features form (CS100000; System Management > Enable/Disable Features) to get full access to Advanced Commissions functionality.

To set up a Commission plan the following actions should be performed:

1. Navigate to the Commission Preferences form (CWAC1010; Commissions > Commissions Preferences) 2. Leave the fields prefilled by the system without any changes as it is shown in the screenshot below:

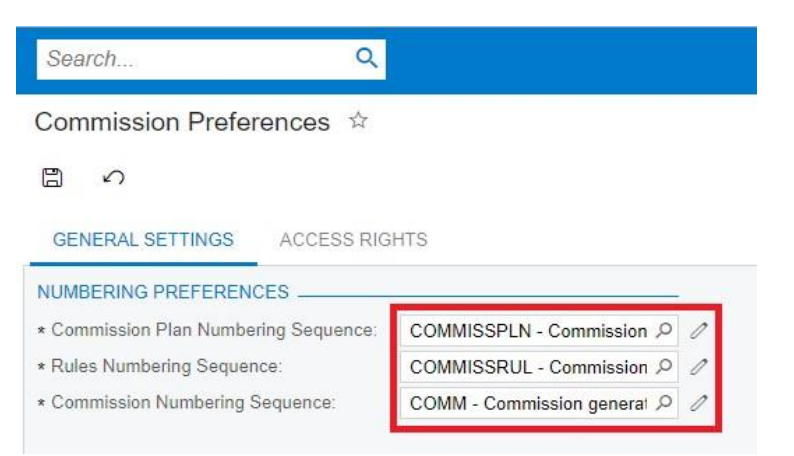

2. Save the preferences

After performing all the steps listed above, the Advanced Commissions module is now ready to be used.

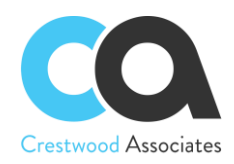

## <span id="page-8-0"></span>**Delete Procedure**

To entirely remove the Advanced Commissions solution the following steps needed to be taken:

## <span id="page-8-1"></span>Unpublish solution

- 1. Log in to the Acumatica instance under the tenant with the published Advanced Commissions solution.
- 2. Navigate to **Customization Projects** Screen (SM204505): **More Items** -> **Customization** -> **Customization Projects**.
- 3. The **Customization Projects** will display the following:

Customization Projects  $\hat{x}$ 

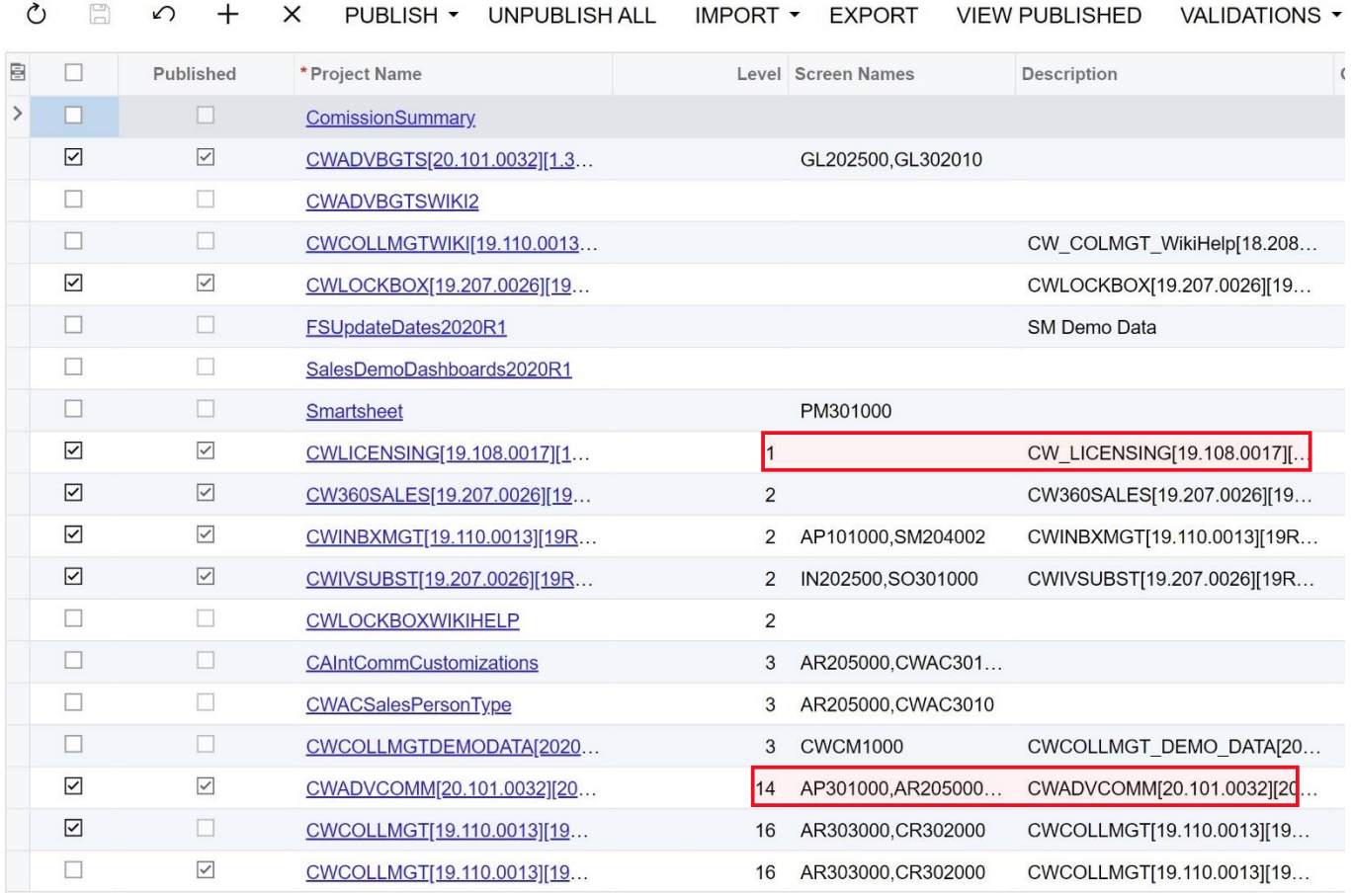

- 4. Clear the checkbox for the installed projects:
	- a. CWLICENSING[19.108.0017][1…]
	- b. CWADVCOMM[20.101.0032][20…]
- 5. Click **PUBLISH** on the Toolbar to initiate the process and after the Compilation is complete, click **Publish**  in the Compilation window to finalize publication.
- 6. Sequentially select and delete (**X** in the toolbar) the rows with the solution packages unpublished in the previous step.
- 7. Click **Save**

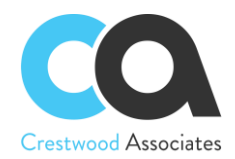

## <span id="page-9-0"></span>Remove the solution items that stored in the database

There are no ideal items (i.e. Generic Inquires, Reports, etc.) that need to be removed.

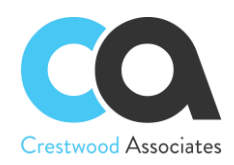

## <span id="page-10-0"></span>**Acumatica License Requirements**

Acumatica Modules Minimal License Tier

## <span id="page-10-1"></span>Acumatica Modules

The Advanced Commissions solution requires the following modules to be enabled:

- Financials
- Inventory Control (Requires Order Management) (optional module since Advanced Commissions works with non-stock Inventory items)
- Order Management
- Project Accounting (optional module)

## <span id="page-10-2"></span>Minimal License Tier

The minimal recommended Acumatica ERP license that shall be applied for the Advanced Commissions solution to function in alignment with license tier restrictions is:

• **S** License Tiers

*The above statement is estimated based on the average normal use of the solution and may vary for an individual setup.*

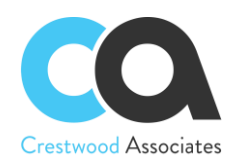

# <span id="page-11-0"></span>**Overview of The Business Processes and the Key Use Cases of the Solution**

Advanced Commissions Overview Commission Plan Salespersons and Split Commission

Commission Processing Calculate Commissions (Calculated status) Approve Commissions (Approve or Accrued status) Pay Commissions (Ready for Payment and Paid statuses) Commission Adjustment

## <span id="page-11-1"></span>Advanced Commissions

## **Overview**

Advanced Commissions make it possible to create a variety of commission types and split commissions between multiple salespersons and managers. Advanced Commissions customization has a process that is not related to the Accounts Receivable module.

In Advanced Commissions, every transaction is subject to commissions. Commissions are based on the rules defined in the commission plan and can be based on several conditions. Commission plans get assigned to different salespersons or managers, and they, in turn, can be assigned to multiple commission plans.

With the Advanced Commissions flexibility, you can configure virtually any commission calculations that support your company's policies.

## **Commission Plan**

Users can create virtually any configuration and number of plans by using the Commission Plans (CWAC4030) form.

Commission Plans can be defined with Flexible configurations including Plan Type, Pay Out Type, Frequency, Target, Commission Value Type, and Commission Type.

**Plan Type:** allows you to choose between Flat Rate and Quota. The Flat Rate is applied one time and is based on a single transaction. Quota Plan has the Target field. Therefore, a Quota Plan is based on meeting a sales revenue level or Target and accumulates for each sale until the predefined target is reached. Once the target is met, a bonus payout is created based on the target achieved.

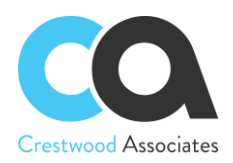

**Pay Out Type:** allows you to choose between two options: Immediate and On Paid Invoice. For Immediate Type, the commission can be applied at any time according to the selected frequency and regardless of the status of the document, which forms the basis for the commission calculation. For On Paid Invoice, the commission is paid when the invoice is paid

**Frequency:** contains four options: Bi-Weekly, Monthly, Quarterly, and Yearly. The commissions will be paid out according to the frequency set on the commission plan payout type.

**Target:** is a field that allows the user to select a Generic Inquiry previously created that selects the data being accumulated to compare with the Minimum Value.

**Commission Value Type:** contains two options: Expression Builder and Generic Inquiry. Expression Builder is a functionality to build Commission Plan Rules so that Rules can be calculated in a very detailed and complex way. The Expression Builder is a formula to calculate the commission based on the source values and filters. For details on the functions that can be used in the formula, see Formulas in the Acumatica Help Guides. For even more complex calculations, counts, etc., the Acumatica Generic Inquiry tool can be used to query and collect data based on the conditions and parameters defined and displays the query results. A new checkbox field has been added to the Generic Inquiry Form to define which "value" field is going to be returned to the Commission Plan. For more details on configuring a generic inquiry see [Creation of Generic Inquiries.](https://help-2019r2.acumatica.com/(W(35))/wiki/show.aspx?pageid=958345a7-f4df-43fd-a397-d109be7af881&HideScript=On)

**Commission Type:** the way the commission will be calculated allows you to choose between two options: Generic Inquiry and Flat Amount. Generic inquiry helps when you need to specify the source and calculation formula in an Inquiry. With the Flat Amount, you can apply just a fixed commission.

## **Salespersons and Split Commission**

After the establishment of the Commission Plan, the next step is to add the plan to specific salespersons or managers. The function will be updated in the Salespersons (AR205000) form.

With Advanced Commissions, a new tab had been added to the Salesperson Form called Commission Plans. The user will need to assign the previously created plans to the Salesperson.

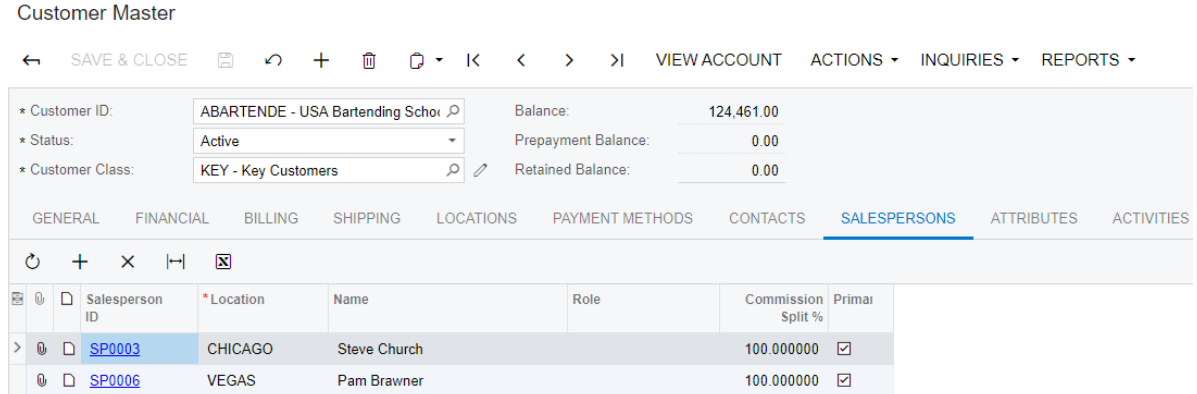

For commission calculations to work properly, the user needs to bind the Salesperson with entities that have been chosen in the rules or the target in a Commission Plan and specify Commission Splits to each Salesperson.

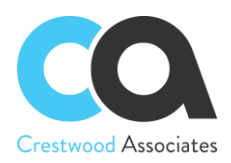

These entities are located on the following levels: Customer, Invoice and memos lines, Sales Order lines, Project Tasks, and Contract Items.

A Salesperson can be defined by Customer Location so that a particular Salesperson(s) receives commissions on a transaction(s) that involve that specific location. Commissions can be split across multiple salespeople per location(s). In all screens where the commission splits are pre-defaulted, Advanced Commissions considers the location of the document to add only the ones that match based on Salesperson by Customer and Location logic.

Commission splits define the appropriate percentage for the specific salesperson or manager. You can also define the "Primary" Salesperson for other types of filters and conditions. For example, for a certain type of plan, two salespersons will split the commission; however, for a quota plan, the full amount is accumulated to the Primary Salesperson only.

If there are additional salespeople that will receive some type of commission on this line, enter that salesperson with a 0% split. This will allow that salesperson to be tagged to the document lines and used in GI Commission Calculations and Conditions. It is important to note that the same Salesperson can be duplicated on multiple lines on the Commission Split Table so that you can specify multiple commission percentages for the same Salesperson.

For accumulation of data parameters, the Primary Salesperson is used in Quota Plans, ignoring the Commission Splits

## <span id="page-13-0"></span>Commission Processing

Commission Processing includes three main steps described below.

## **Calculate Commissions (Calculated status)**

The user will use the Calculate Commissions (CWAC5010) form to select a commission plan and manually process commissions or automate the process using the Acumatica scheduling tools. The process will find all invoices or other entities (depending on the particular Commission plan settings) and calculate the commission based on the commission rules in the plan. Once the commissions have been calculated, they will be created with a new status of *calculated* and appear on the Commissions form (CWAC4020).

## **Sample steps for the calculation:**

- 1. Access screen (CWAC5010) to calculate Commissions
- 2. Select one row or multiple rows or all rows (selecting a checkbox in the table header)
- 3. Use the Process option for selected rows or
- 4. Use the Process All, and all Commission Plans are processed. Or
- 5. Use the Acumatica scheduling option to schedule calculations for the Commission Plans.

The Calculated status is by definition an earned commission, and based on the plan, rules or updates may change or move directly to a "To Be Paid" commission. As Commissions Plans can change, or the situation around the Commission Plan can change, for example, the Plan had mistakes in it and had to be changed, the Plan turned out

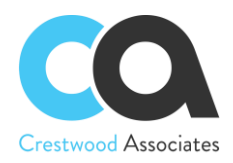

to be out of date for company policy reasons and got deactivated, or other business situations, the user can modify the plan and recalculate the commissions.

## **Notes:**

- As long as the Commission is on a *Calculated* Status, it can be recalculated, which means repeating the Calculation Process
- Recalculated commissions override already calculated commissions that still have a *Calculated* status
- New calculated commissions will have their commissionable amount negative if the invoice type the commission came from is a Credit Memo
- Commissions with an empty status or type will be prevented from being created

## **Approve Commissions (Approve or Accrued status)**

The user will use the Approve Commissions (CWAC5020) form for the next step of Commission Processing, and only commissions with *Calculated* status are displayed in the form.

The user approves commission lines to move the commission to the next status phase defined in the Commission plan, with the ultimate goal of paying the commission to the Salesperson. This is the final process called Pay Commissions.

Based on the Plan Payout Type, when the commission is approved, it will change to one of the following status types: Approved or Accrued. This is based on the plan Payout Type defined in the Commission plan.

- **Pay Out Type** = **On Paid Invoice**:
	- 1. When the manager approves the commission, the commission status will be changed to "Approved" if the invoice still has a balance remaining on the total invoice. Once the invoice is paid, all the lines for that invoice will change to Accrued status. According to the Frequency setting, the commission can also move to the status of Ready for Payment. There is also the option to change the status or mark the status as Ready for Payment, should the approver decide to pay before the plan definition. Security will define this type of access.
	- 2. When the manager approves the commission, the commission status will change to "Accrued" if the invoice is paid in full or the balance of the invoice is zero. The commission can also move directly to "Ready for Payment" based on the Frequency setting defined in the Plan.

Approved and Accrued Commissions cannot be recalculated. If the user recalculates the plan, any commission that is no longer in the calculated status will remain and no longer be removed from the Commissions Ledger. An adjustment can be made for Approved and Accrued Commissions should that need arise (see next section Commission Adjustment).

• **Pay Out Type** = **Immediate**: This payout type assumes the salesperson is due the commission when earned or when the invoice is released in Acumatica. No payment to the invoice is required to move the commission to "Accrued" once approved by the Manager. In this case, the commissions will get the Accrued status immediately after being processed on the Approve Commissions screen. Then based on the Frequency setting, will change the status to Ready for Payment. The Accrued Commissions will

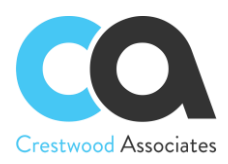

automatically get changed to Ready for Payment when the Frequency setting in the Commission Plan from which Commission was generated is met. It is not possible to use Automation Schedules to schedule the status change from Accrued to Ready for Payment before the Frequency Setting allows for this change.

Listed below are clarifications when the Frequency setting activates:

- o When Frequency is Bi-Weekly, it automatically changes to Ready for Payment on the first day of the next week (Business Date) after calculated.
- $\circ$  When Frequency is Monthly, it automatically changes to Ready for Payment on the first day of the next month (Business Date) after calculated.
- o When Frequency is Quarterly, it automatically changes to Ready for Payment on the first day of the next quarter (Business Date) after calculated.
- o When Frequency is Yearly, it automatically changes to Ready for Payment on the first day of the next year (Business Date) after calculated. When a Commission status changes to Accrued *after* the first day of the next Month, Quarter, or Year by its Frequency setting, it immediately changes to Ready for Payment.

Note that when Approving, marking commissions Ready for Payment, and Paying Commissions the system will try to update the commission close period with the related invoice's financial period (if found). Additionally, when publishing the Advanced Commissions Customization Package the system will update the empty commission periods for all commissions that have a related closed invoice.

## **Mark Commissions Ready for Payment**

The user will utilize the Mark Commissions Ready for Payment form to select the commission records that are to be processed for payment. Users can select one, several, or all commission records and process them by making them ready for payment.

The process of marking commissions ready for payment can also be automated using the standard Acumatica scheduling functionality to streamline operations.

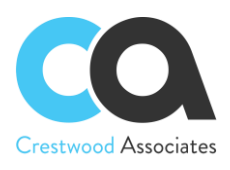

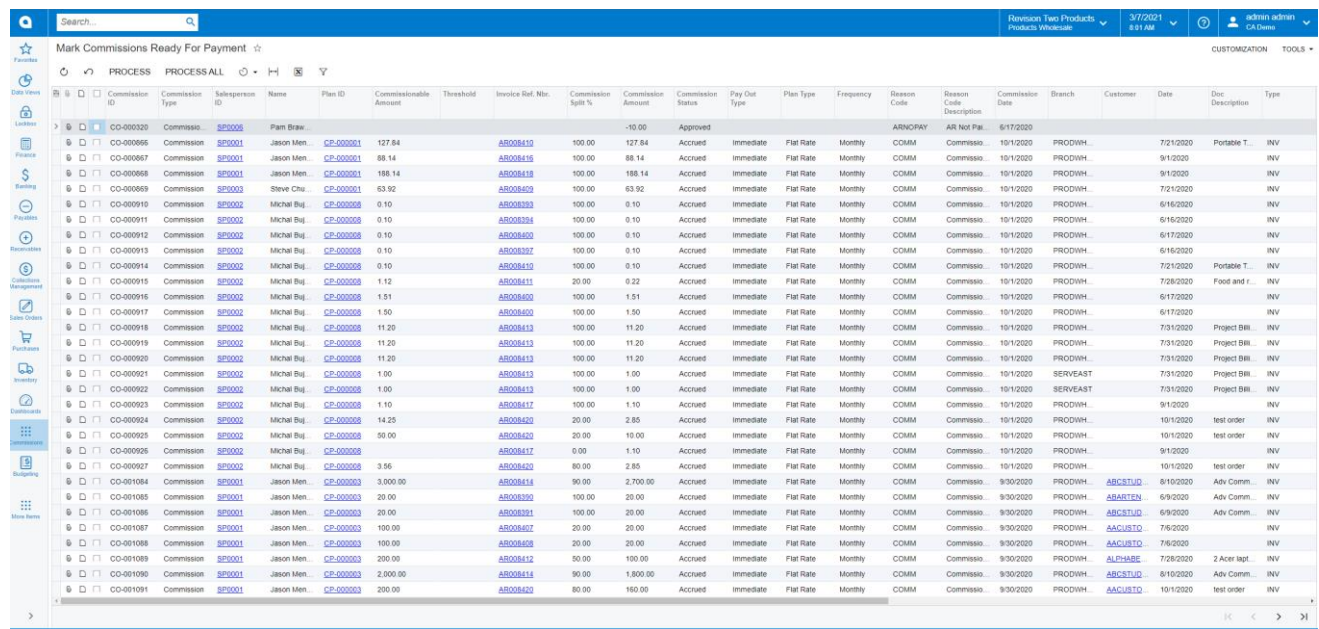

Note that when Approving, marking commissions Ready for Payment, and Paying Commissions the system will try to update the commission close period with the related invoice's financial period (if found). Additionally, when publishing the Advanced Commissions Customization Package the system will update the empty commission periods for all commissions that have a related closed invoice.

## **Pay Commissions (Ready for Payment, Create AP File, and Paid statuses)**

Only after commissions were marked as Ready for payment will they appear in the Pay Commissions (CWAC5030) form with Ready for payment status.

To change the status from Ready for payment to Paid, the User can manually change the status or set up an Acumatica Schedule to automate the process.

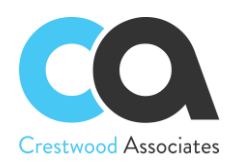

#### **Summary:**

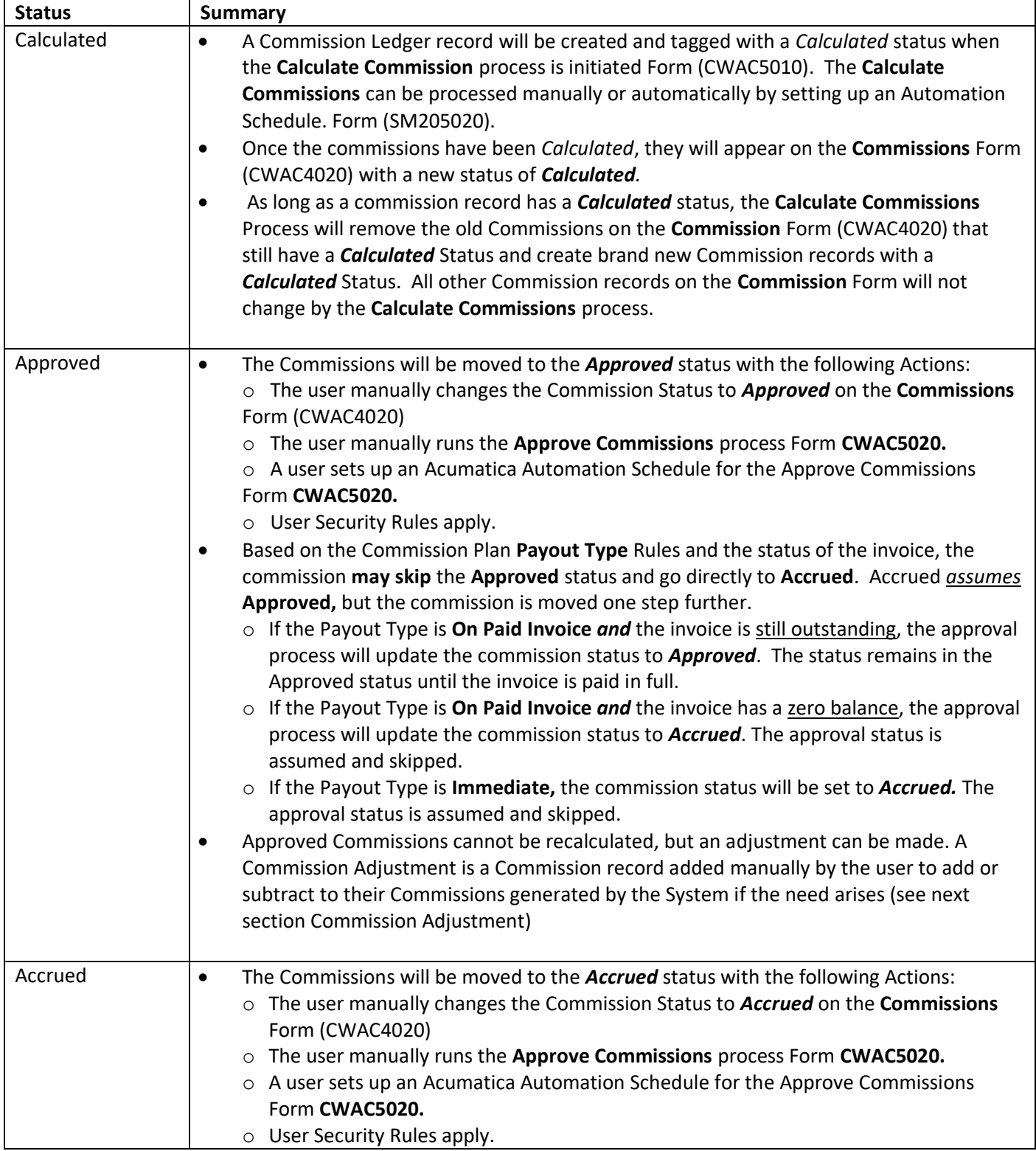

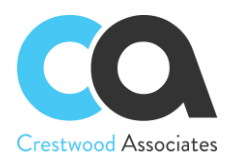

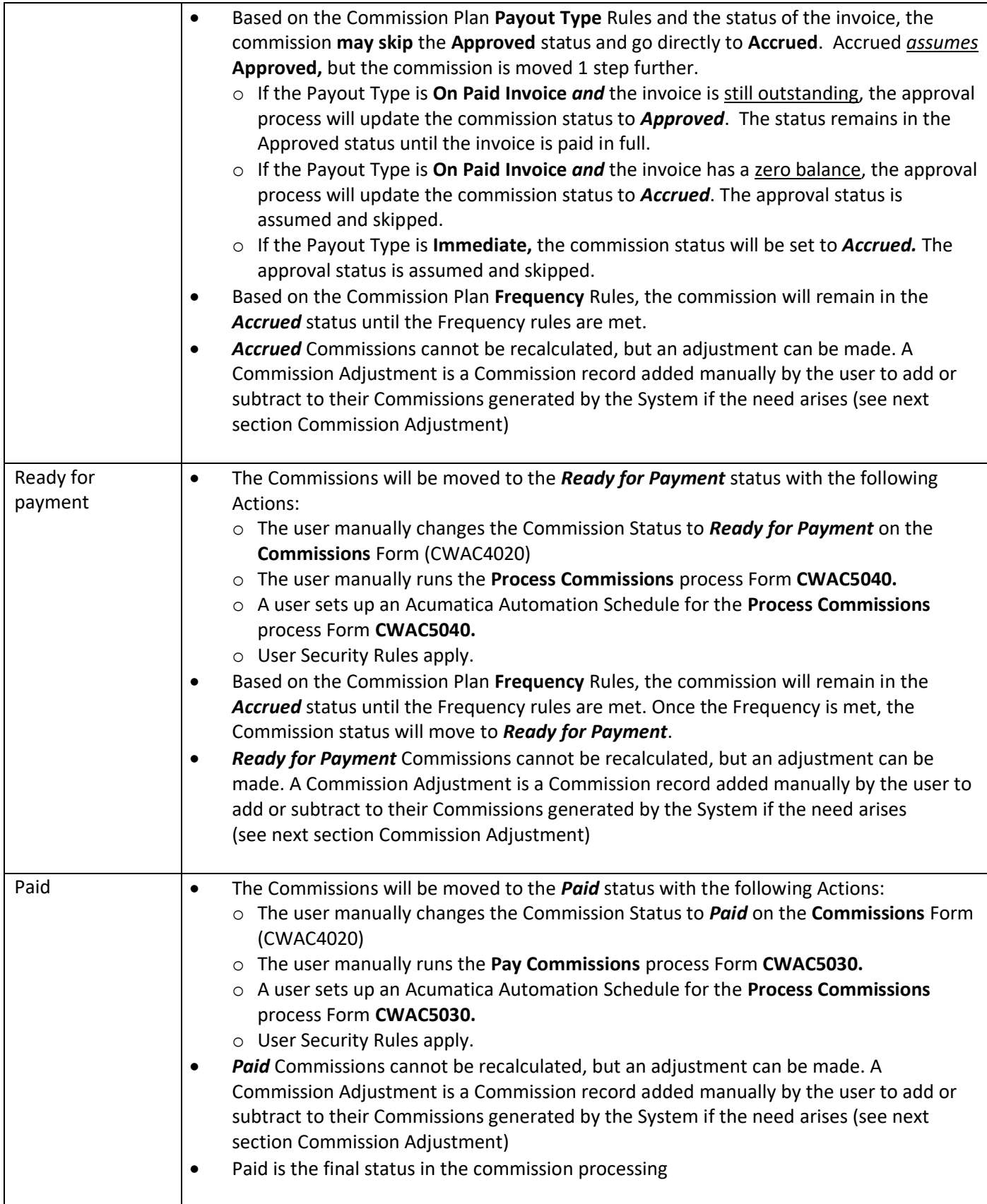

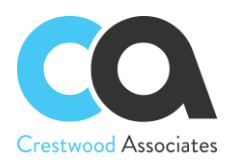

The Advanced Commission module can automatically create AP Bills for approved commissions that are to be paid to external Salespeople. The process flow for the auto-creation of AP Bills for approved commissions is as follows:

• Assign a Vendor record to the Salesperson ID created for each salesperson that needs to be paid via an AP Bill

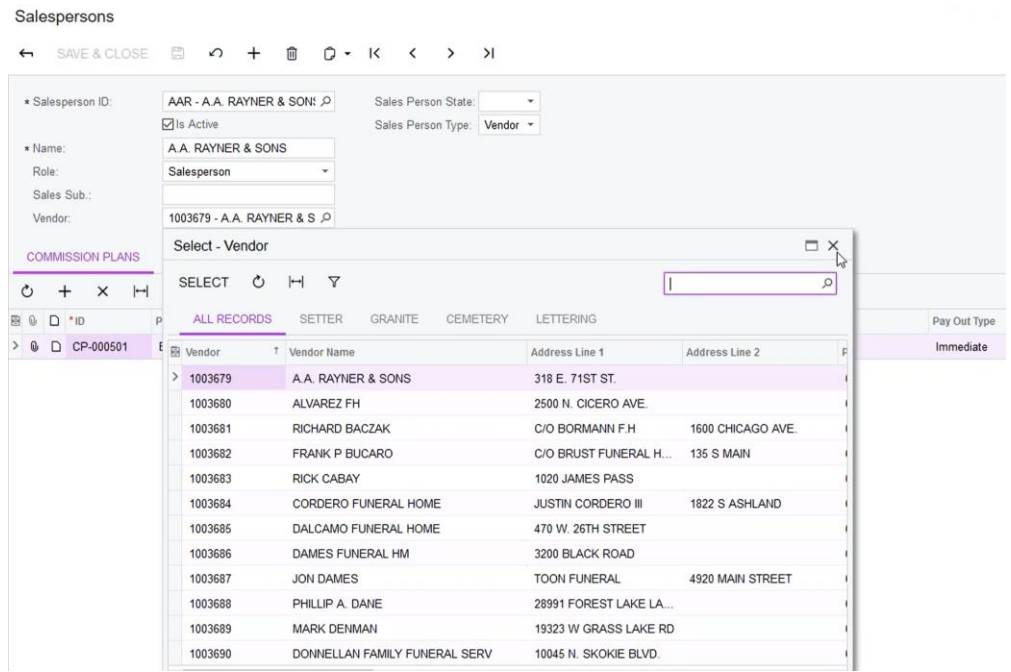

- Calculate commissions as outlined above
- Approve the commission as outlined above
- Mark commissions as "Ready for Payment"

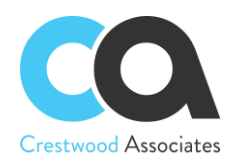

Commissions  $\hat{x}$ 

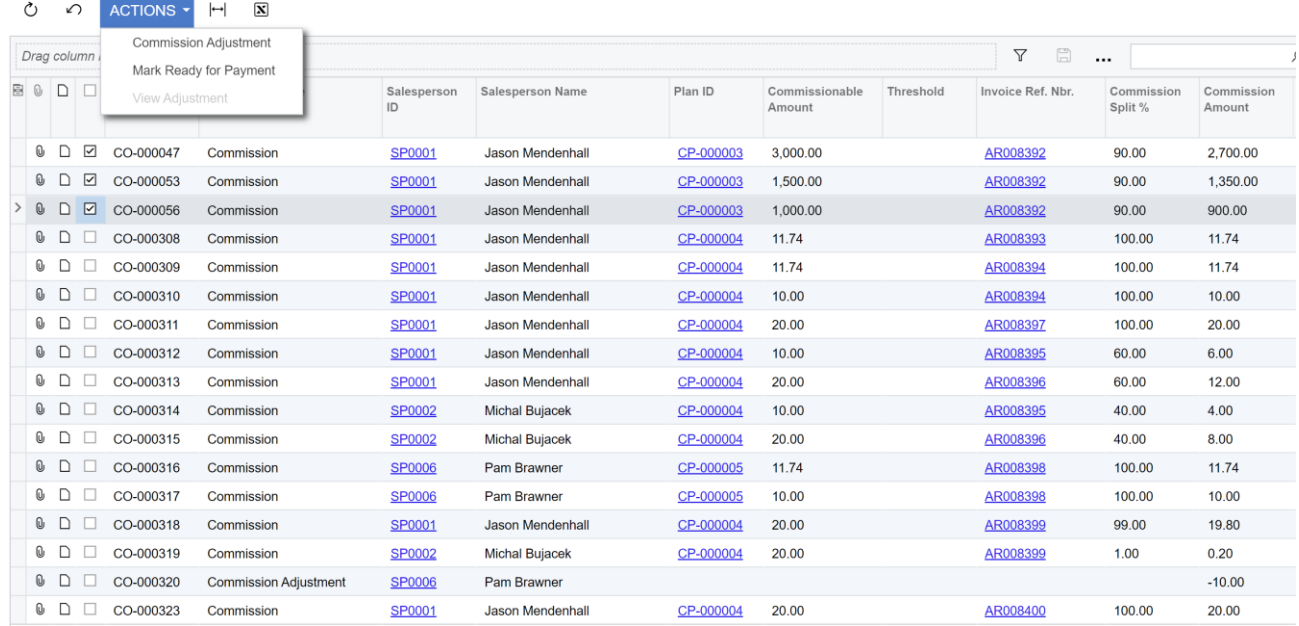

#### Bills and Adjustments \*

 $0 \quad n + \rho \quad \vdash \Box$ 

CUSTOMIZATION .

CUSTOMIZATION TOOLS

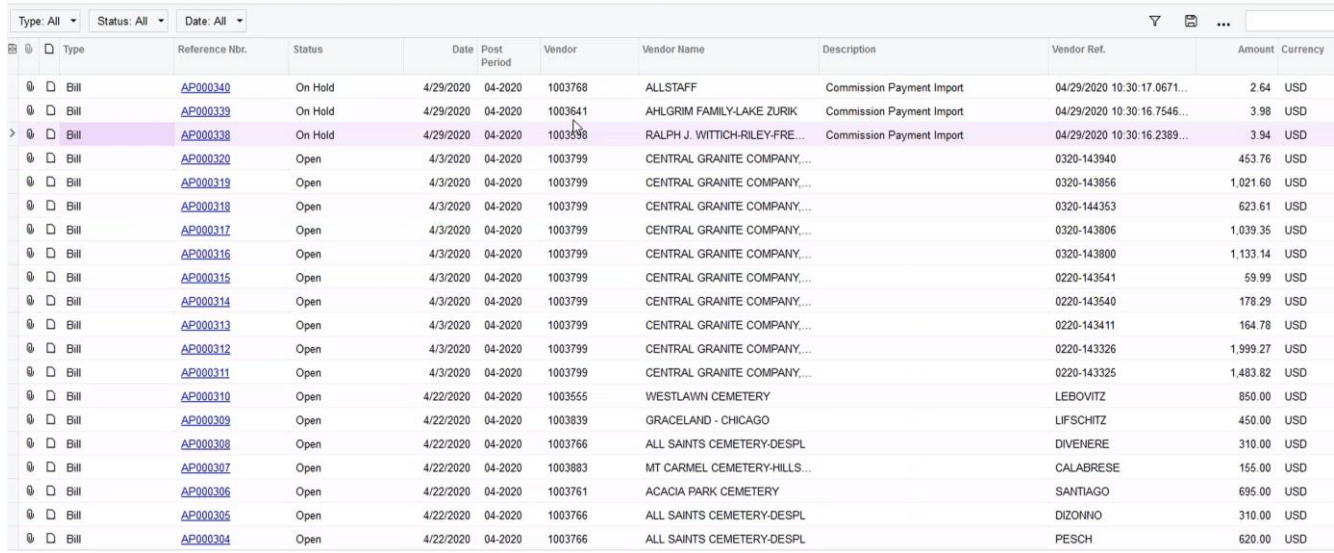

Note that when approving, marking commissions Ready for Payment, and Paying Commissions the system will try to update the commission close period with the related invoice's financial period (if found). Additionally, when publishing the Advanced Commissions Customization Package, the system will update the empty commission periods for all commissions that have a related closed invoice.

**Advanced Commissions** will automatically create the associated AP Bills for the commission line items that were selected in the **Commissions** window. The **Bills and Adjustments** window will show the AP Bills that have been

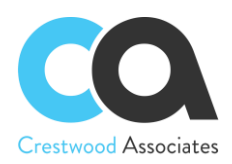

created for commissions to be paid and the line items are marked with a description of "Commission Payment Import."

A single Vendor Bill per document type will be created for each Salesperson that is processed. For example, a Vendor Bill will be created for all positive commissions for a given Salesperson and a Debit Adjustment will be created for all negative commission amounts for a given salesperson.

The following Commission workflow diagram describes all phases of Commission processing. A larger copy of the diagram is shown on the next page as well.

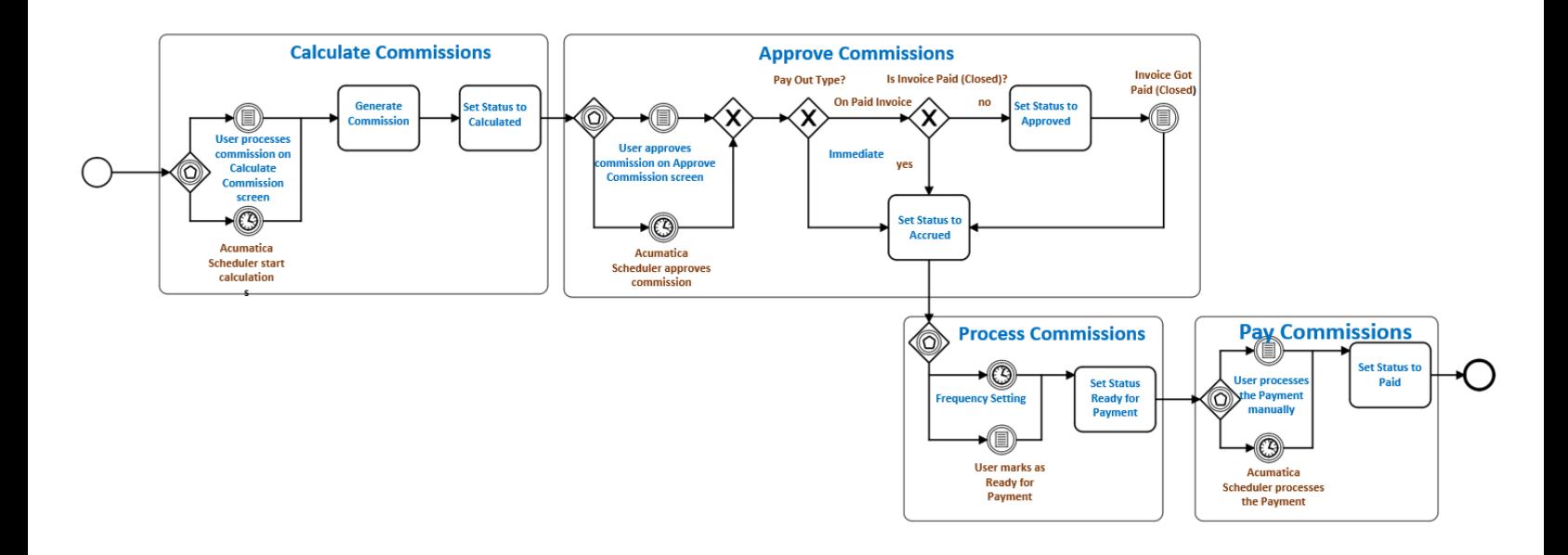

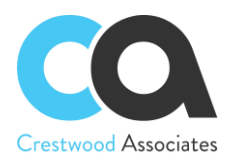

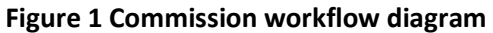

User marks as<br>Ready for<br>Payment

Acumatica<br>Scheduler processes<br>the Payment

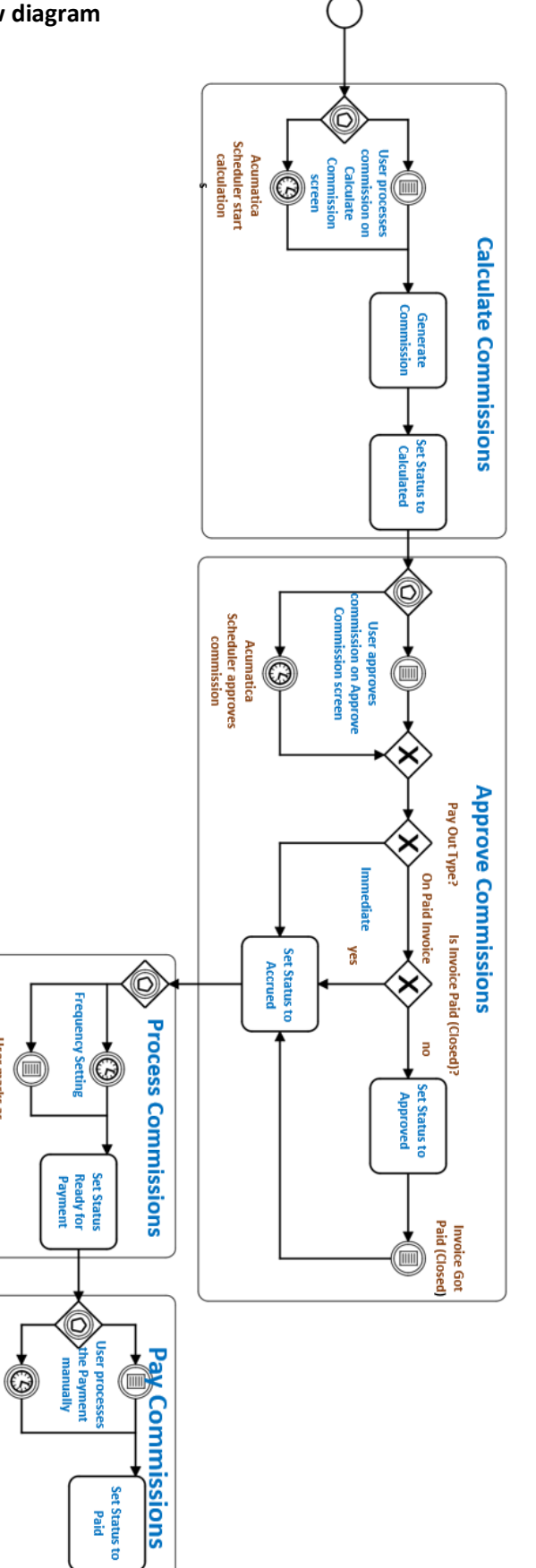

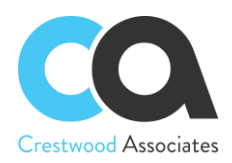

## **Commission Adjustment**

A Commission Adjustment is a Commission record added manually by the user to add or subtract to their Commissions generated by the System. Commission adjustments are not directly created based on a specific Acumatica document but are "one-off" adjustments tied to a specific Salesperson. For example, a subjective bonus may be added to the Salesperson commission ledger due to a very happy customer belonging to the salesperson. An adjustment requires a Salesperson and Reason Code but can also be tied to a specific Customer, Invoice, Project, etc., and by "tagging" it to a specific Salesperson, Customer, Invoice, Project, etc., users can, for example, create any type of report, or query and link all commission calculations to a specific invoice.

The Adjustment screen requires the user to select specific "Reason Codes," which are user-definable but also provide the necessary information for reporting and history review.

Commission Adjustments have the same statuses as Commissions and can be processed similarly and presented in the same reports as system-calculated commissions allowing the salesperson to view all commissions in one place. Since the Commission Adjustment is not created by a Commission Plan and therefore does not have a Frequency or Payout type, their status will not change automatically from Approved to Accrued and from Accrued to Ready for Payment. Instead, the user will define the current status of the Adjustment and then move it through different statuses as needed. Unlike the system-generated Commissions, Adjustments can be edited and deleted until their status is set to Paid.

## **Commission Integration to Acumatica Payroll**

The Advanced Commission module can automatically create a Payroll batch or add commissions to an existing Payroll batch in the Acumatica Payroll module for approved commissions that are to be paid to internal Salespeople. Commissions that have been marked Ready for Payment can be selected and migrated over to the Acumatica Payroll module. The process flow for the auto-creation of payroll transactions for approved commissions is as follows:

- Select **Enable Payroll Integration** on the **Commission Preferences** screen as part of the Advanced Commissions module setup.
- Select either Regular or Special for the Default Payroll Type, with Regular to include the selected commissions as part of the normal payroll processing cycle or Special to process commissions in a one-off manner (i.e. approved commissions were missed during the normal payroll cycle and you want to pay the Salesperson(s) immediately).
- Select the Default Pay Group from those that have been defined as part of the Payroll setup process.
- Select a Default Code for the commission pay type of the commissions to be migrated to the Payroll module.

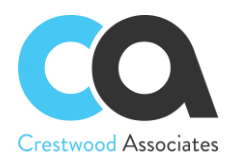

## Commission Preferences ☆

 $\mathbb{F}$  $\curvearrowleft$ 

**GENERAL SETTINGS ACCESS RIGHTS** 

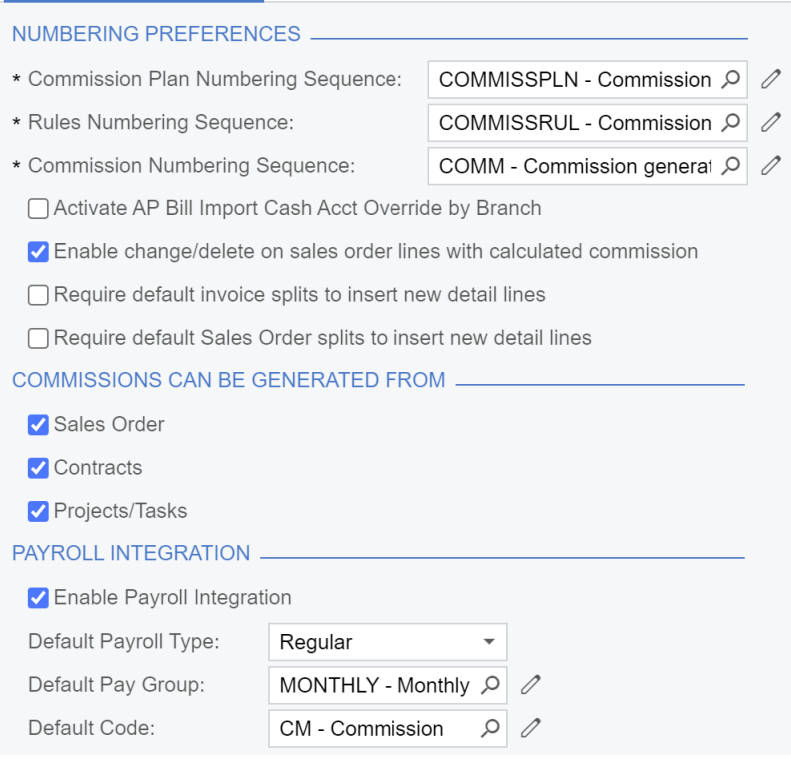

• When you are ready to transfer the commissions to Payroll, select **Create Payroll Batch** (CWAC5060) on the Commissions home page

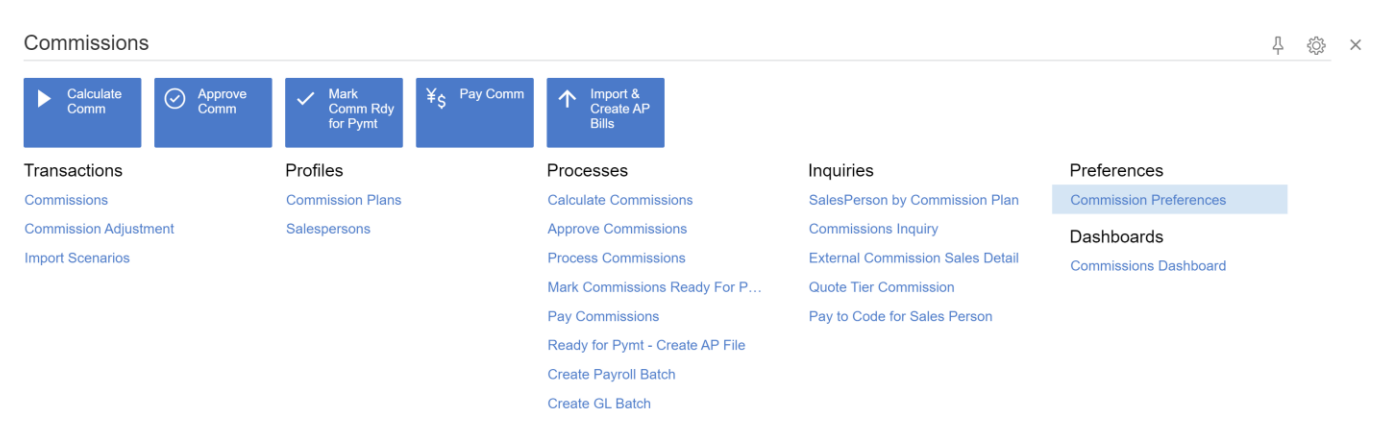

• **Create Payroll Batch** screen enables you to select one or more approved commissions that are ready for payment and transfer them to either a new or an existing Payroll batch.

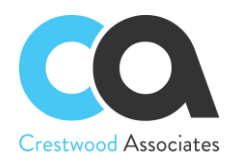

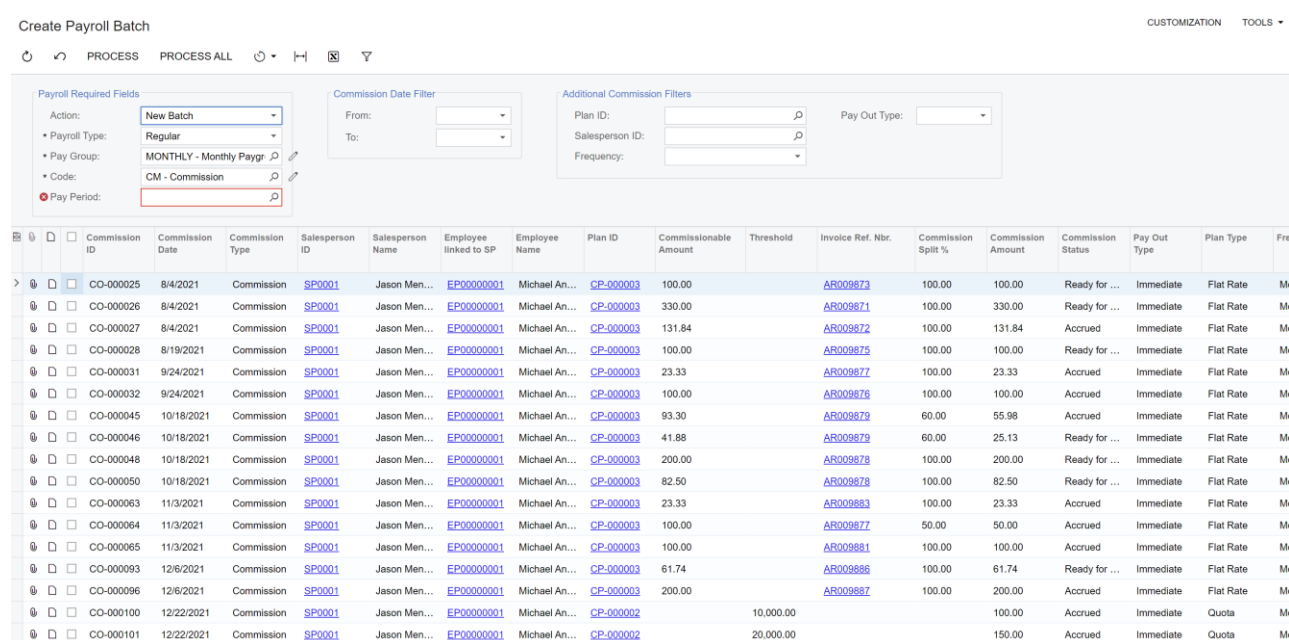

- If you select the Action to create a New Batch, then Advanced Commissions will default in the Payroll Type, Pay Group, and Code that had been defined as part of the Enable Payroll Integration setup on the Commission Preferences screen.
	- o Users can change the defaults and select a different Payroll Type, Pay Group, and/or Code.
	- $\circ$  Pay Period must also be selected from the periods that have been defined as part of the Payroll module setup process.

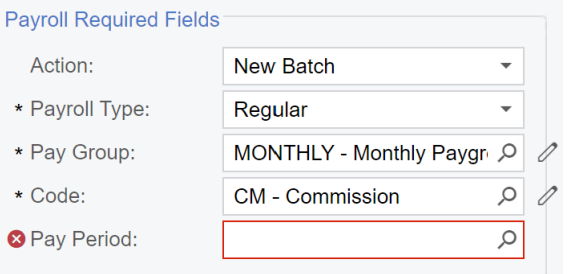

• Several optional filters are provided on the Create Payroll Batch screen to enable the user to narrow down the commissions to be selected by date, Plan ID, Salesperson ID, Frequency, or Pay Out Type.

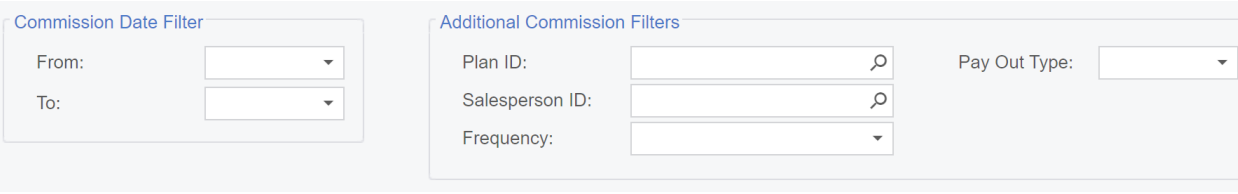

• Users can select one or more of the commissions available and Process them as part of the Payroll batch transfer process.

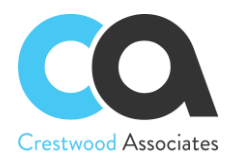

CUSTOMIZATION TOOLS  $\star$ 

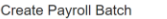

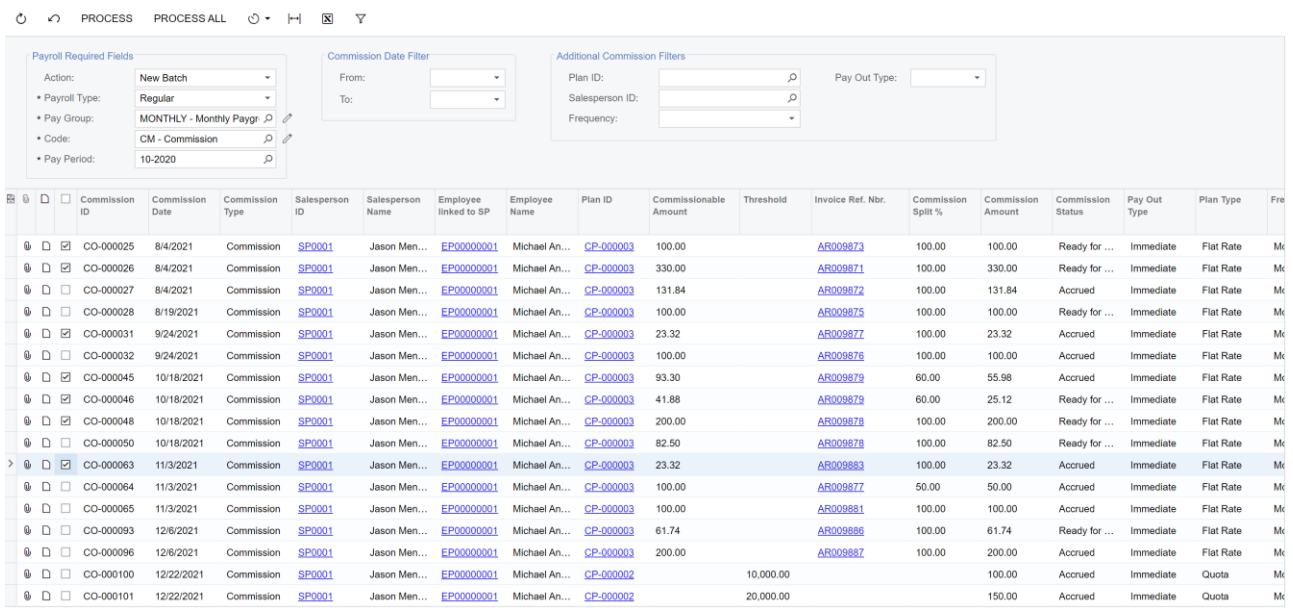

• Or the user can select Process All and all of the available commissions will be transferred to the Payroll batch.

#### Create Payroll Batch \*

Ο <>>
PROCESS PROCESSALL
©
v
H
 ΣΙ Υ

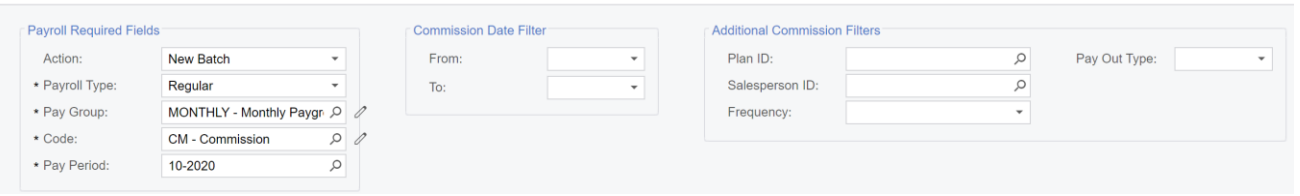

- Creation of the Payroll batch can also be scheduled utilizing the standard Acumatica scheduling functionality.
- Instead of creating a new Payroll batch as outlined above, the user can instead select the Action to Add To Existing Batch so that the commission transactions will be added to an existing Payroll batch in the system

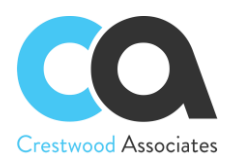

CUSTOMIZATION TOOLS  $\star$ 

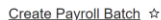

*(\**) *△* PROCESS PROCESSALL *(\**) ★  $| \mapsto | \cdot | \cdot | \cdot |$  マ

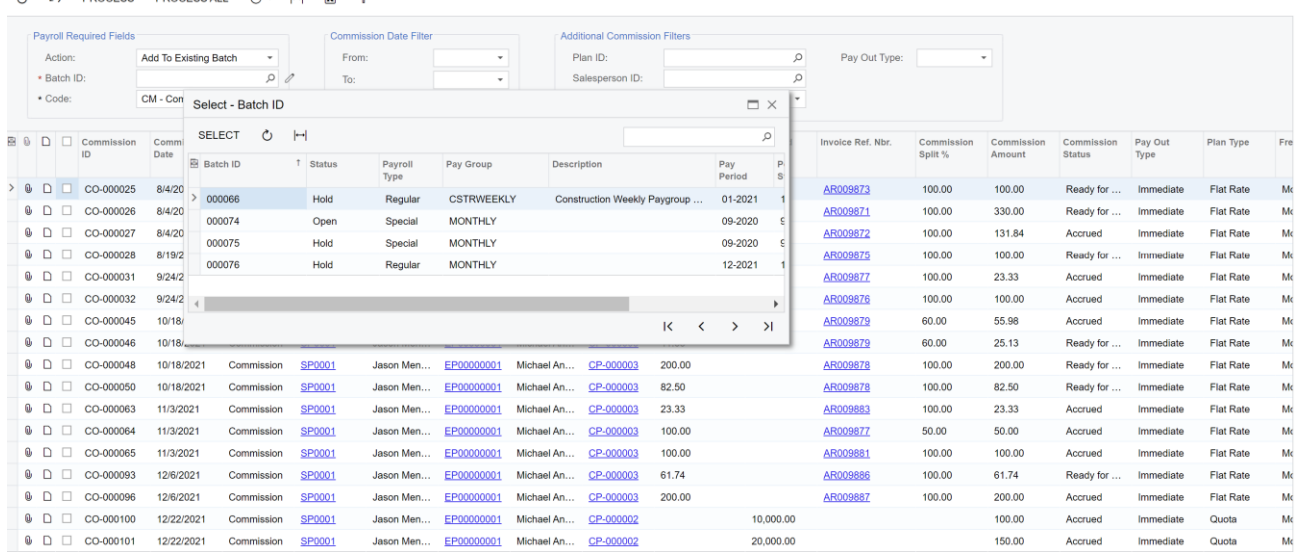

- Select the appropriate Payroll batch and either accept the default Code that came from the Commission Preferences default or select a new Code.
- Process or schedule the process as outlined above to complete the workflow.

#### **Commission Accrual GL Batch Creation**

The Advanced Commission module can automatically create a General Ledger (GL) auto-reversing batch for commissions that have been marked as 'Allowed' (as selected via Commission Preferences) but not paid out either via Payables or Acumatica Payroll. The process flow for the auto-creation of an accrued GL auto-reversing batch is as follows:

• Select **Enable GL Batch** on the Commission Preferences screen.

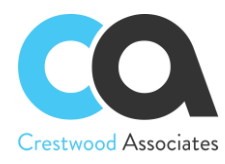

## Commission Preferences \*

#### $\Box$  $\curvearrowleft$

GENERAL SETTINGS ACCESS RIGHTS

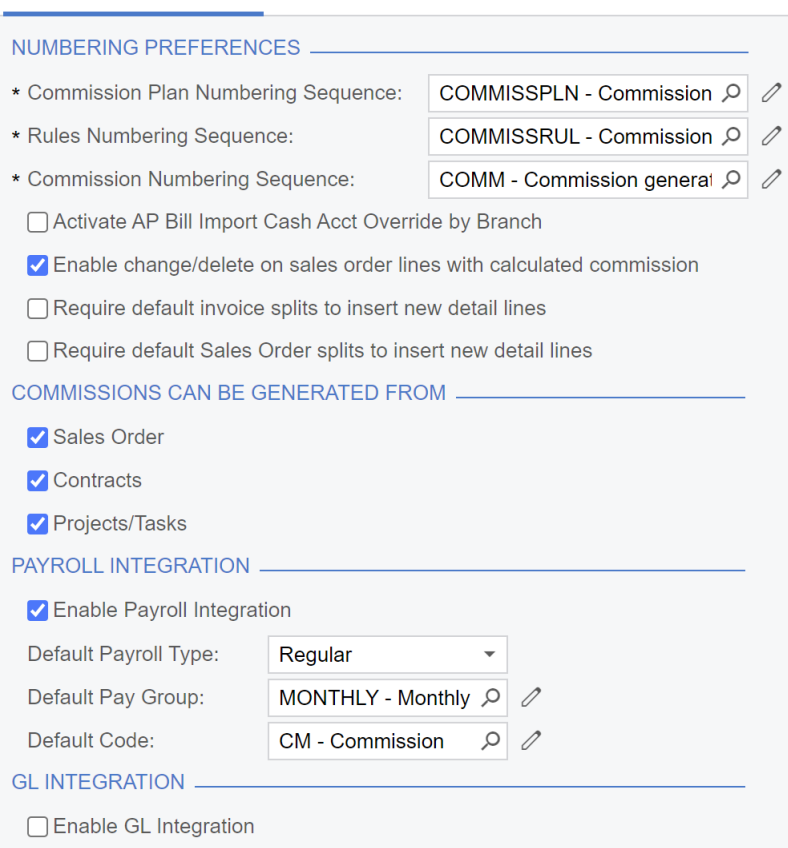

- Select a Default GL Account for the batch to be created from the list of GL accounts that have been defined in the system.
- Select a Subaccount for the batch to be created from the list of Subaccounts that have been defined in the system.

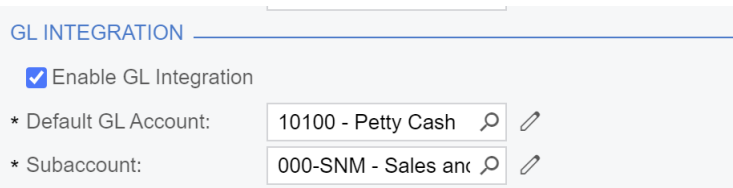

• Select which Commission Status values can be made available for inclusion in the GL accrual batch. Only the Commission Status line items that are marked as Allowed on the Commission Preferences screen will be visible in the Create GL Batch screen.

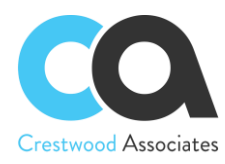

## Commission Preferences ★

 $\Box$  $\sqrt{ }$ 

> **GENERAL SETTINGS ACCESS RIGHTS**

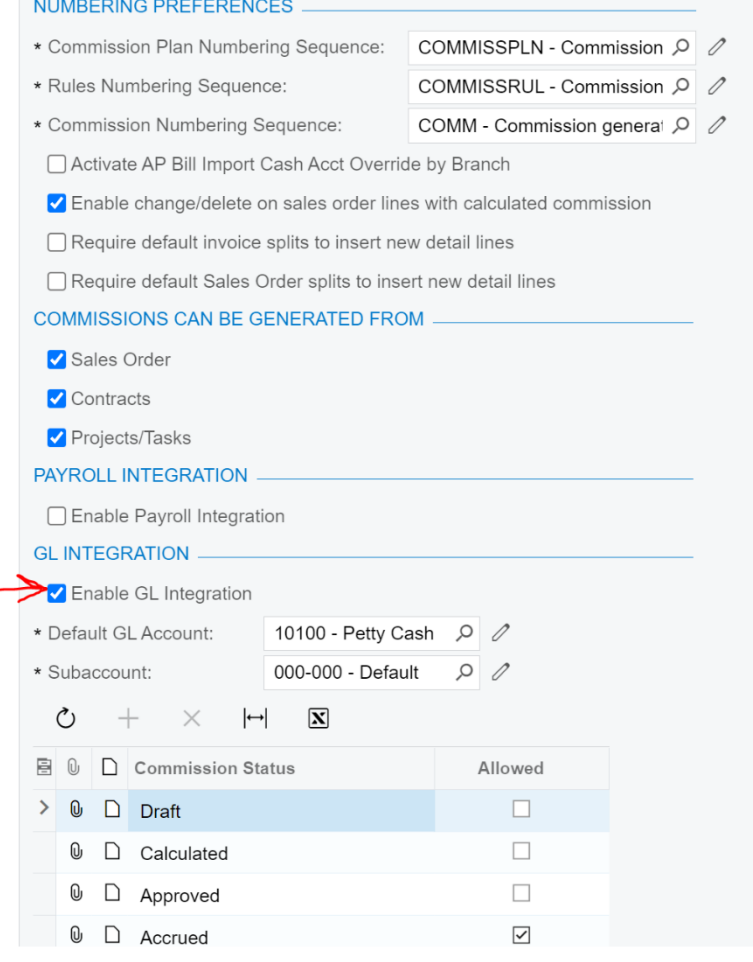

• When you are ready to create the commission accrual GL batch, select **Create GL Batch** (CWAC5060) on the Commissions home page.

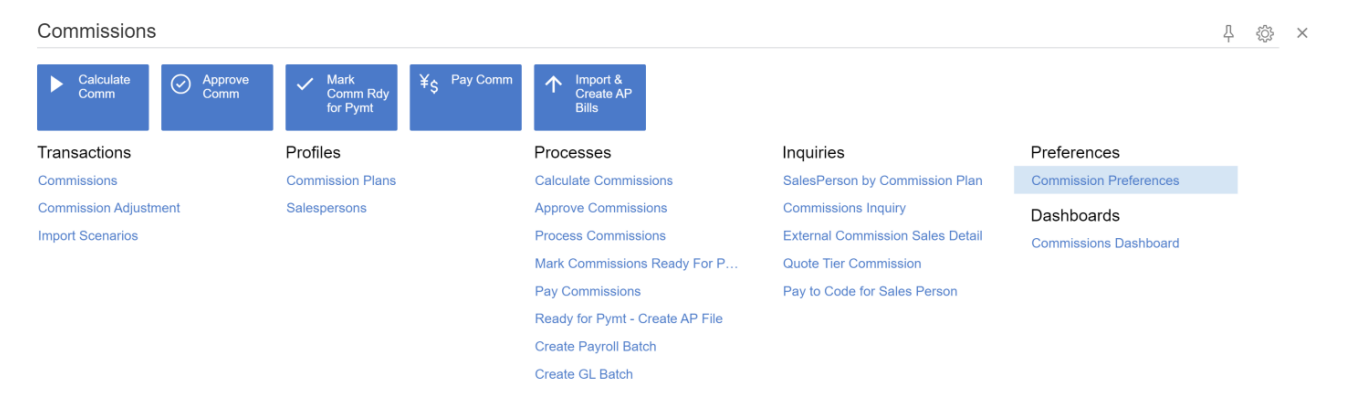

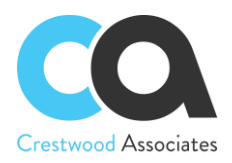

• **Creating a GL Batch** screen enables you to select one or more 'allowed' commissions (as selected via Commission Preferences) that are available to be included in the accrued GL batch.

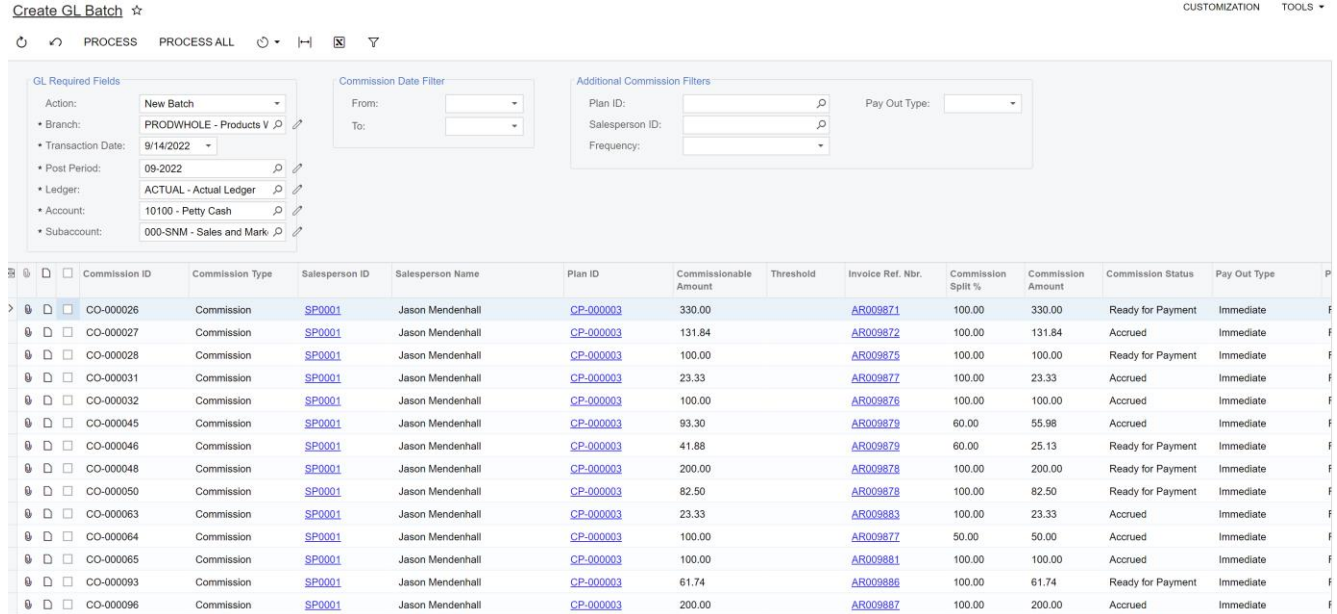

#### **Commission Dashboards**

The Advanced Commission dashboard that ships with the module contains five widgets that are filtered by the logged user so that salespersons can only see their commission data, while a sales manager could see the commission data for themselves and for the team that reports to them.

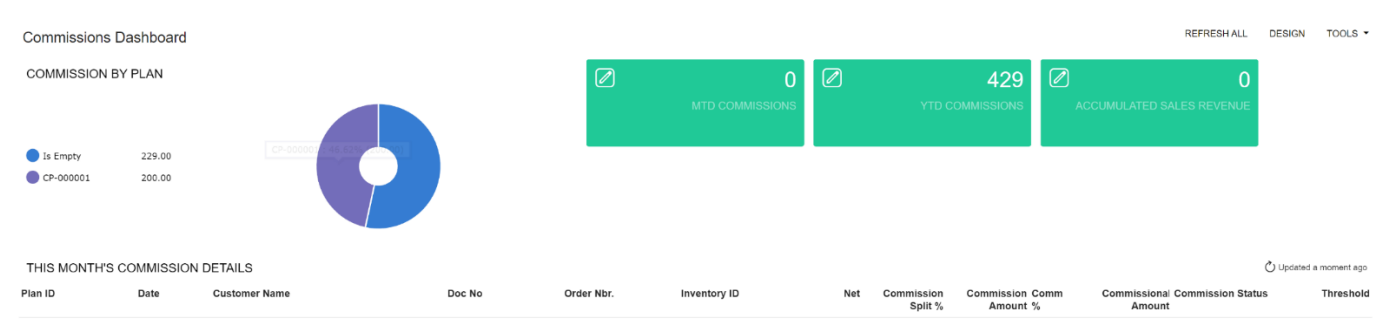

The **Commission Widgets** that are controlled by the logged user include the following:

- Commission by Plan
- This Month's Commission Details
- MTD (Month to Date) Commissions
- YTD (Year to Date) Commissions
- Accumulated Sales Revenue

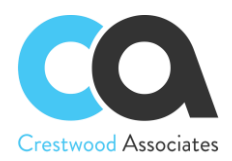

The **Commission Widgets** require the salespeople and sales manager roles to be configured correctly utilizing the **Employee Master** screen. An example configuration is outlined as follows:

- Three employees have been set up in the system
	- o Maxwell Baker is the Supervisor
	- o Michael Andrews is Salesperson 1
	- o Michal Bujacek is Salesperson 2
- On the **Employee Master** screen, the **Reports To** and **Salesperson** fields need to be filled in, with the **Reports To** field being for the salesperson's sales manager to be selected and the **Salesperson** field being for the individual commissioned salesperson.
	- o Maxwell Baker is the Supervisor so his **Reports To** and **Salesperson** fields are blank since he doesn't receive any commissions (in this example). If he did receive commissions, his Salesperson ID would be selected in the **Salesperson** field.

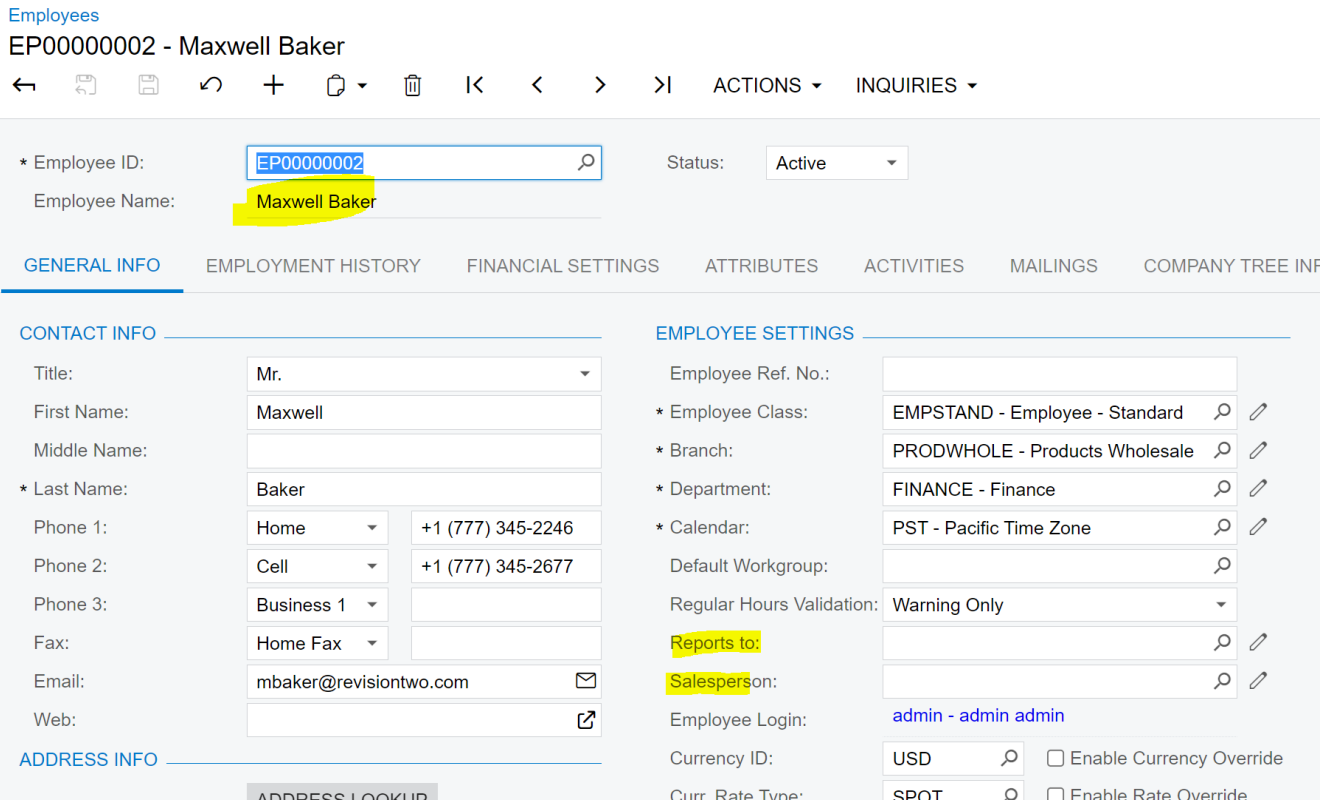

• Michael Andrews as Salesperson 1 has been set up with Maxwell Baker as his Supervisor in the **Reports To** field and his Salesperson ID has been selected in the **Salesperson** field.

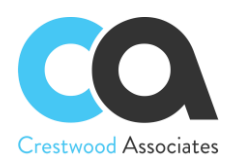

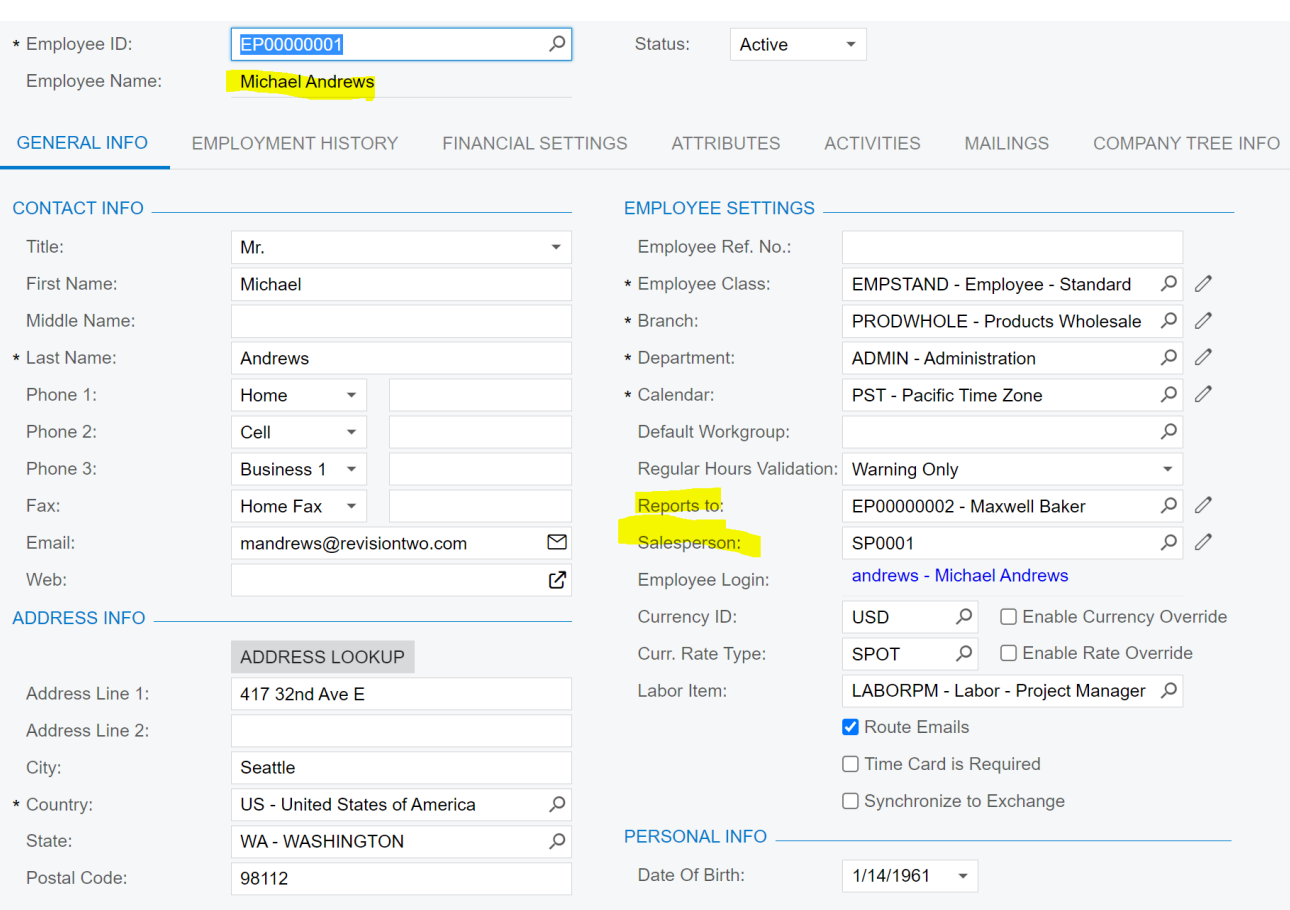

• Michal Bujacek as Salesperson 2 has been set up with Maxwell Baker as his Supervisor in the **Reports To** field and his Salesperson ID has been selected in the **Salesperson** field.

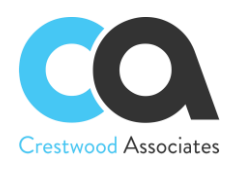

#### **Employees**

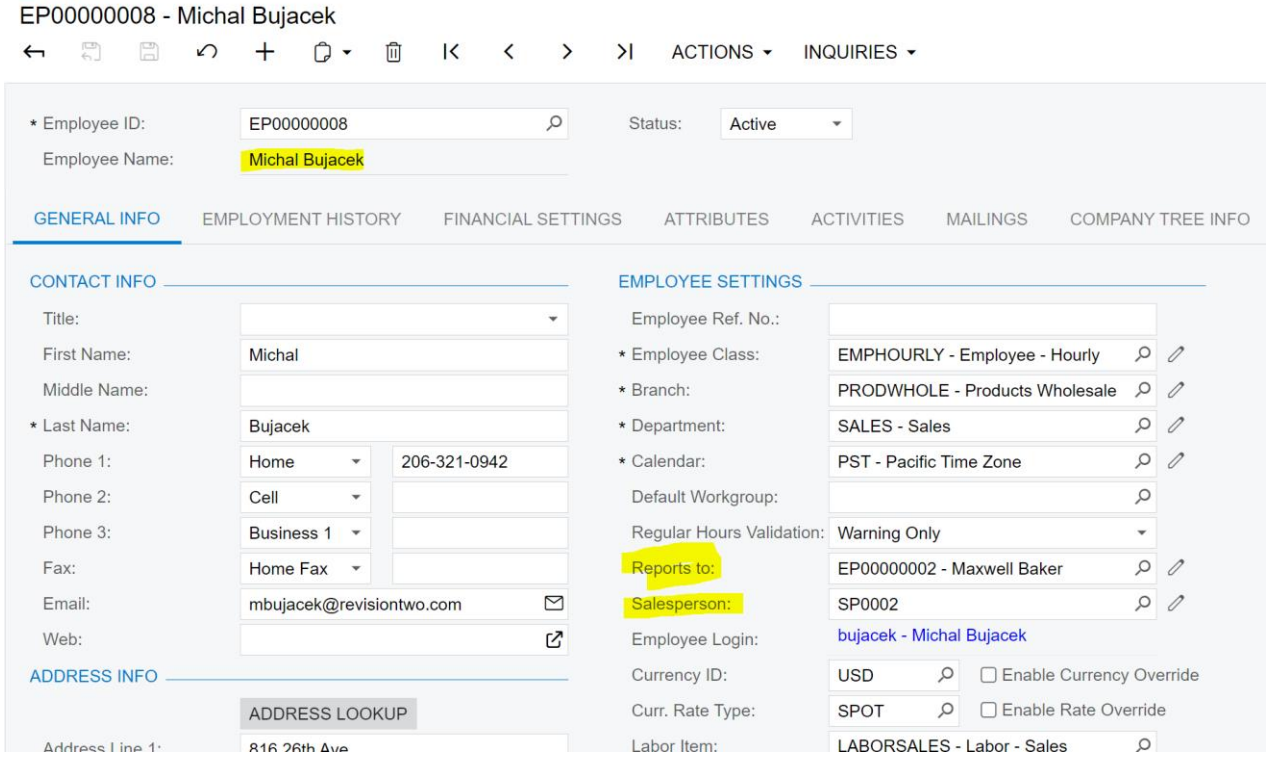

• When the salespersons (Michael Andrews and Michal Bujacek) open their dashboards, they will see only their commission data. If the supervisor (Maxwell Baker) opens the dashboard he will see data from both salespersons he is supervising (Michael Andrews and Michal Bujacek).

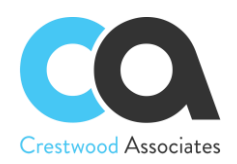

# <span id="page-34-0"></span>**Flat Rate, Quota and Roll Up Commission Plans**

Flat Rate Plan Set up Salespersons Set up a Customer Inventory Items Set up a Flat Rate Commission Plan Assign Salespersons to the plan Create invoice Calculate commission Result Quota Plan Set up Salespersons Set up a Quota Commission Plan Tables tab Relations tab Parameters tab Condition tab Grouping tab Result grid tab Assign Salespersons to the plan Create invoice Calculate commission Result Roll Up Plan Set up Salespersons Set up a Customer Inventory Items Set up a Roll Up Commission Plan Assign Salespersons to the plan Create invoice Calculate commission Result

Three types of Commission Plans are used in Advanced Commissions to manage multiple types of commission calculations.

## <span id="page-34-1"></span>Flat Rate Plan

The commission for the Flat Rate Plan is applied once and is based on a flat commission percent of revenue or a gross margin defined in the plan. The percentage can also be based on the year the transaction occurred.

Let's take a closer look at a common use case.

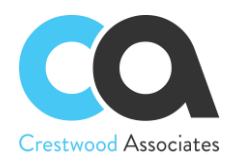

Suppose that Your Company is selling computer equipment and has one regular customer and three salespersons. Your Company decided to pay commissions to all salespersons according to their contribution and chose invoices with laptops as a commission calculation criterion.

Your Company wants to split commissions between salespersons as follows:

Salesperson1 = 50% Salesperson2 = 30% Salesperson3 = 20%

The total value for all rows must be equal to 100. If there are additional salespeople that will receive some type of commission on this line, enter that salesperson with a 0% split. This will allow that salesperson to be tagged to the line and used in the GI Commission Calculations.

The best way to achieve the goal is to Rate Commission Plan. Let's dive into configuration details.

#### **Set up Salespersons**

In the Salesperson (AR205000) form create the necessary Salespersons.

#### **Set up a Customer**

In the Customers (AR303000) form, create the default commission splits for that particular customer. In our example, we need to define three Salespersons and fill in the respective commission splits 50%, 30%, and 20%.

**Customers** 

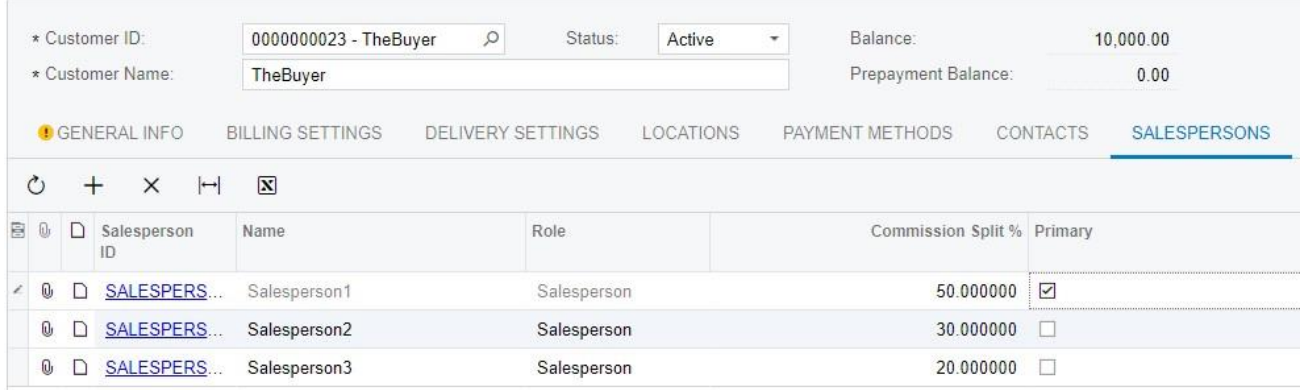

We also need to define the Primary Salesperson for quota and reporting purposes. If a Manager or another type of salesperson can receive an override commission for this customer as well, you would add the Salespersons with a 0% Commission Split Percentage.

In general, for commission calculations, you need to bind the Salespersons to entities that have been chosen in the rules or target in a Commission Plan. These entities are located on the following levels: Customers, Invoices and memos, Sales Orders, Project Tasks, and Contract Items.

Defining the Salespersons and Salesperson Splits on the Customer Level is the default for that customer and will automatically populate other entities associated with that Customer. For example, the Customer commission splits for Customer "The Buyer" will default on a sales order line, invoice line, project task, or contract inventory
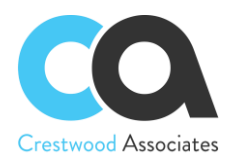

item and will default based on the customer defaults; however, you can modify each of them specifically, and Advanced Commissions will ultimately use the Salespersons and Salesperson splits that make it to the Invoice Line.

Note: If you would like to calculate and pay commissions on documents created before creating an AR Document, such as a Sales Order, this can also be accomplished by setting up the Generic Inquiries to point to the Sales Order Tables.

# **Inventory Items**

In our case, there is one type of laptop: laptop16 (Unit price = 15000, Cost = 10000).

# **Set up a Flat Rate Commission Plan**

Name: The Buyer Flat Rate Start Date: 06/01/2019 End Date: 09/30/2019 Plan Type: Flat Rate Payout Type: Immediate Commission Value Type: Expression Builder Frequency: Monthly Rules:

Condition =ARTran='LAPTOP16' Value =0.05\*([ARTran.CuryTranAmt])

**Commission Plan** 

 $\leftarrow$  SAVE&CLOSE  $\Box$   $\cap$  +  $\Box$   $\rightarrow$   $\Box$  K ( ) )

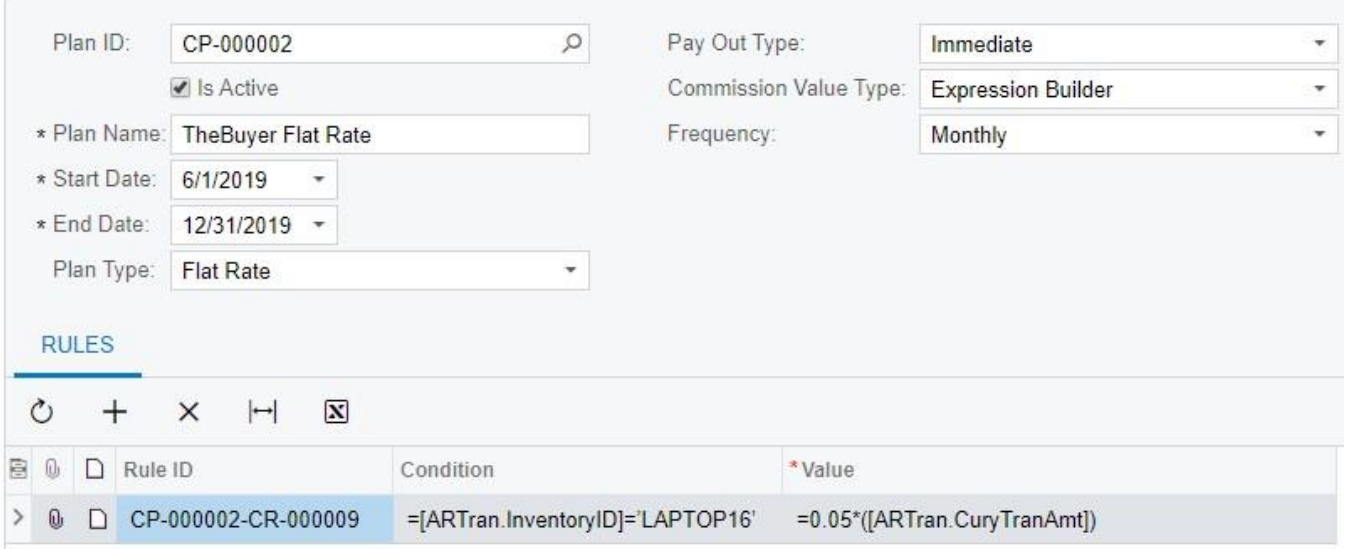

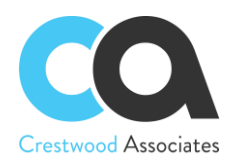

# **Assign Salesperson to the plan**

Choose the necessary Salesperson from the list (AR2050PL) and on the Commission plan «The Buyer Flat Rate».

### **Create invoice**

Create an invoice with one line for Item: LAPTOP16.

### **Calculate commission**

In the Calculate Commission (CWAC5010) form, check the «The Buyer Flat Rate» plan and process it.

### **Result**

 $\mathbb{R}^2$ 

The commission is created for SALESPERSON1 \$250 The commission is created for SALESPERSON2 \$150 The commission is created for SALESPERSON3 \$100

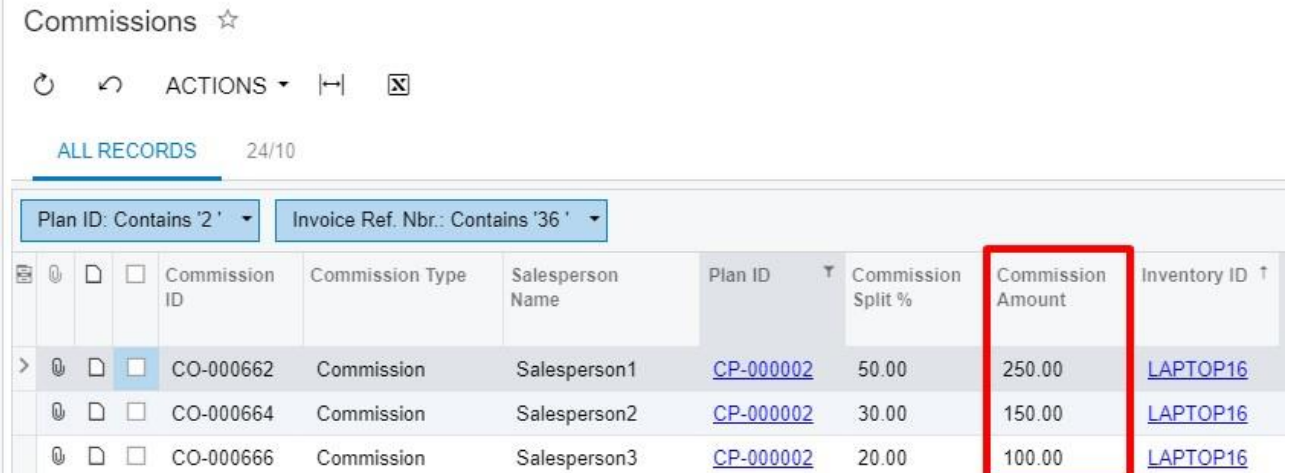

# Quota Plan

The second commission plan type is the quota plan, which is based on meeting a particular sales revenue level or target and accumulates for each sale until the predefined revenue target or quota goal is reached. The quota plan can also be the number of items sold, such as the number of licenses that need to be sold before paying a commission.

Once the revenue target is met, a bonus payout is created based on the revenue target or goal achieved. The quota plan accumulates over time. With the per-sale plan, the payout occurs for each transaction compared to the quota plan, which needs to reach a revenue target or goal before a payout can occur.

Let's take a closer look at this case.

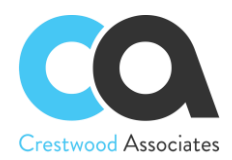

Suppose that Your Company decided to pay commissions to a salesperson when a certain number of invoices are processed for that salesperson (regardless of the status) for the period 10.01.2019 - 12.31.2019. If 1 Invoice is processed and has the salesperson tied to the lines as the primary salesperson, they will receive a Flat Commission of \$150.00. After the 3<sup>rd</sup> Invoice is processed that meets the same criteria, they will receive a flat \$500.00. This plan is now complete for this salesperson since all rules have been met and paid out. This is a very simple example but helps to define how the Quota calculations, accumulations, and payouts work.

The best way to achieve that is to create a Quota Commission Plan: let's dive into the configuration details.

# **Set up Salespersons**

In the Salesperson (AR205000) form, create the necessary Salespersons.

### **Set up a Quota Commission Plan**

Name: Invoices Start Date: 10/01/2019 End Date: 12/31/2019 Plan Type: Quota Payout Type: Immediate Frequency: Monthly \*Target: Commission Type: Flat Amount On the Rules 2 lines: = 1, Value = 150 = 3, Value =500

Commission Plan

 $>1$ 

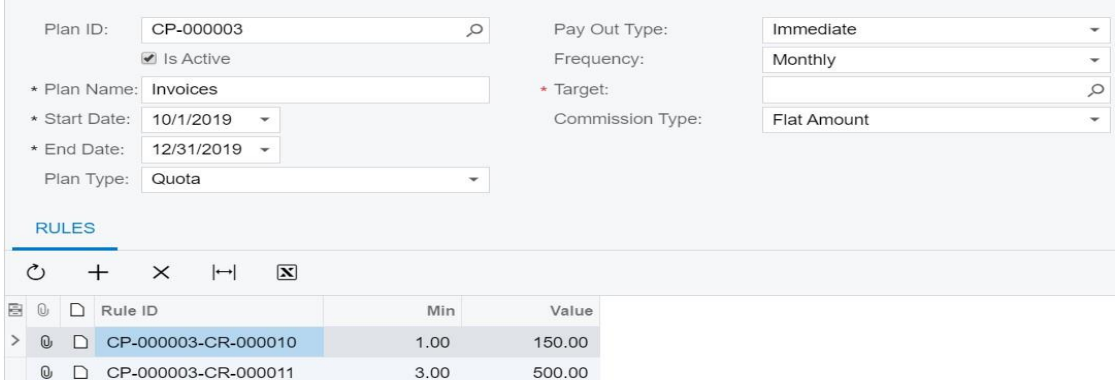

As you can see the Target field is still empty since we need to define a Generic Inquiry to calculate and accumulate the number of invoices processed for that salesperson. Let's have a closer look.

The Target field is a result of a Generic Inquiry. Generic inquiries provide non-programmers with an easy-to-use web-based interface to create inquiries and add them to the system. A generic inquiry is an Acumatica ERP form based on a query that collects data from the Acumatica ERP database and displays the query results. You should read about all the functionality in the article [Generic Inquiry Overview.](https://help-2019r2.acumatica.com/(W(35))/Wiki/Show.aspx?pageid=d1138556-45b3-46ce-9dcd-cb2a4c5a7003&HideScript=On) So, let's look at our case.

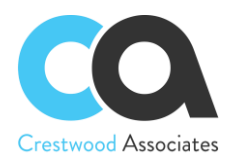

Generic inquiries have prepared inquiries, but most of the time, you will need your custom inquiry. So, you need to click the pencil icon near the Target field to create a new inquiry.

### **Tables tab**

Here you need to select the DACs (data access classes) to be used in your generic inquiry. In other words, you need to bind all the data.

In our case, we need to select five tables. See the screenshot below. The Alias fills automatically.

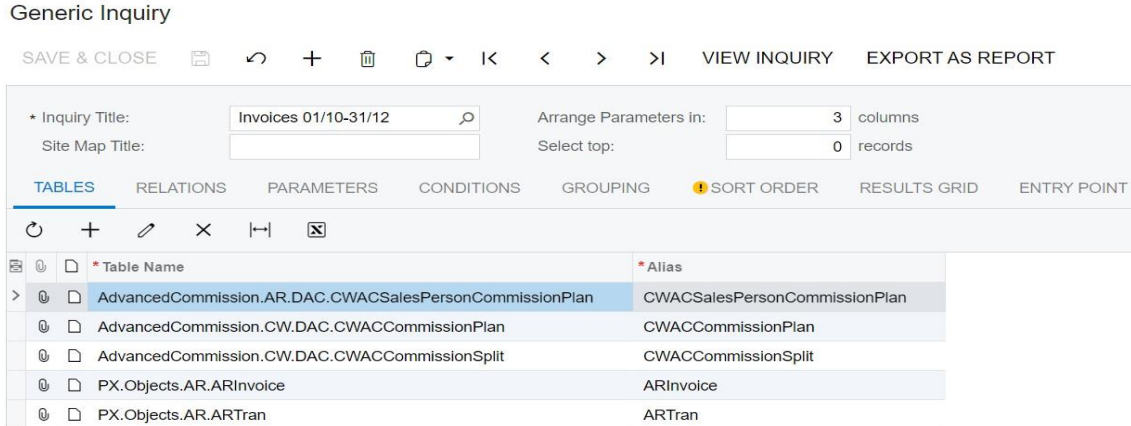

# **Relations tab**

In the Table Relations area of this tab, you can specify the relations between Parent and Child tables by selecting a Joint Type and choosing data for relations to each relationship between Parent and Child tables. See the screenshots below.

For the first relations:

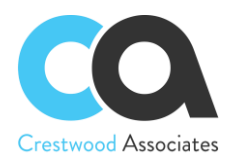

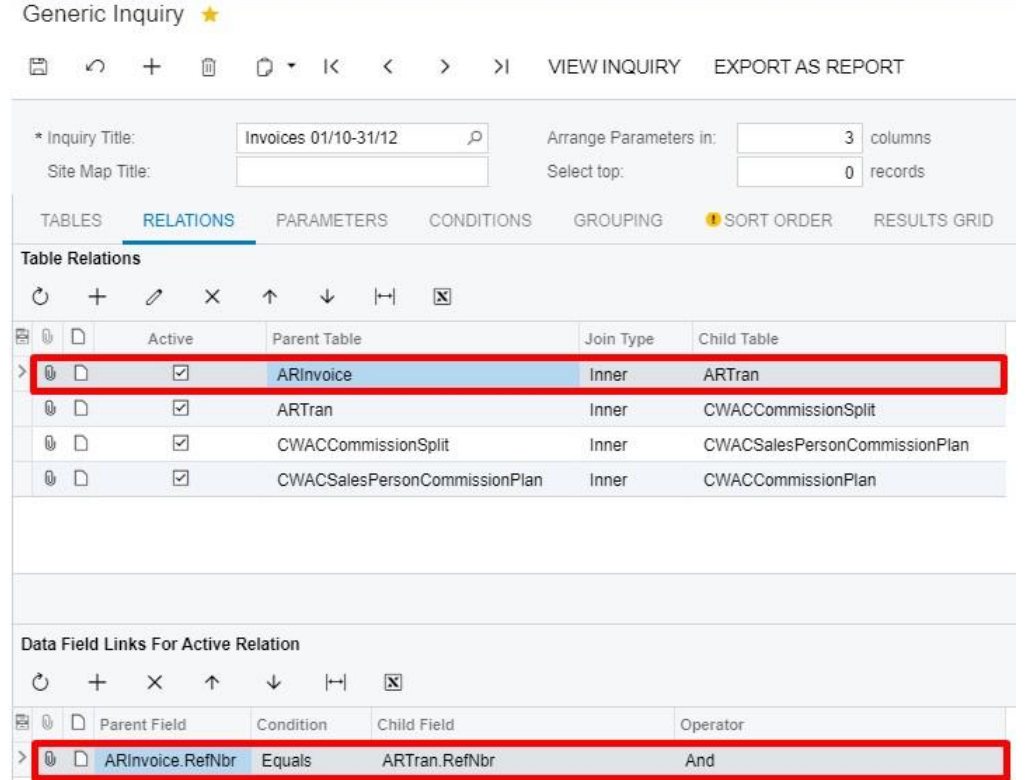

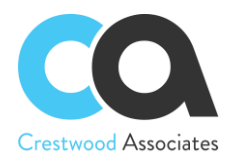

#### For the second relations:

Generic Inquiry ★ (2 \* K < > > > I VIEW INQUIRY EXPORT AS REPORT 周  $\Omega$  $+$ 间 \* Inquiry Title: Invoices 01/10-31/12  $\circ$ Arrange Parameters in: 3 columns Site Map Title: Select top:  $0$  records TABLES **RELATIONS** PARAMETERS CONDITIONS GROUPING C SORT ORDER RESULTS GRID **Table Relations**  $\circ$  $+$  $\mathscr{O}$  $\times$  $\uparrow$  $\downarrow$  $\vdash$  $\boxed{\mathbf{X}}$ BOD Active Parent Table Join Type Child Table  $0$  D  $\overline{\checkmark}$ ARInvoice Inner ARTran OD  $\boxdot$ ARTran Inner **CWACCommissionSplit**  $\boxed{\triangleright}$  $0$   $\Box$ CWACCommissionSplit Inner CWACSalesPersonCommissionPlan  $0$  D  $\boxed{\checkmark}$ CWACSalesPersonCommissionPlan CWACCommissionPlan Inner Data Field Links For Active Relation  $\circlearrowright$  $+ x +$  $\overline{\mathbf{x}}$  $\downarrow$   $\left|\leftarrow\right|$ 图 **D** Parent Field Condition Child Field Operator O D ARTran.NotelD CWACCommissionSplit.RefNoteId Equals And

#### For the third relation:

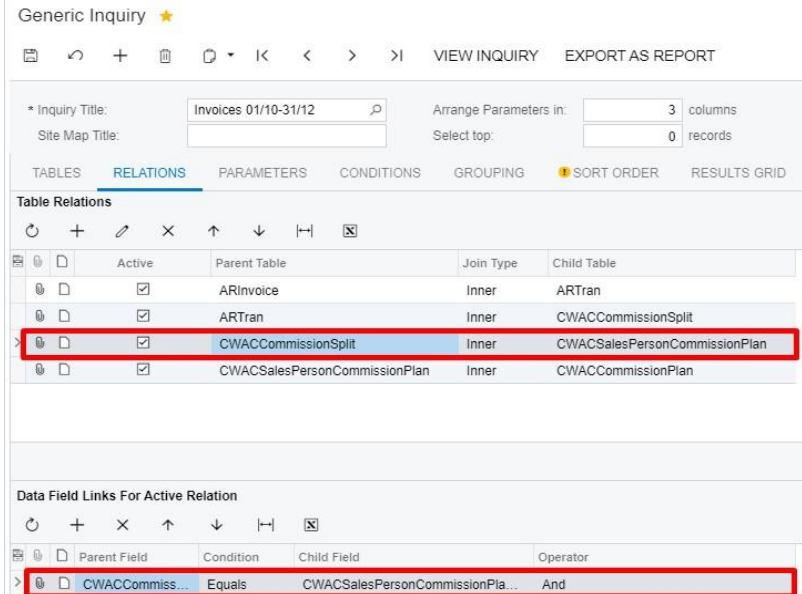

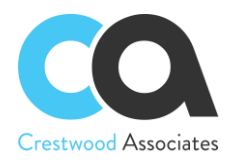

# For the fourth relation:

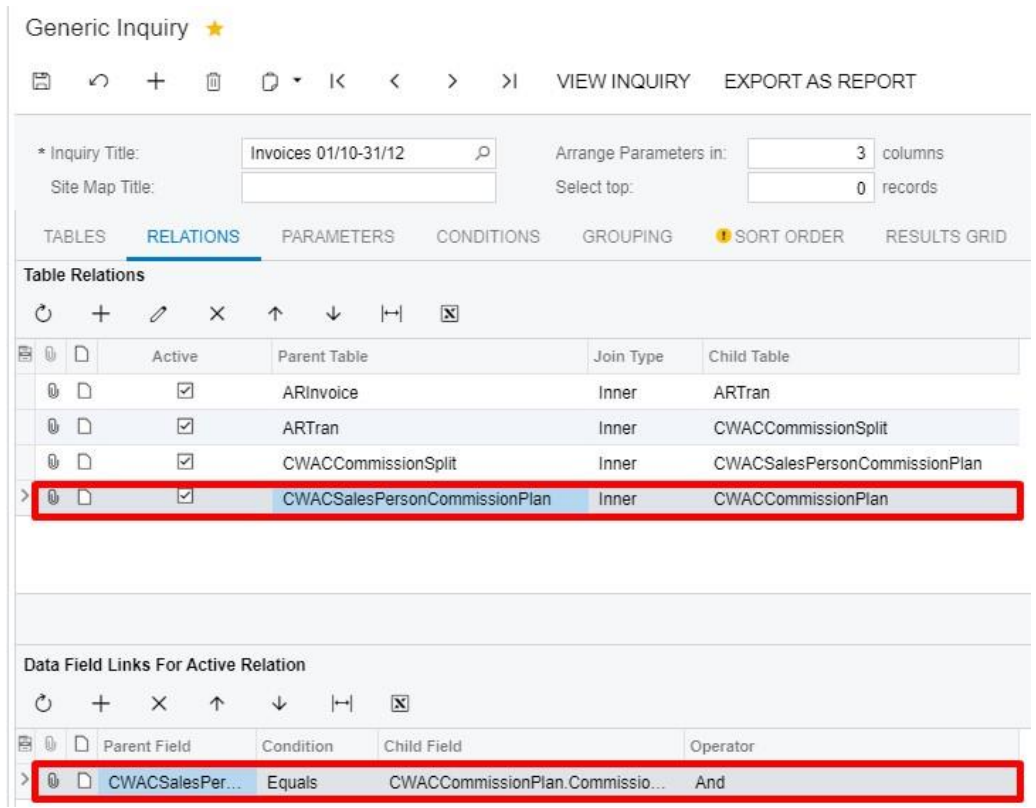

#### **Parameters tab**

Here you select and configure the parameters that are required for the Advanced Commission and other parameters you wish to create. Advanced Commissions has 2 required parameters: CommissionPlanId and SalesPersonId.

- CommissionPlanId is used within the GI to only take into account the records between the Start Date and End Date of the plan. It's the responsibility of the GI author to use the dates correctly to filter the results.
- SalesPersonId is used within the GI to only take into account the records related to a certain Salesperson. It's the responsibility of the GI author to use the field correctly to filter the results.

Therefore, you need to specify these parameters. See the screenshot below.

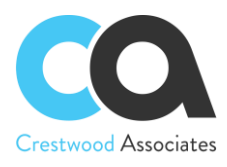

### Generic Inquiry

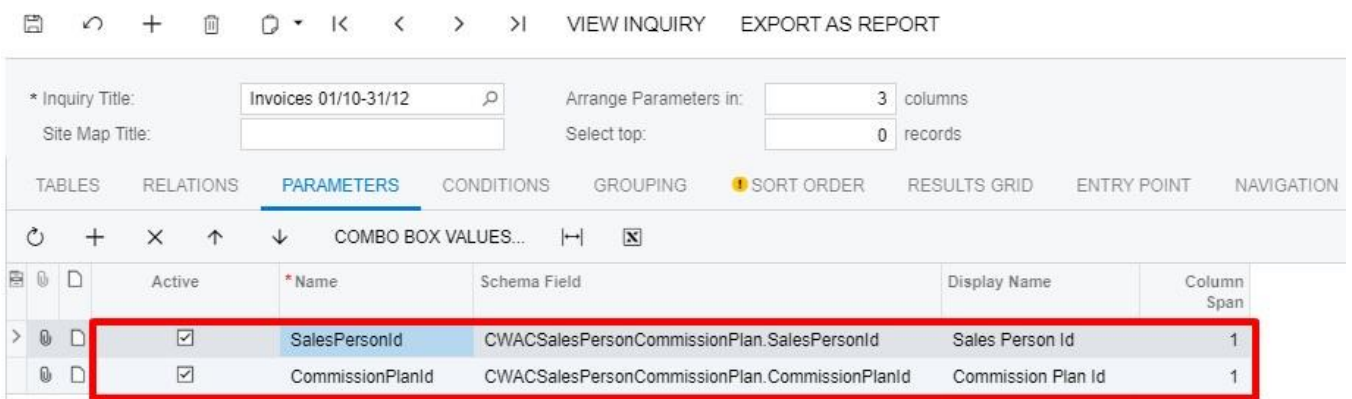

# **Condition tab**

The conditions tab is used to filter the data (records) to be retrieved. For example, an inquiry displaying a customer's balance, based on the specified conditions, can hide invoices with a balance of zero. See the screenshot below.

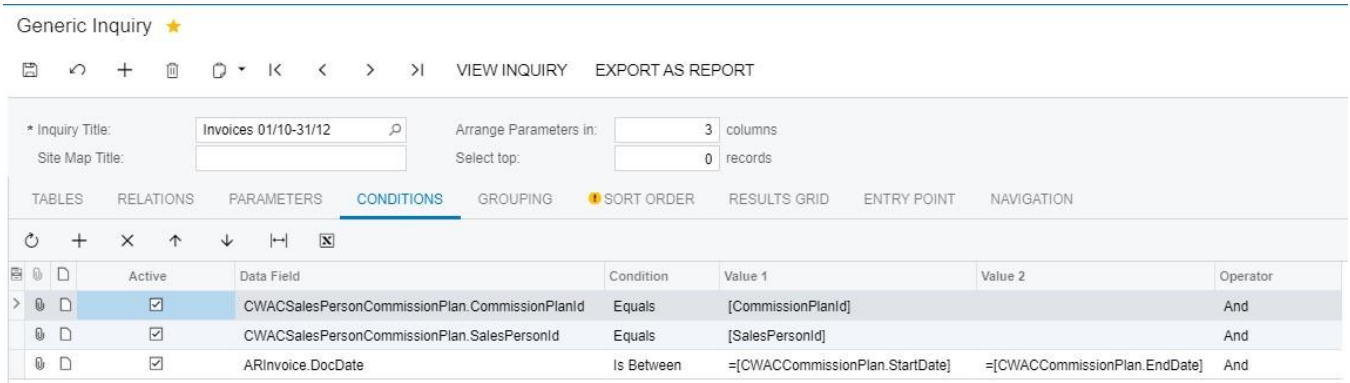

# **Grouping tab**

You can group inquiry data by specifying grouping conditions on the Grouping tab. In our case, we choose the Invoice reference number.

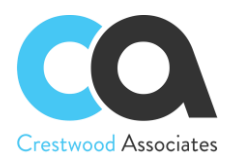

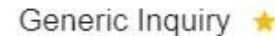

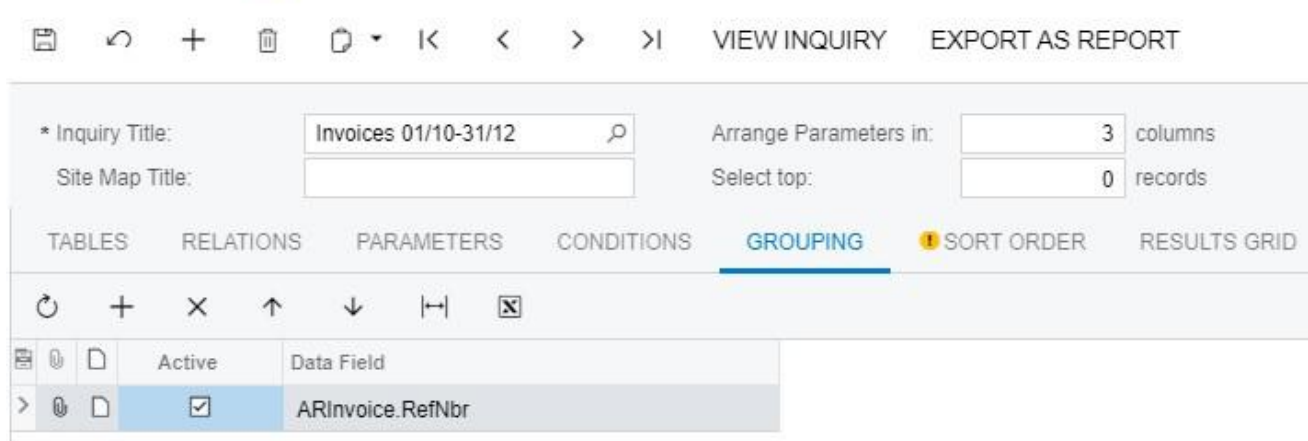

# **Result grid tab**

Here you can specify data fields that will be displayed in the View inquiry mode.

It is also important to select the "Use in Commission Plan" field so the result of that field will be returned to the Commission plan for calculations. In our example, we chose AR Invoice, the Data field <Count> (since we want to add up the number of invoices processed), and enable Use in Commission Plan checkbox.

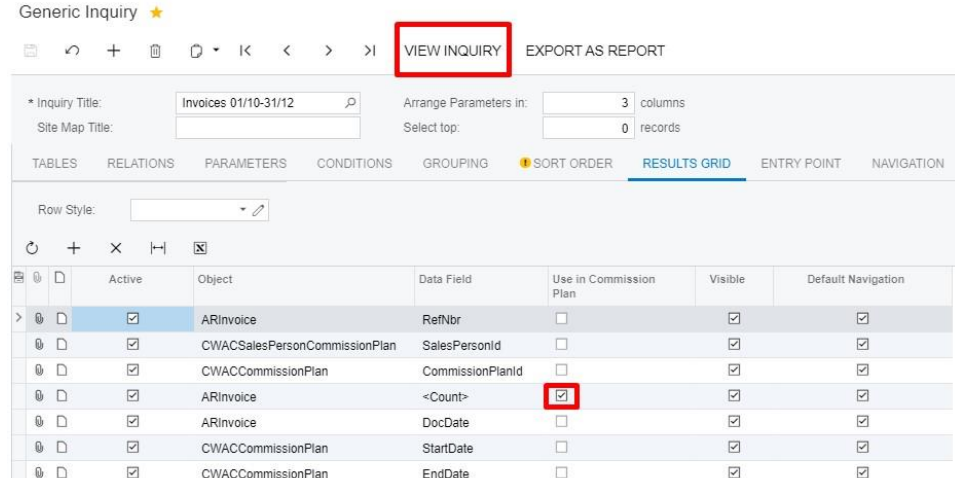

In our example, we called this GI, "Invoices 01/10-31/12" and then saved and closed the GI screen. Our generic inquiry is now ready, and it appears in the Target field in the Commission Plan form; click Save and Close. Our Commission Plan is ready. If the GI is created outside of the Commission Plan screen, simply look up and select the applicable GI that you will use in the commission plan.

#### **Assign Salespersons to the plan**

Choose the necessary Salesperson from the list (AR2050PL) and on the Commission Plan the plan "Invoices".

#### **Create invoice**

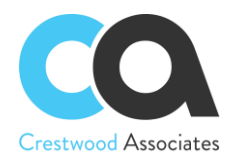

Create at least three invoices for illustrative purposes and specify Commission Split on each invoice line tab (which will default from the Customer record if already set up for this Customer). Please note, it is also necessary to enable the Primary checkbox.

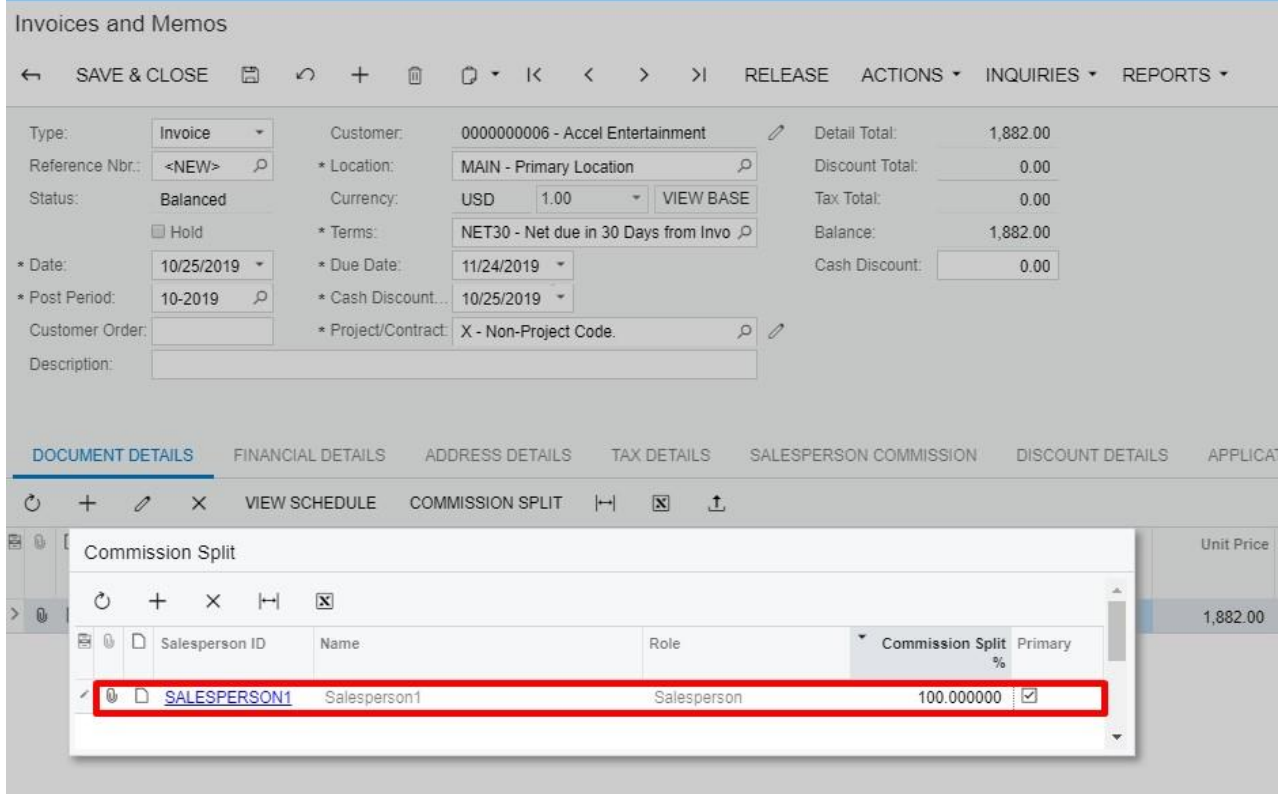

#### **Calculate commission**

In the Calculate Commission (CWAC5010) form, check the «Invoices» plan and process it.

### **Result**

In the Commissions (CWAC4020) form we will now see that both the Thresholds (1 Invoice and 3 Invoices) have been met, and the commissions were created for each.

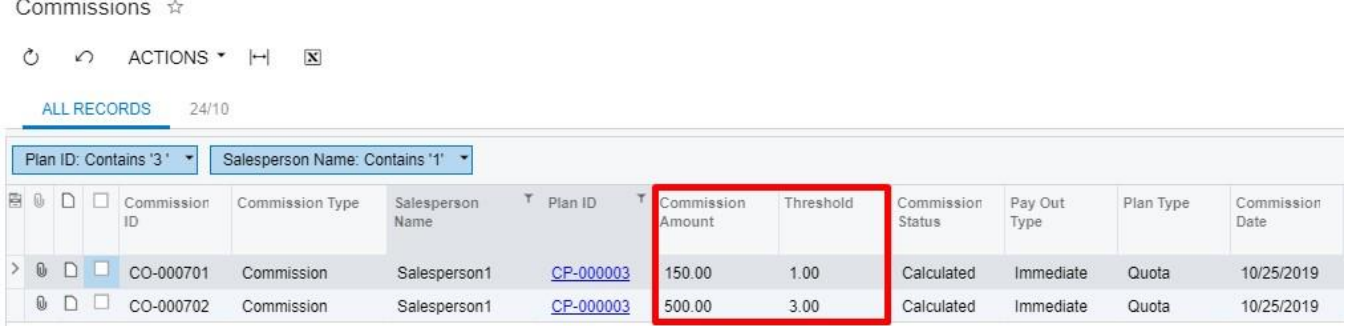

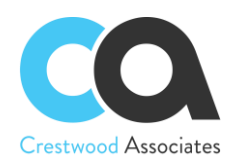

# Roll Up Plan

The third commission plan type is the roll-up plan. All plans we have explored so far allow you to calculate the commission for any Salesperson that is listed on the Commission Split of an AR Invoice. But what if all Managers earn commission from items sold by all salespeople who report to them? Or if all salespeople in a certain branch earn a monthly commission based on the combined sales of all AR Invoices from that branch? Both examples are good cases for a Roll-Up Plan, an option that is only available for commission plans with the Commission Value Type of Generic Inquiry.

A Roll Up plan lifts the condition of specifying a Salesperson in the Generic Inquiry used to calculate commissions. This allows more flexibility in the GI creation for Roll Up Plans.

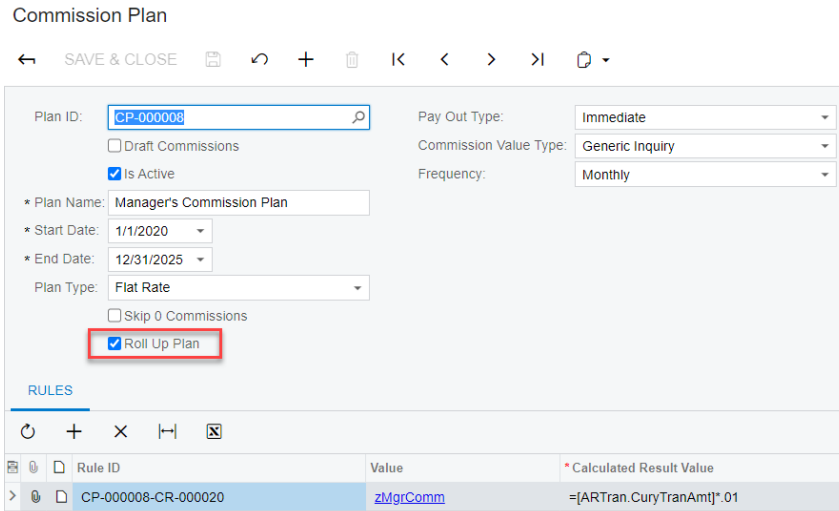

The best way to achieve that is to create a Roll-Up Commission Plan: let's dive into the configuration details.

# **Set up Salespersons**

In the Salesperson (AR205000) form, create the necessary Salespersons.

# **Set up a Roll Up Commission Plan**

Name: Manager's Commission Plan Start Date: 01/01/2020 End Date: 12/31/2025 Plan Type: Flat Rate Payout Type: Immediate Frequency: Monthly Roll-Up Plan: Checked Commission Value Type: Generic Inquiry Rules: Generic Inquiry zMgrComm

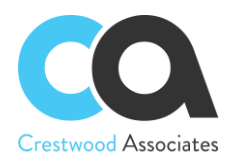

#### **Commission Plan**

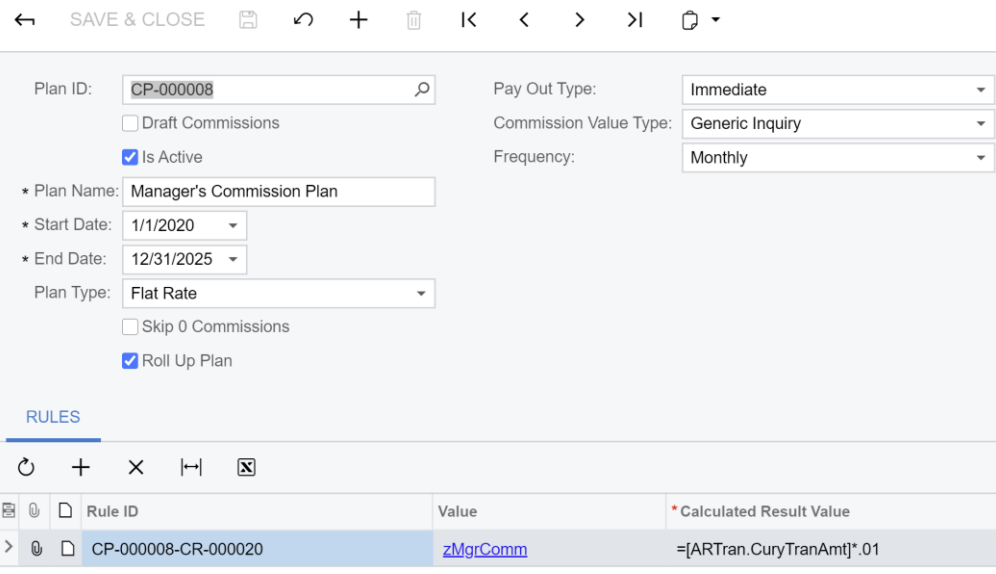

The CP-000008 Roll-Up commission plan example is based on a Sales Manager earning a 1% commission on all AR invoices tied to the Salespeople that report to them. The Sales Manager for an Employee would be defined on the employee setup window in the 'Reports to' field. In the example below, Pam Brawner reports to Jason Mendenhall in the Wholesale Products branch.

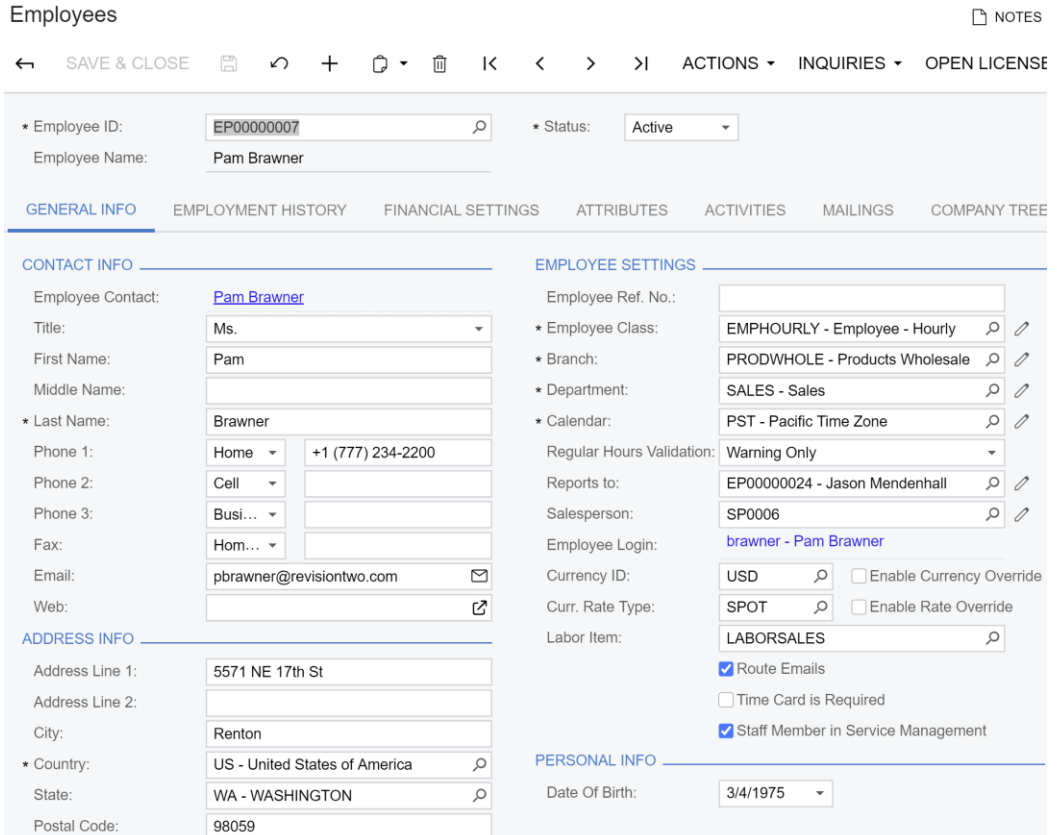

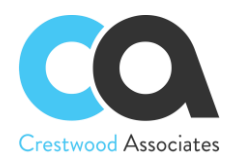

We need to define a Generic Inquiry to calculate and accumulate the number of invoices processed for that salesperson. The Generic Inquiry in this example looks up the Supervisor ID of the Employee listed on the commission split on an AR Invoice and calculates the 1% commission earned by the Supervisor. As a result, the Supervisor is added to the 'Manager's Sales Commission' plan and not the Employee. Let's have a closer look.

The Rule condition is a result of a Generic Inquiry. Generic inquiries provide non-programmers with an easy-touse web-based interface to create inquiries and add them to the system. A generic inquiry is an Acumatica ERP form based on a query that collects data from the Acumatica ERP database and displays the query results. You should read about all the functionality in the article [Generic Inquiry Overview.](https://help-2019r2.acumatica.com/(W(35))/Wiki/Show.aspx?pageid=d1138556-45b3-46ce-9dcd-cb2a4c5a7003&HideScript=On) So, let's look at our case.

Generic inquiries have prepared inquiries, but most of the time, you will need your custom inquiry. So, you need to click the plus sign icon in the toolbar of the Rules section to create a new generic inquiry.

### **Tables tab**

Here you need to select the DACs (data access classes) to be used in your generic inquiry. In other words, you need to bind all the data.

Generic Inquiry NOTES FILES CUSTOMIZATION SAVE & CLOSE A + 0 0 × K < > > X VIEW INQUIRY EXPORT AS REPORT Arrange Parameters in:  $\circ$ 3 columns \* Inquiry Title: zMgrComm Make Visible on the UI Select Top:  $0$  records Site Map Title: Records per Page:  $\overline{0}$ Manager Commissions 0 Records Workspace: Data Views  $\circ$ Export Top: Category: Inquiries  $\alpha$ Show Deleted Records Screen ID: GI009989 Expose via OData Expose to Mobile **TABLES** RELATIONS PARAMETERS CONDITIONS GROUPING USORT ORDER RESULTS GRID **ENTRY POINT** NAVIGATION  $0 + 0 \times H$  N 圓 Q ∩ \*Table Name \* Alias > 0 AdvancedCommission.AR.DAC.CWACSalesPersonCommissionPlan CWACSalesPersonCommissionPlan  $\mathbb O$   $\Box$  AdvancedCommission.CW.DAC.CWACCommission CWACCommission **0 □** AdvancedCommission.CW.DAC.CWACCommissionPlan CommissionPlan **0** □ AdvancedCommission.CW.DAC.CWACCommissionSplit CWACCommissionSplit *Q* □ PX.Objects.AR.ARInvoice ARInvoice  $\mathbb{Q}$   $\cap$  PX Objects AR ARTran ARTran **0** □ PX.Objects.AR.SalesPerson SalesPerson **0** □ PX.Objects.AR.SalesPerson SalesPersonSupervisor **0** □ PX.Objects.EP.EPEmployee EPEmployee **0** □ PX.Objects.EP.EPEmployee EPSupervisor

In our case, we need to select ten tables. See the screenshot below. The Alias fills automatically.

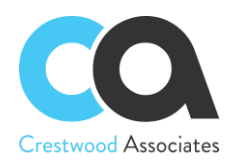

# **Relations tab**

In the Table Relations area of this tab, you can specify the relations between Parent and Child tables by selecting a Joint Type and choosing data for relations to each relationship between Parent and Child tables. See the screenshots below.

#### For the first relation:

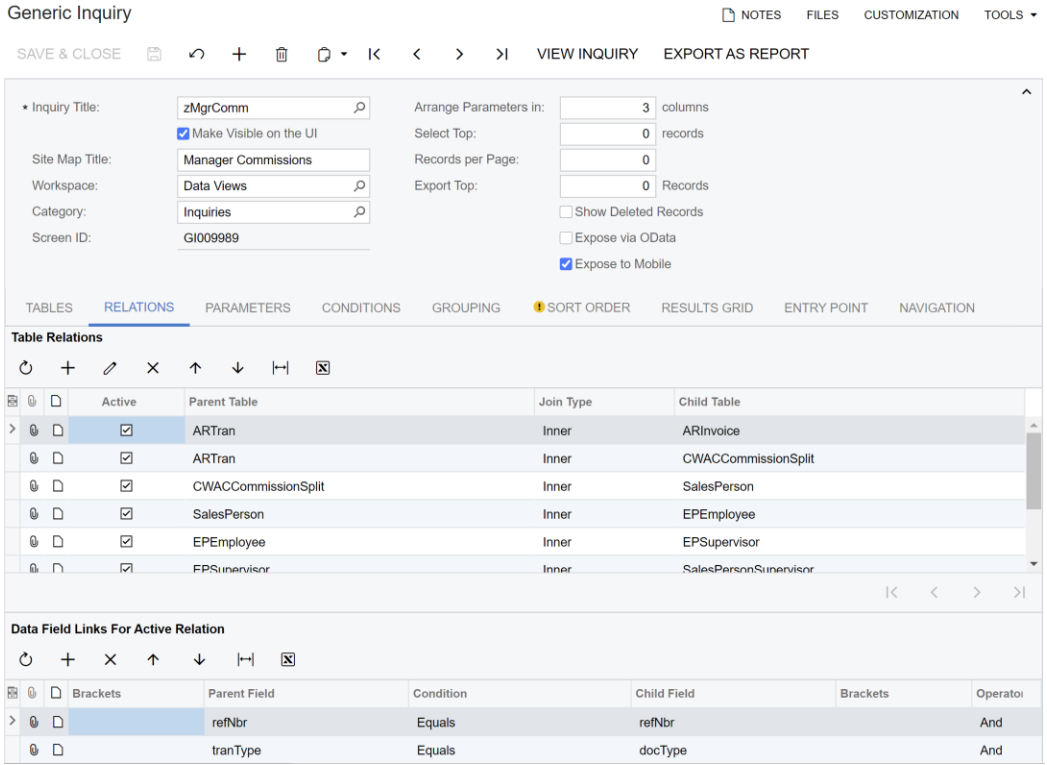

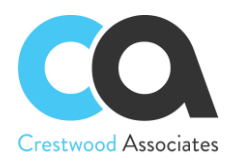

#### For the second relation:

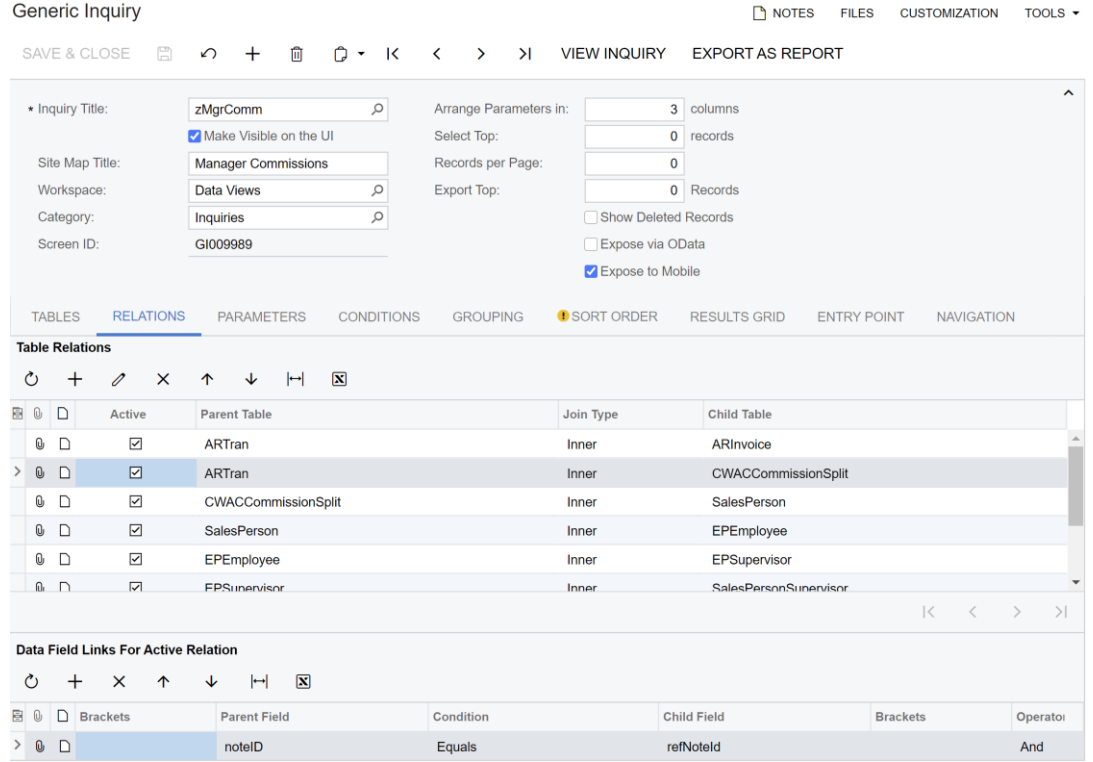

For the third relation:

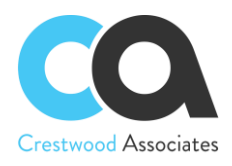

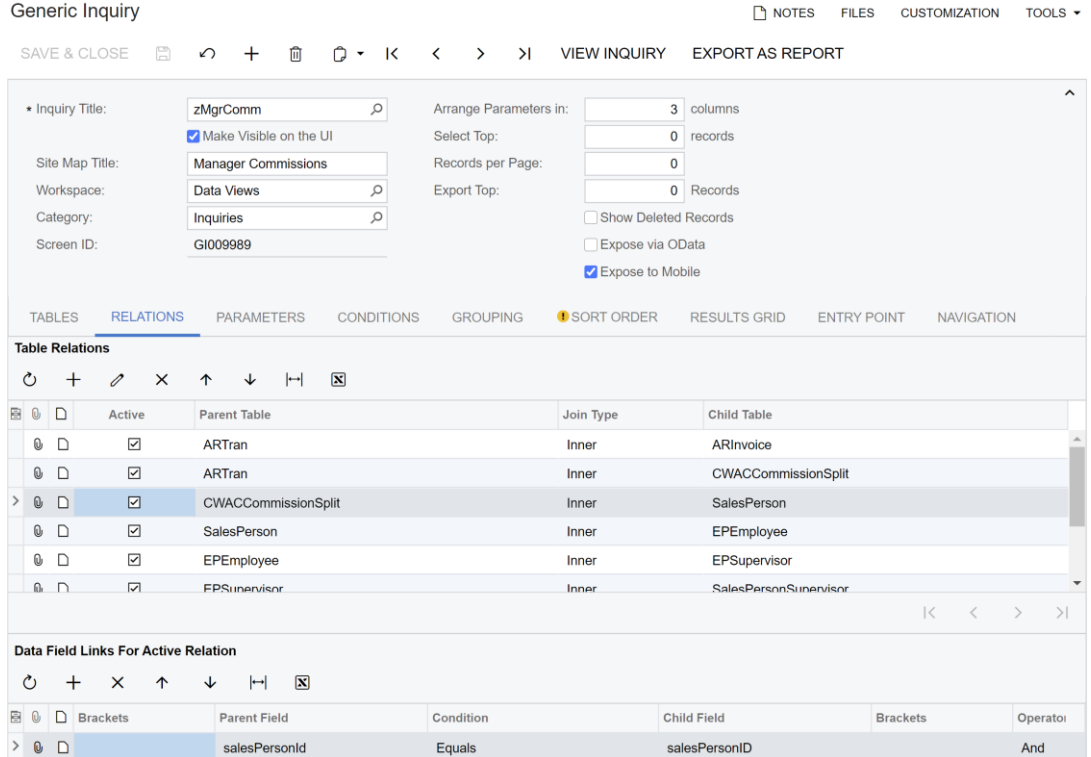

# For the fourth relation:

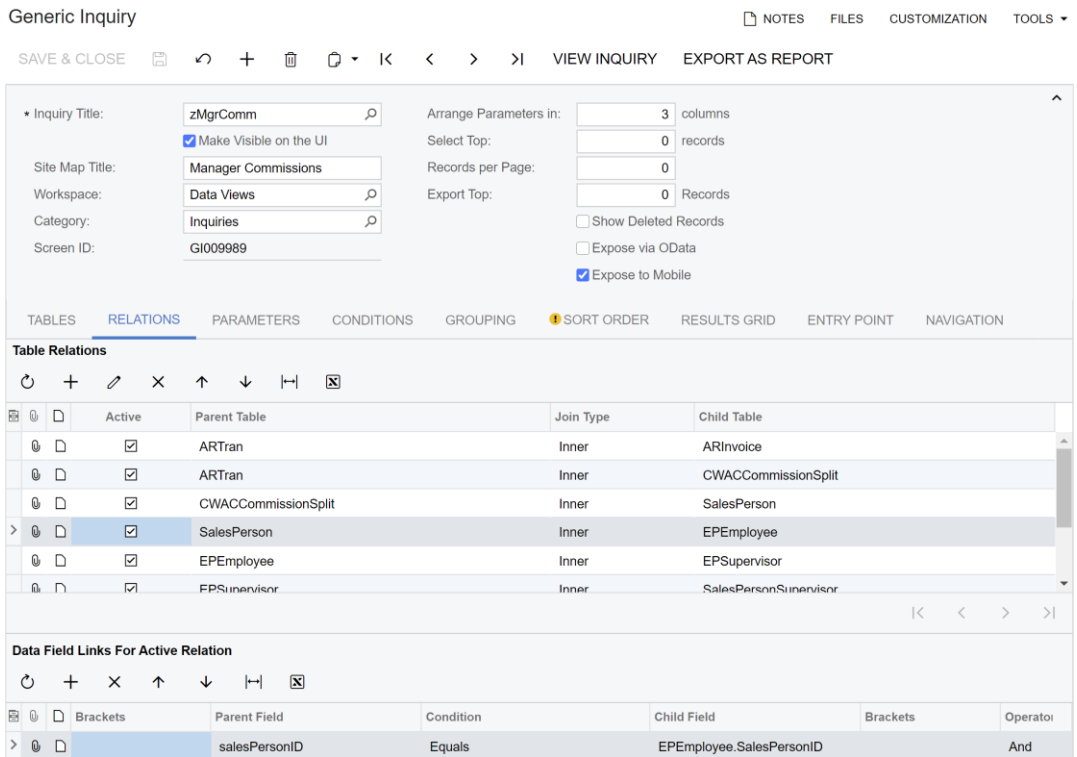

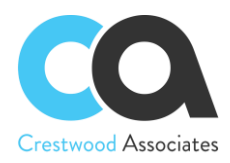

#### For the fifth relation:

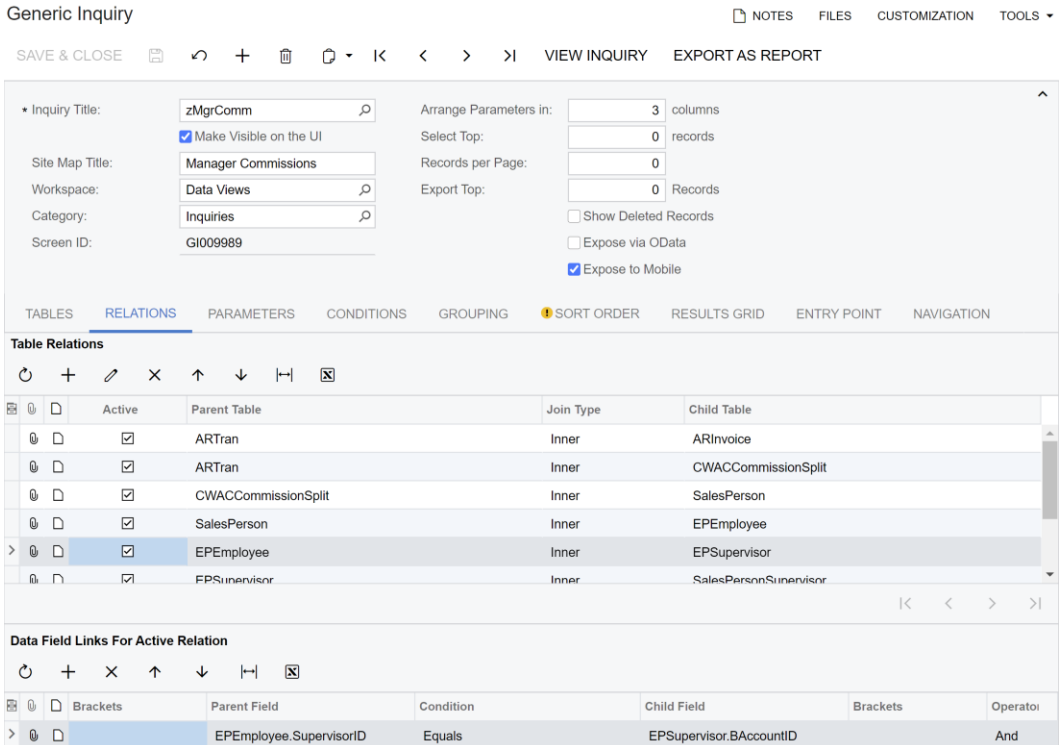

### For the sixth relation:

#### Generic Inquiry

 $\Box$  NOTES FILES CUSTOMIZATION TOOLS  $\star$ 

SAVE & CLOSE A C +  $\hat{m}$   $\hat{G}$  + K < > > I VIEW INQUIRY EXPORT AS REPORT

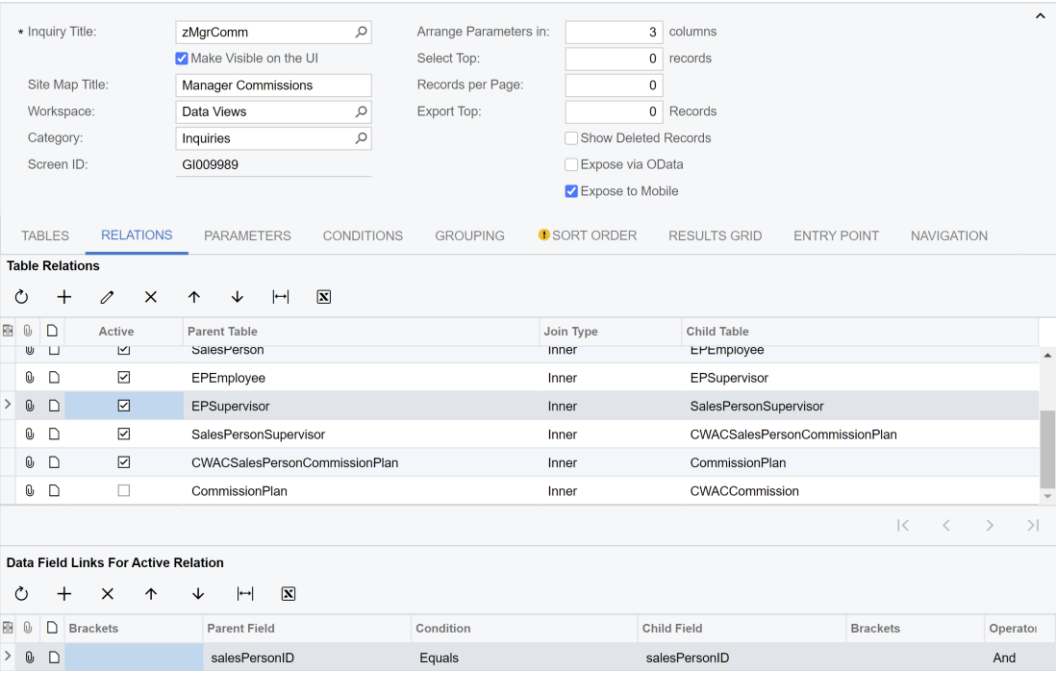

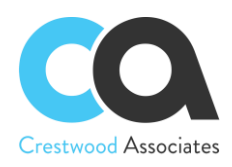

#### For the seventh relation:

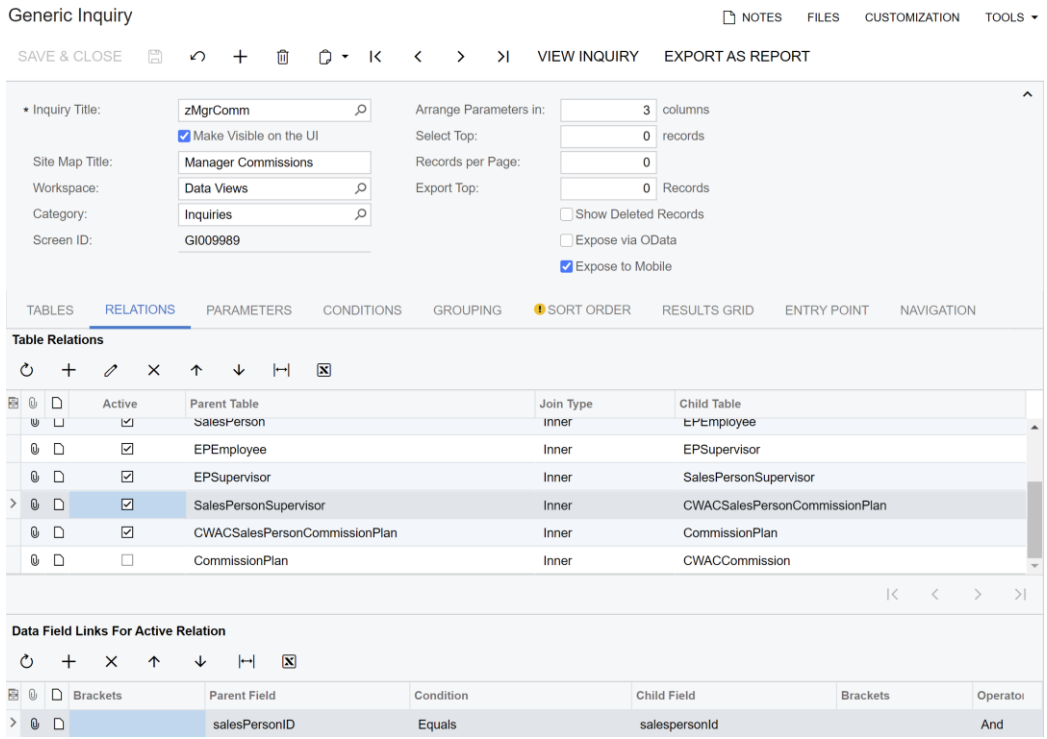

#### For the eighth relation:

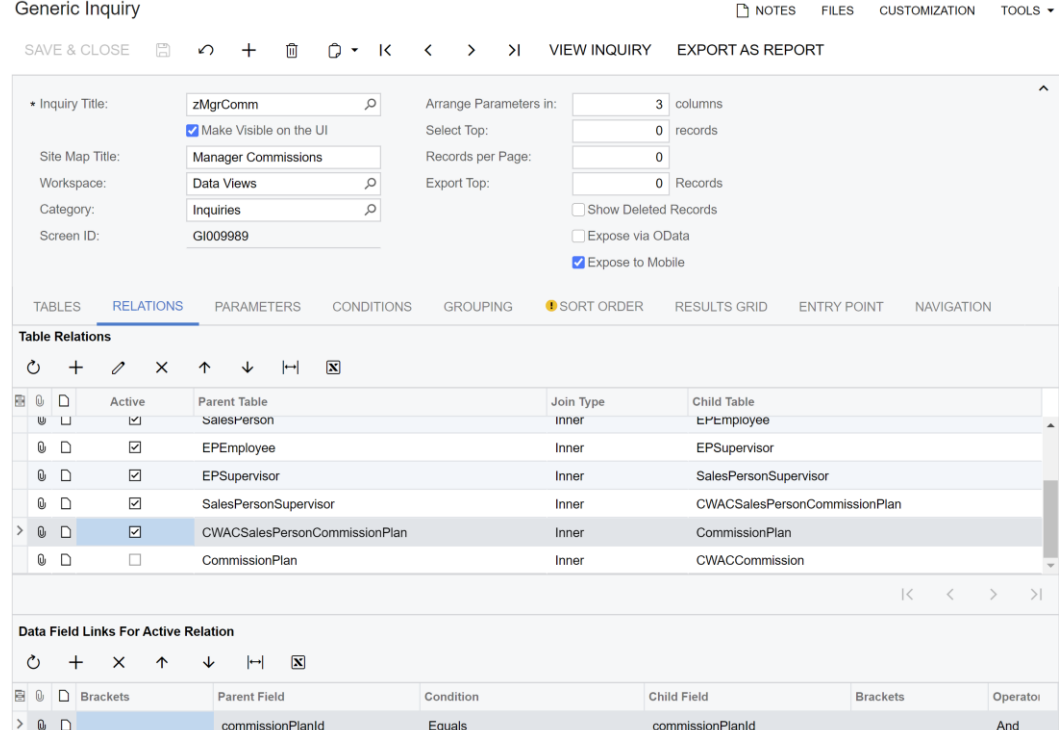

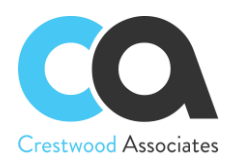

#### For the ninth relation:

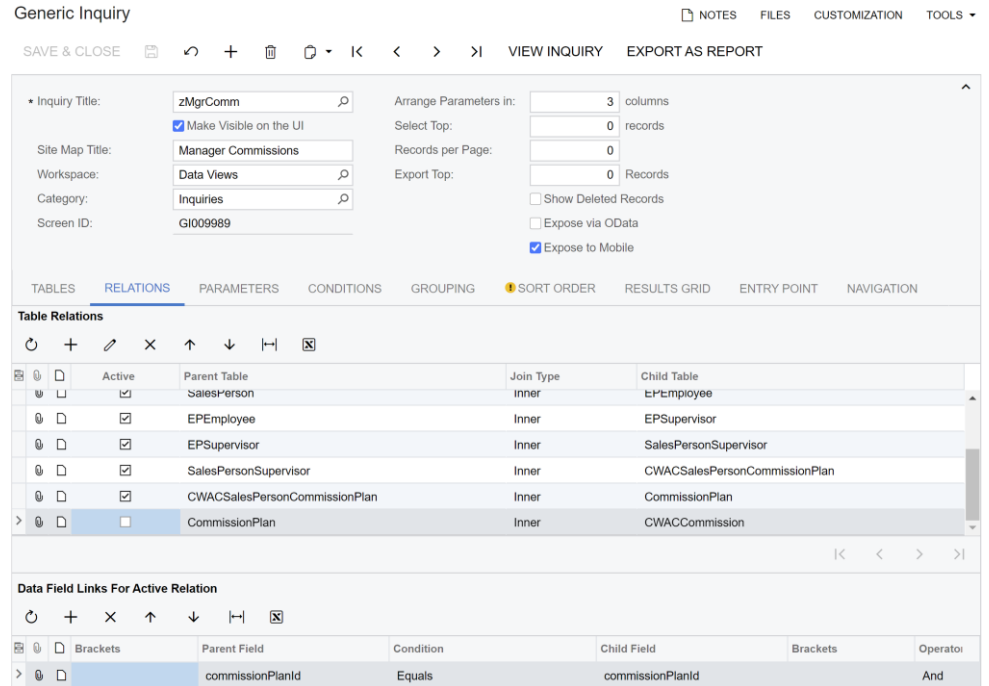

#### **Parameters tab**

Here you select and configure the parameters that are required for the Advanced Commission and other parameters you wish to create. Advanced Commissions has 2 required parameters: CommissionPlanId, and SalesPersonId.

- CommissionPlanId is used within the GI to only take into account the records between the StartDate and End Date of the plan. It's the responsibility of the GI author to use the dates correctly to filter the results.
- SalesPersonId is used within the GI to only take into account the records related to a certain Salesperson. It's the responsibility of the GI author to use the field correctly to filter the results.

Therefore, you need to specify these parameters. See the screenshot below.

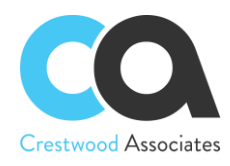

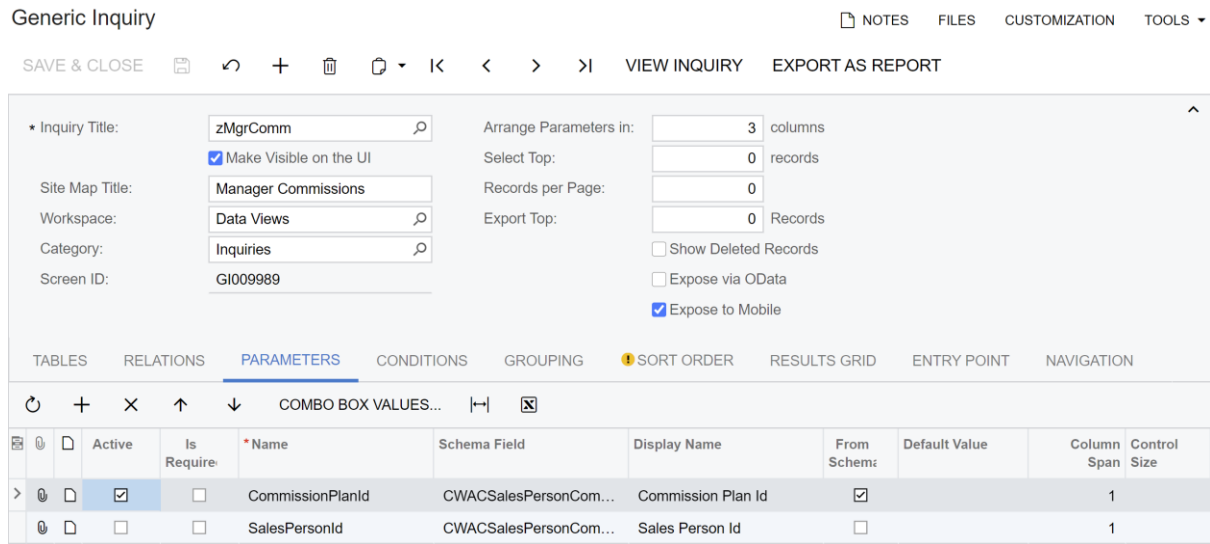

### **Condition tab**

The conditions tab is used to filter the data (records) to be retrieved. For example, an inquiry displaying a customer's balance, based on the specified conditions, can hide invoices with a balance of zero. See the screenshot below.

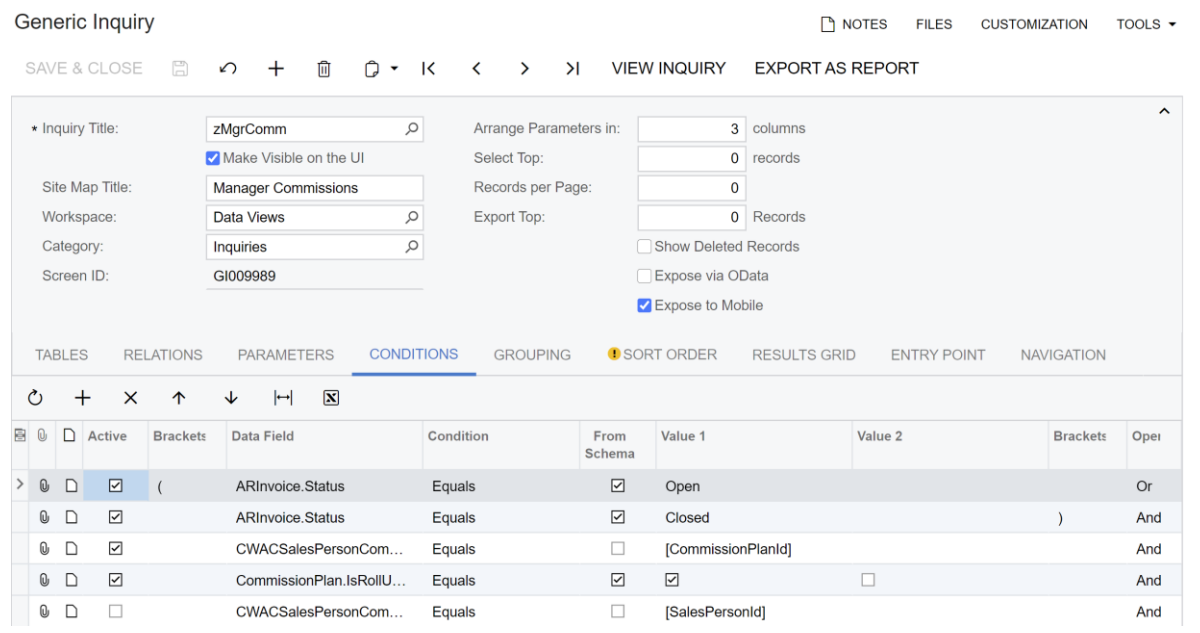

### **Grouping tab**

You can group inquiry data by specifying grouping conditions on the Grouping tab. In our case, we do not need a grouping.

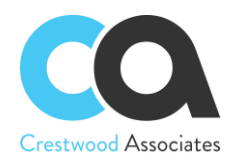

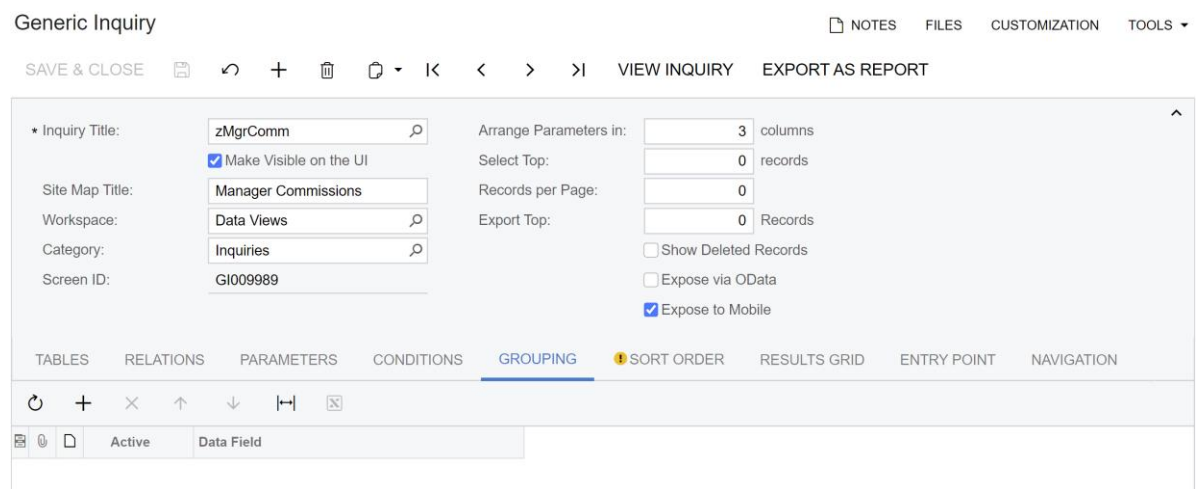

### **Result grid tab**

Here you can specify data fields that will be displayed in the View inquiry mode.

It is also important to select the "Use in Commission Plan" field so the result of that field will be returned to the Commission plan for calculations. In our example, we chose AR Invoice, the Data field <Count> (since we want to add up the number of invoices processed), and enabled Use in the Commission Plan checkbox.

```
Generic Inquiry
                                                                                                                                            NOTES FILES CUSTOMIZATION
                                                                                                                                                                                                TOOLS \rightarrow>I VIEW INQUIRY EXPORT AS REPORT
                                                                                                                                                                                                       \lambda\alphaArrange Parameters in:
                                                                                                                            3 columns
  * Inquiry Title:
                                 zMarComm
                                Make Visible on the UI
                                                                                                                            \overline{0} records
                                                                              Select Top:
                                                                                                                            \overline{0}Site Map Title:
                                                                               Records per Page:
                                Manager Commissions
                                                                           Export Top:
                                                                                                                            \overline{0} Records
    Workspace:
                                 Data Views
                                                                   \circCategory:
                                 Inquiries
                                                                   \circShow Deleted Records
    Screen ID:
                                  GI009989
                                                                                                           Expose via OData
                                                                                                            Expose to Mobile
                                                          CONDITIONS GROUPING O SORT ORDER RESULTS GRID ENTRY POINT
   TARLES
                 RELATIONS PARAMETERS
                                                                                                                                                                              NAVIGATION
    Row Style:
                                             \cdot 0
        +\times\left\vert \left\vert \leftarrow \right\vert\overline{\mathbf{x}}\circB 0 D Activ
                      Object
                                                Data Field
                                                                           Schema Field
                                                                                                        Width Visibl
                                                                                                                         Caption
                                                                                                                                                               Default
                                                                                                                                                                               Style
                                                                                                                                                                                             Navigate
                                                                                                                                                 Aggrega
                                                                                                          (px)Navigati
                                                                                                                                                 Functio
> 0 D Ø ARTran
                                                 RefNbr
                                                                                                                  \boxed{\simeq}\boxdot\begin{matrix} 0 & D & \nabla \end{matrix}ARTran
                                                 CuryTranAmt
                                                                                                                  \boxed{\textcolor{blue}{\searrow}}\boxed{\textcolor{blue}{\swarrow}}\mathbb{Q} \Box\simCWACCommissio...
                                                 SalesPersonId_D...
                                                                                                                  \overline{\underline{\check{\phantom{w}}}}\overline{\underline{\check{\phantom{m}}}}\mathbb O \Box ARTran
                                                 LineNbr
                                                                                                                  \boxed{\textcolor{blue}{\triangle}}\boxdot\overline{\blacktriangledown}\overline{\underline{\mathsf{v}}}\begin{array}{ccccc}\n\mathbb{O} & \Box & \Box & \mathbb{A} \n\end{array} ARTran
                                                 =[ARTran.CuryTra... ARTran.TranAmt
                                                                                                                  \boxdot\boxed{\text{S}}Commission
                                                                                                                  \boxed{\vee}\boxed{\vee}\mathbb{Q} \Box\overline{\mathbf{S}}CommissionPlan
                                                 CommissionPlanCd
   \mathbf{0} D
               \boxed{\times}\boxed{\mathbf{v}}\boxed{\textcolor{blue}{\searrow}}EPEmployee
                                                 SupervisorID_Des...
                                                                                                                  \overline{\phantom{a}}\overline{\leq}\begin{array}{ccc} 0 & D & \Box \end{array}CWACCommission =([CWACCommis...
                                                                                                                          Commission C...
```
In our example, we called this GI, "zMgrComm" and then saved and closed the GI screen. Our generic inquiry is now ready, and it appears in the Target field in the Commission Plan form; click Save and Close. Our Commission

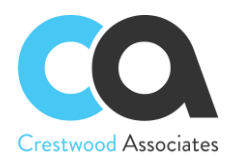

Plan is ready. If the GI is created outside of the Commission Plan screen, simply look up and select the applicable GI that you will use in the commission plan.

#### **Assign Salespersons to the plan**

Choose the necessary Salesperson from the list (AR2050PL) and on the Commission Plan the plan "Manager's Commission Plan".

#### **Create invoice**

Create at least three invoices for illustrative purposes and specify Commission Split on each invoice line tab (which will default from the Customer record if already set up for this Customer). Please note, it is also necessary to enable the Primary checkbox.

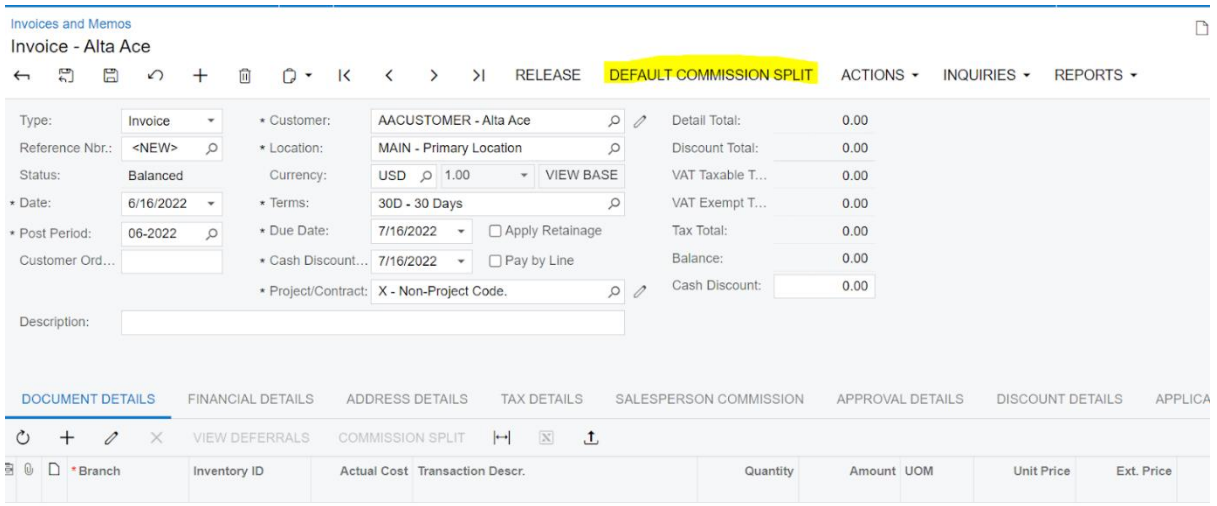

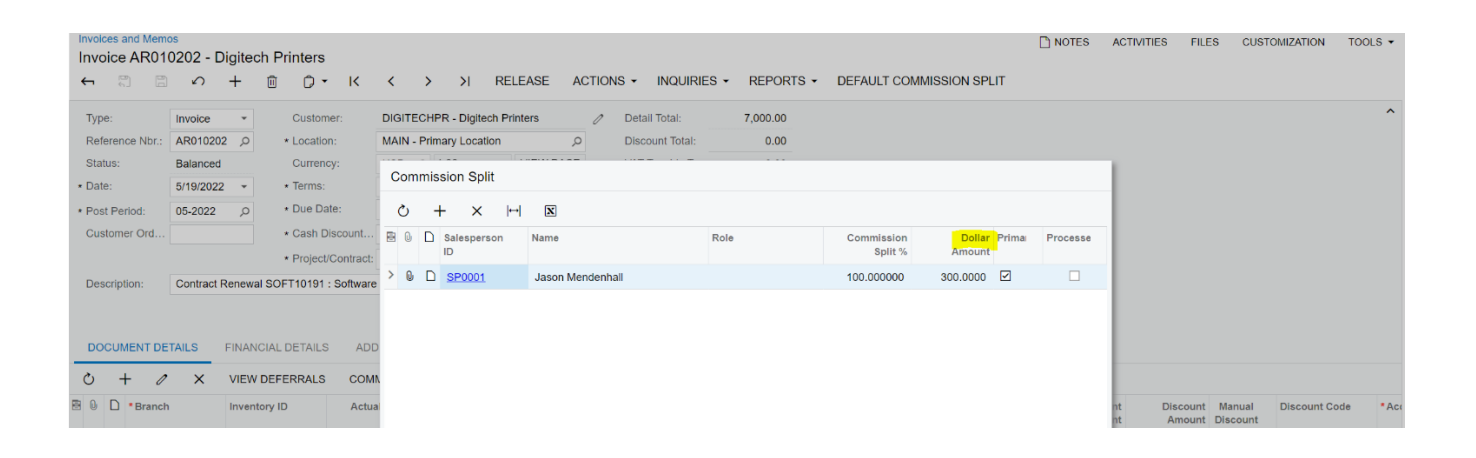

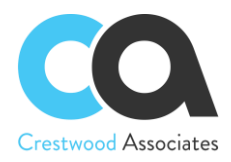

**Dollar Amount** is a decimal field that can be used to set a fixed value commission amount at the sales line item by Salesperson. The Dollar Amount can then be utilized to calculate a commission through a Commission Plan Generic Inquiry. Validation occurs to warn the user when the dollar amount of the split is greater than the invoice/sales order detail line amount.

**Default Commission Split** button is used to auto-create commission entries for each detail line added to an invoice. Clicking the button will display a pop-up panel that can be used to default commission splits for new detail line items added to the invoice. If the user does not define any default commission splits, the system will use the standard **Commission Split** pop-up panel for each of the new detail line items added to the invoice. This button will only be enabled if the Customer and Location fields on the invoice have values.

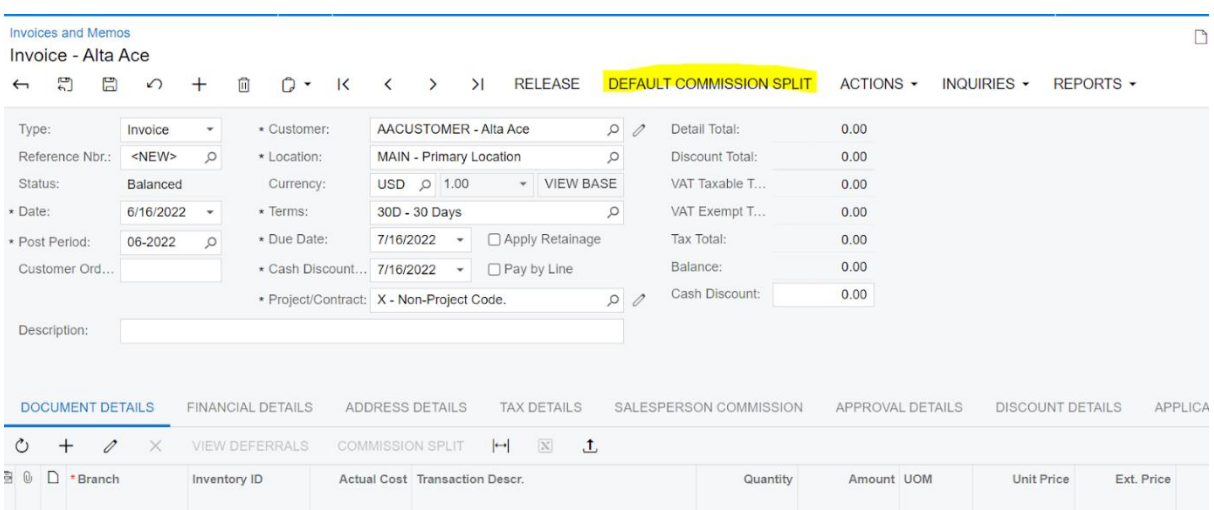

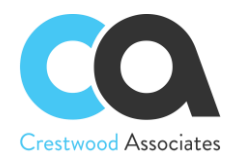

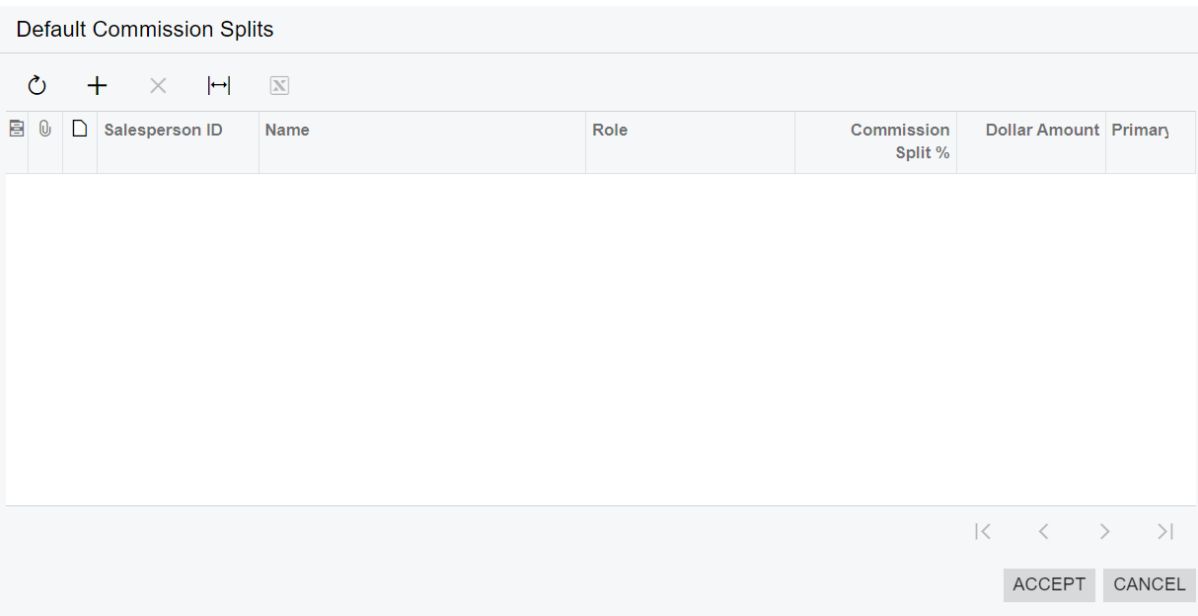

#### **Calculate commission**

In the Calculate Commission (CWAC5010) form, check the "Manager's Commission Plan" plan and process it.

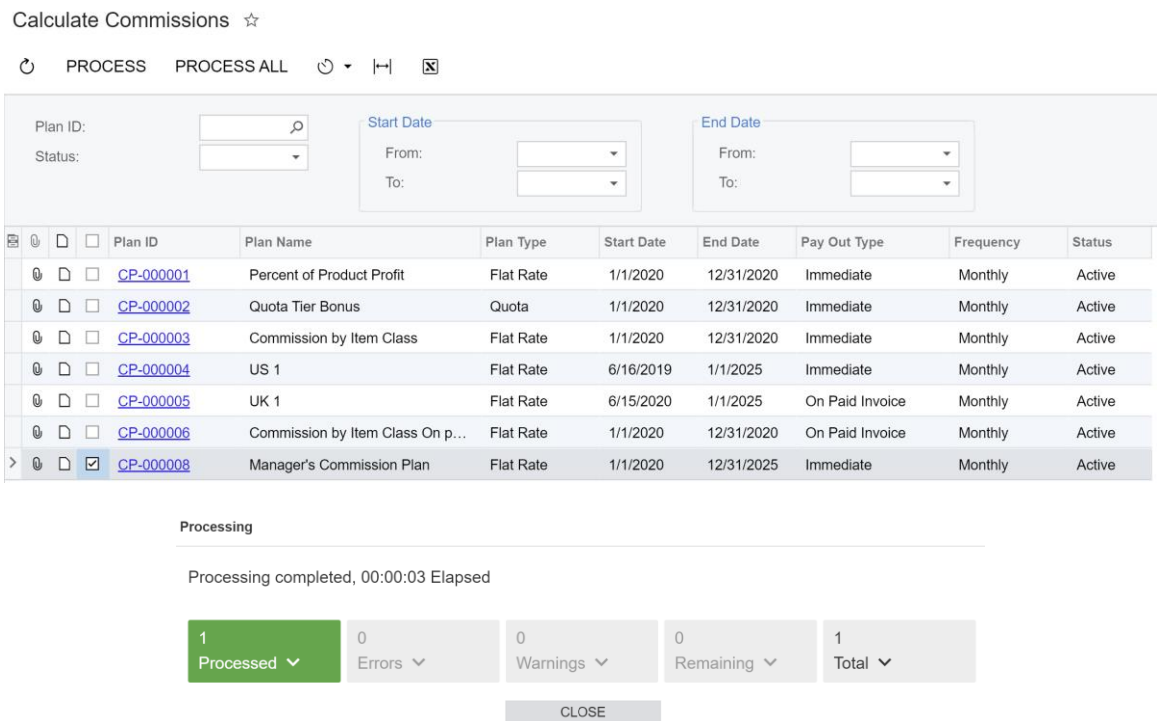

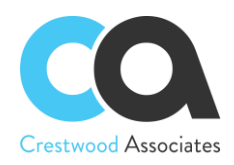

# **Result**

In the Commissions (CWAC4020) form we will now see that a commission has been created for the Sales Manager.

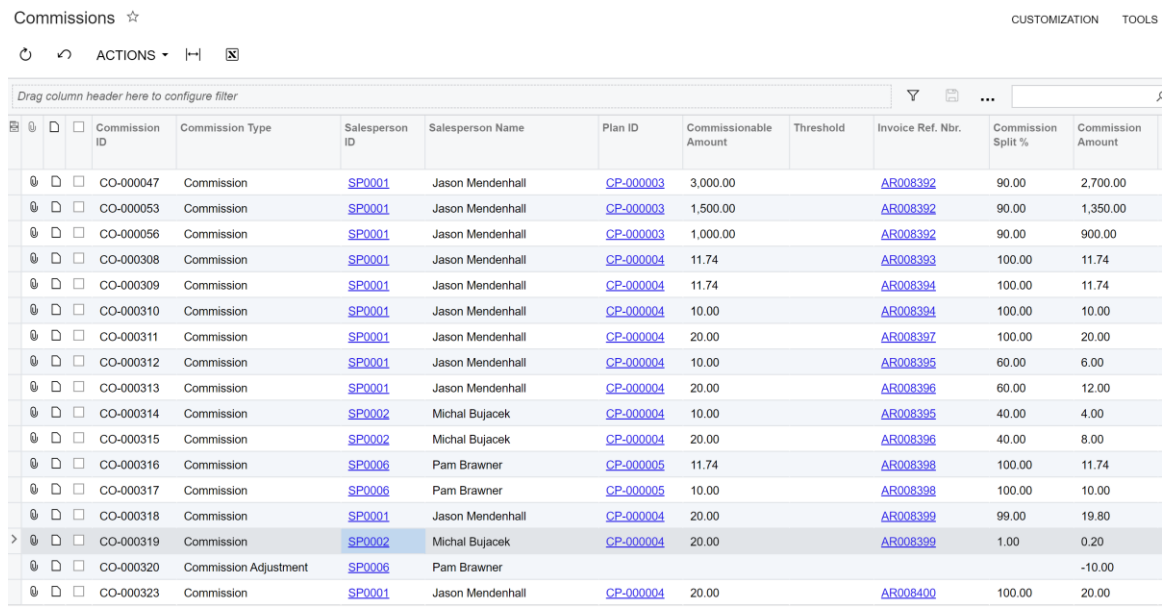

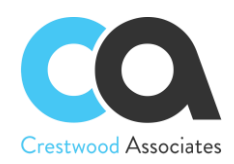

# **Form Reference Information**

CWAC1010 Commission Preferences CWAC3010 Commission Adjustment CWAC4010 Commission Plan CWAC4030 Commission Plans CWAC4020 Commissions CWAC5010 Calculate Commissions CWAC5020 Approve Commissions CWAC5030 Pay Commissions CWAC5040 Process Commissions Advanced Commissions AR3010PL Invoices and Memos form changes Advanced Commissions SO3010PL Sales Orders form changes Advanced Commissions PM3020PL Project Tasks form changes Advanced Commissions CT3010PL Customer Contracts form changes Advanced Commissions AR2050PL Salespersons form changes Advanced Commissions AR3030PL Customer Master form changes

# CWAC1010 Commission Preferences

Form ID: (CWAC1010)

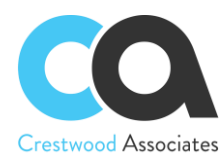

# **Commission Preferences**

#### $\mathbb{D}$  $\sqrt{ }$

GENERAL SETTINGS ACCESS RIGHTS

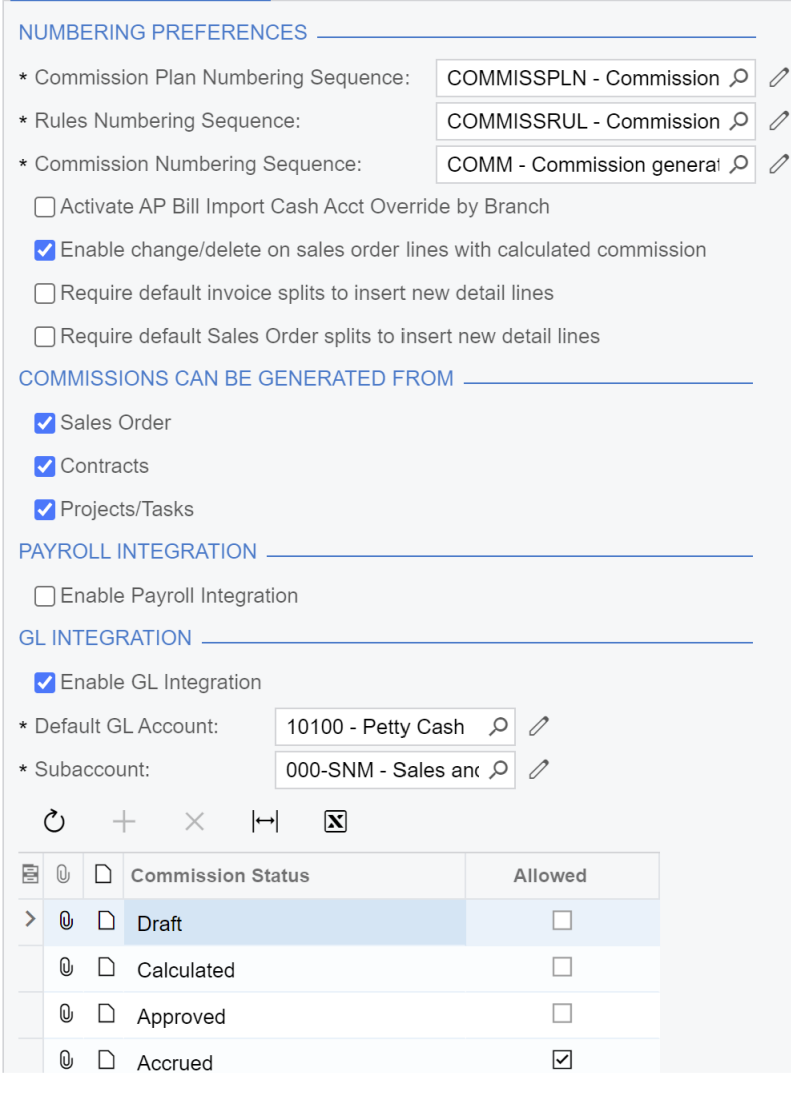

You can use this form to configure the Commissions module to suit your business.

#### **Form Toolbar**

The form toolbar includes standard buttons. For the list of standard buttons, see [Form Toolbar.](https://help-2019r2.acumatica.com/(W(51))/Help?ScreenId=ShowWiki&pageid=dfac4724-edbc-468e-9569-877c174ac871)

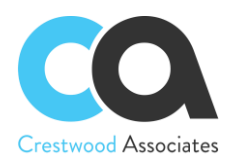

# **General Settings Tab**

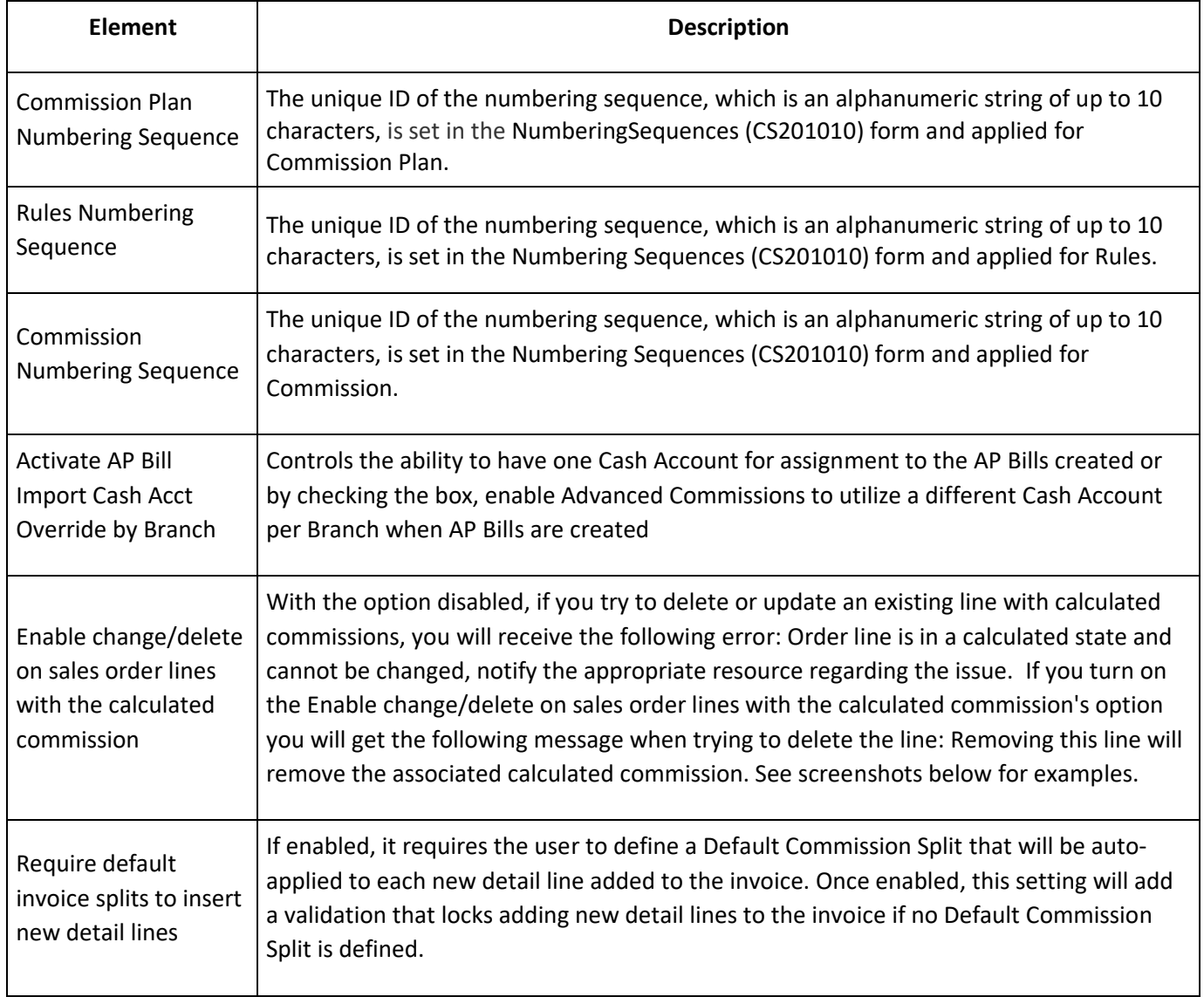

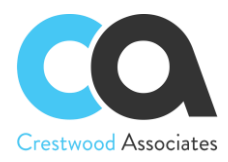

Г

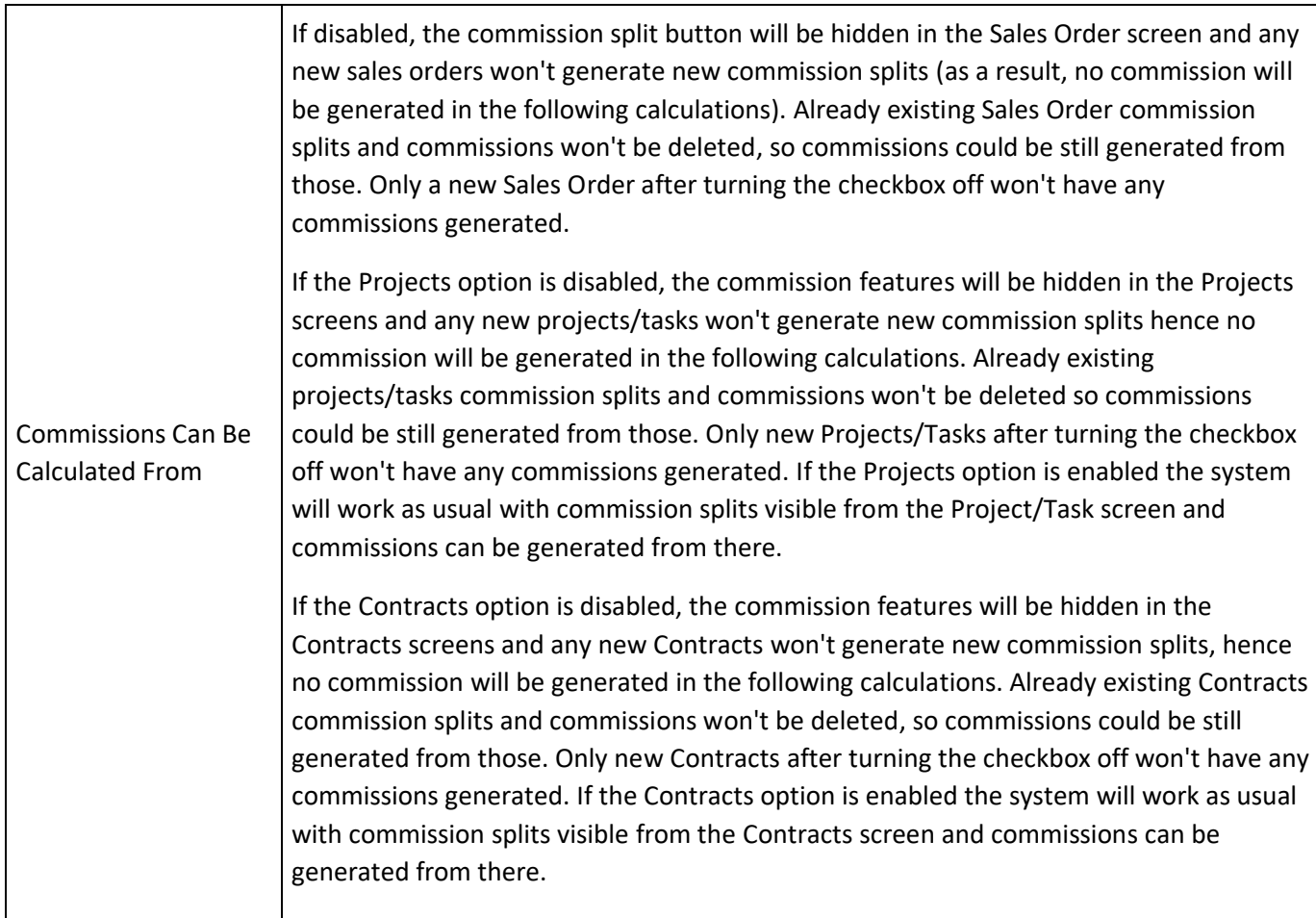

**Enable change/delete on sales order lines with calculated commissions messages:**

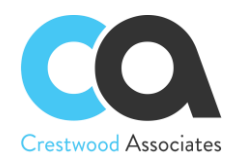

#### Sales Orders

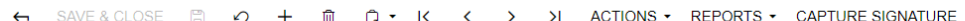

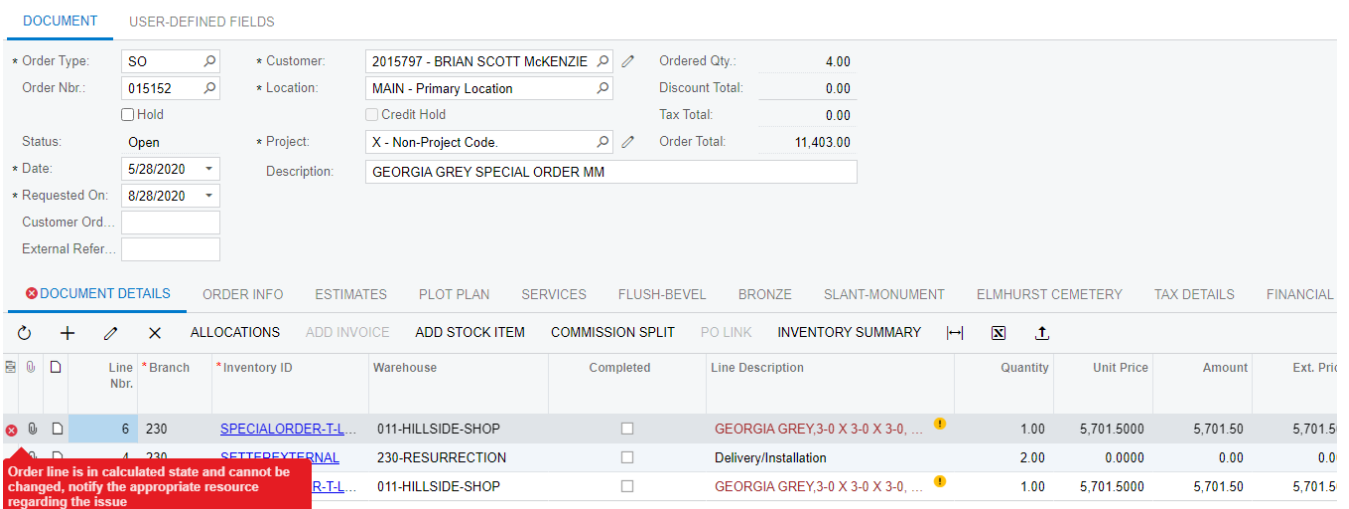

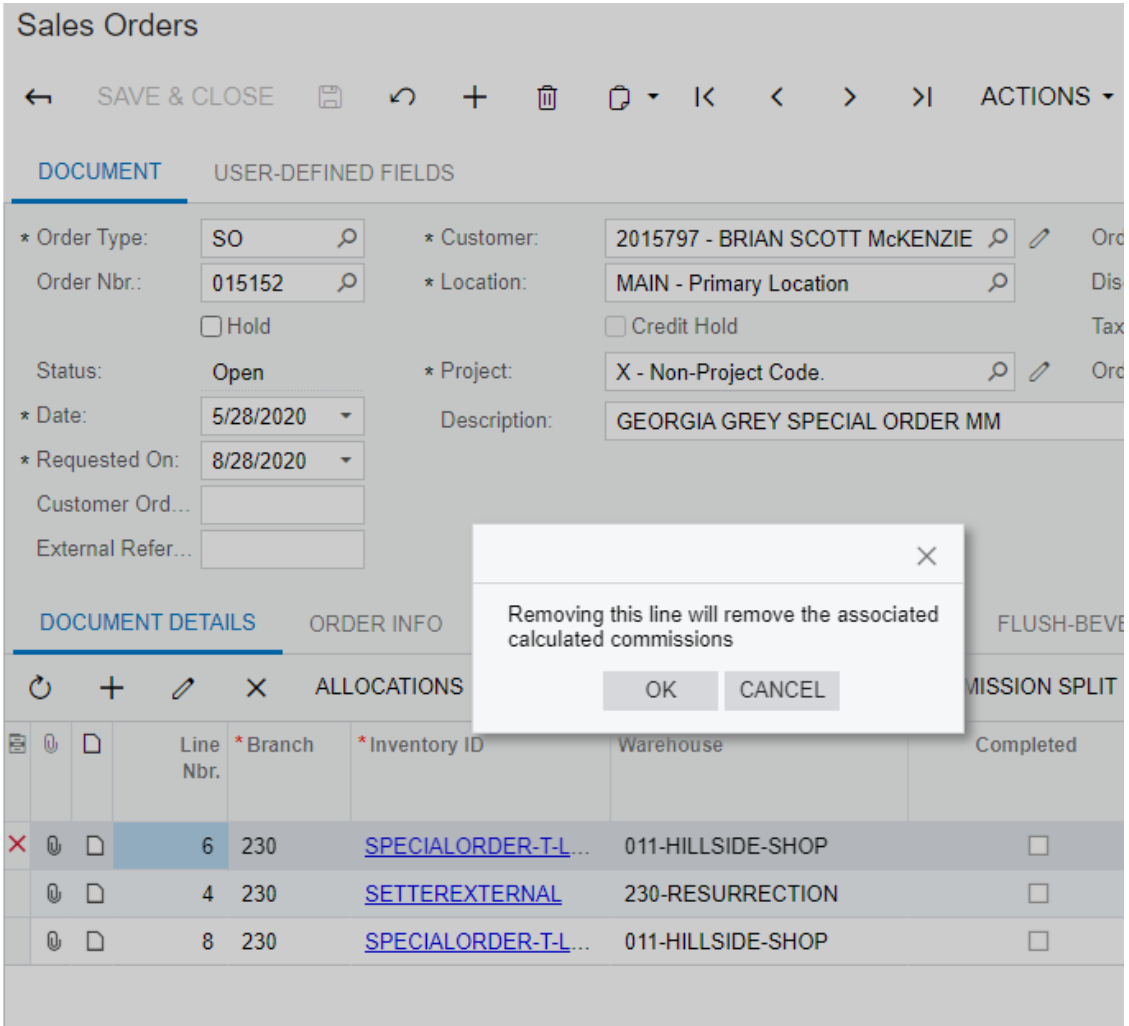

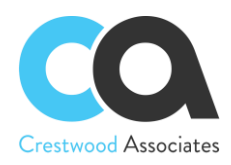

#### **Table Toolbar**

The table toolbar includes standard buttons. For the list of standard buttons, see [Table Toolbar.](https://help-2019r2.acumatica.com/(W(19))/Help?ScreenId=ShowWiki&pageid=53fbbe04-a46c-4975-93c4-1d342170e472)

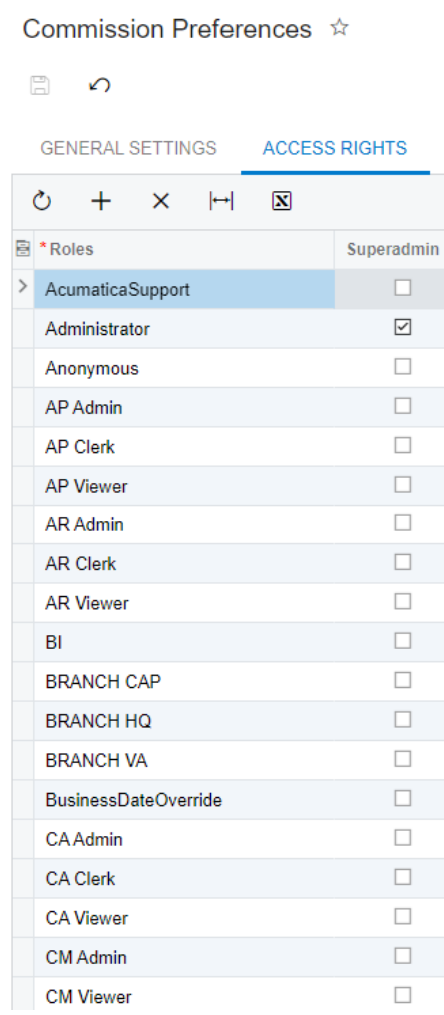

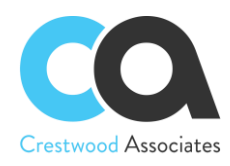

# **Access Rights Tab**

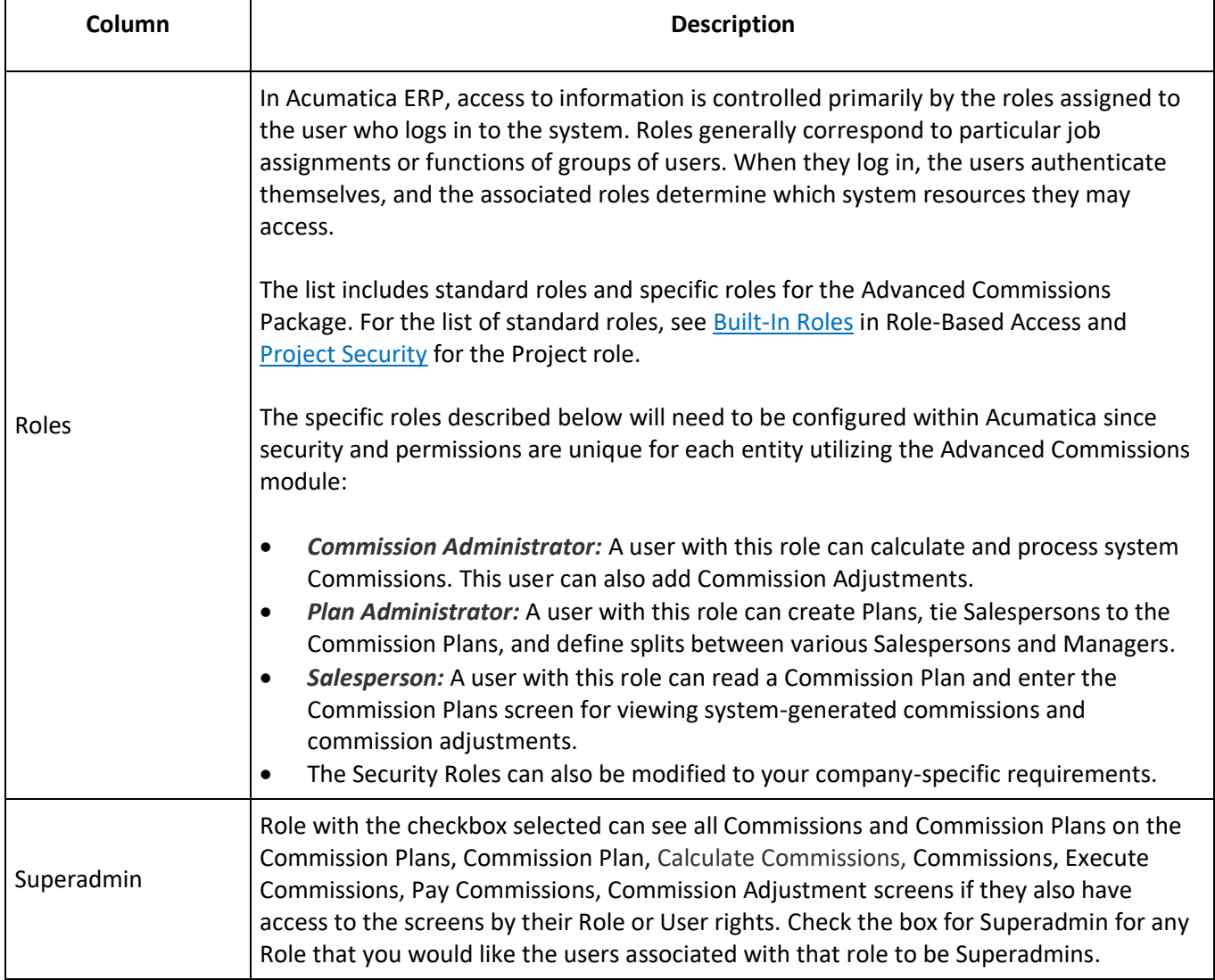

# **AP Bill Cash Account Branch Setup**

Form ID: (CS.10.20.00)

The **Salesperson AP Bill Cash Account** field is used to assign a different cash account at the Branch level that will be assigned as the AP Bills are created. Populating this field will override the default Vendor cash account if the Vendor bill is tied to the given Branch. This field is only visible if **Activate AP Bill Import Cash Acct Override by Branch** is checked on the **Commission Preferences** form.

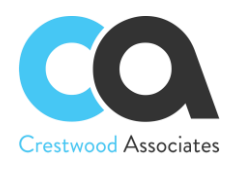

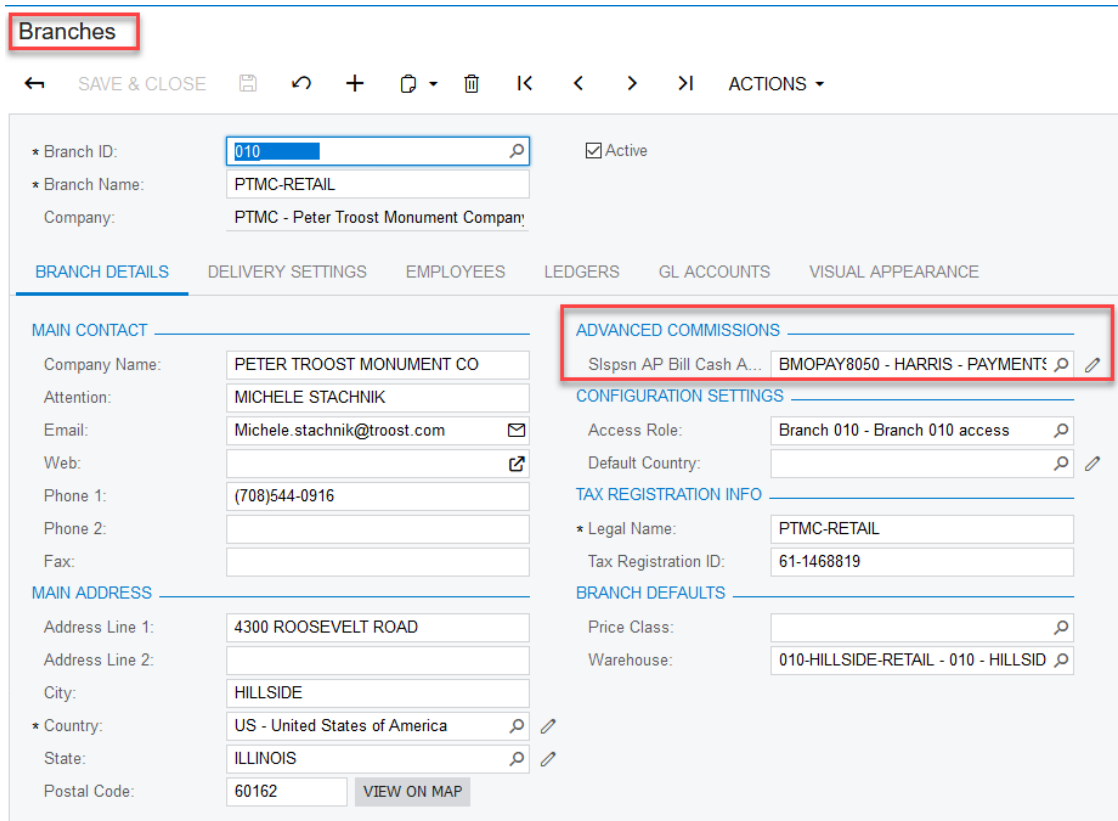

# CWAC3010 Commission Adjustment

# **Form ID: (CWAC3010)**

You can use this form to make Commission Adjustments. They are not directly tied to any existing Commissions, but they are tied to a Salesperson as if it was an additional Commission for Salesperson. They have the same statuses as Commissions and can be processed similarly. Additionally, they are visible in reports in the same way as Commissions. Due to a lack of relation to a Commission Plan and more specifically the Frequency and Payout, they are not changed automatically from Approved to Accrued and from Accrued to Ready for Payment statuses. Instead, they can be edited, and their status can be changed manually by the user. Unlike Commissions, Adjustments can be edited and deleted until their status is set to Paid.

# **Form Toolbar**

The form toolbar includes only standard buttons. For the list of standard buttons, see [Form Toolbar.](https://help-2019r2.acumatica.com/(W(51))/Help?ScreenId=ShowWiki&pageid=dfac4724-edbc-468e-9569-877c174ac871)

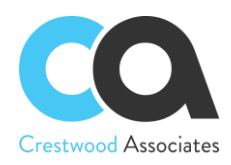

# **Summary Area**

In this area, you specify summary information for a new Commission Adjustment.

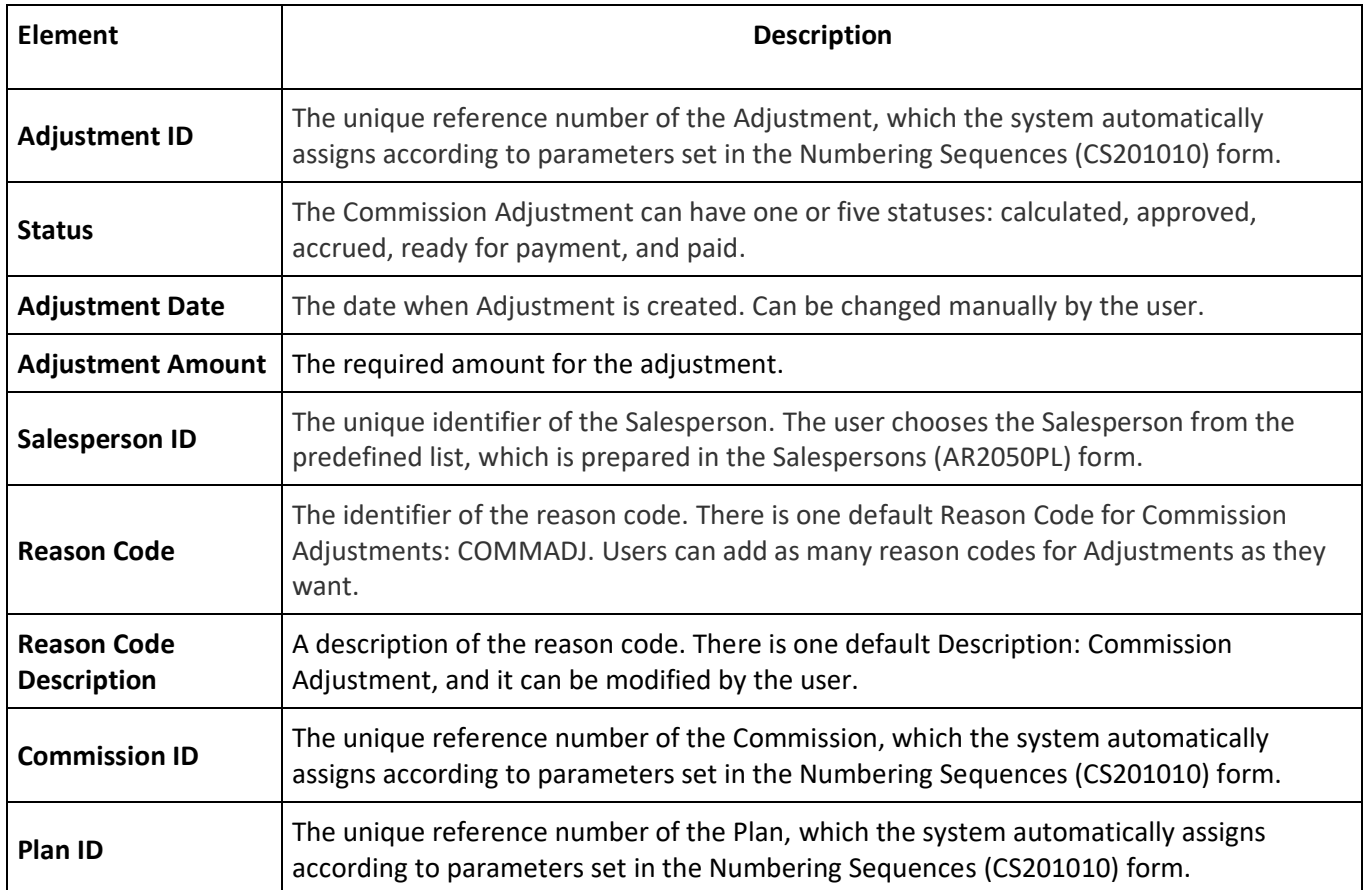

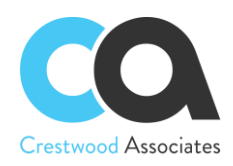

# CWAC4010 Commission Plan

# **Form ID: (CWAC4010)**

You can use this form to create a new Commission Plan or edit an existing one.

# **Form Toolbar**

The form toolbar includes standard buttons. For the list of standard buttons, see [Form Toolbar.](https://help-2019r2.acumatica.com/(W(20))/Help?ScreenId=ShowWiki&pageid=dfac4724-edbc-468e-9569-877c174ac871)

### **Summary Area**

In this area, you can select an existing commission plan by its reference number.

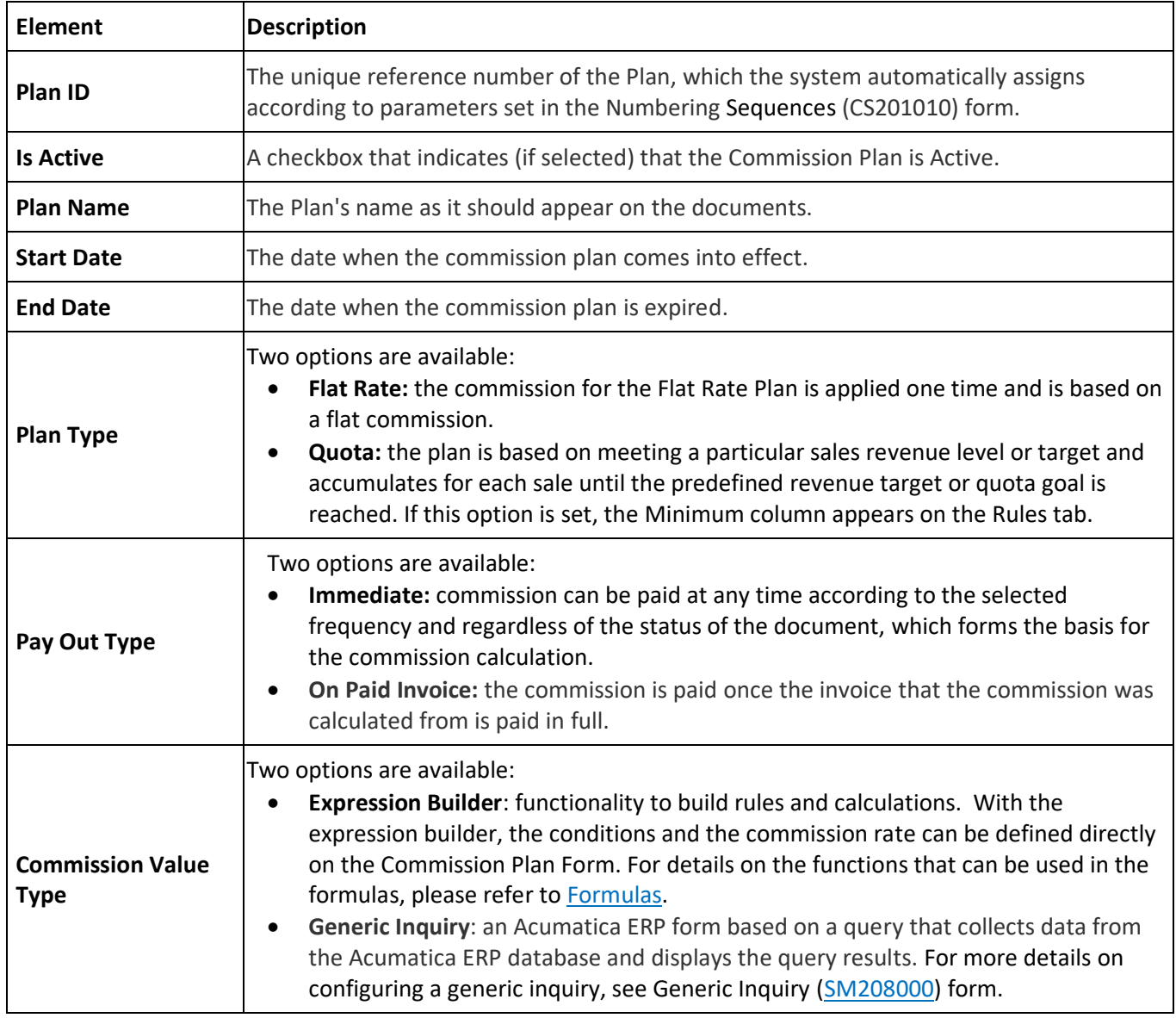

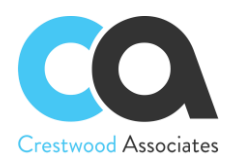

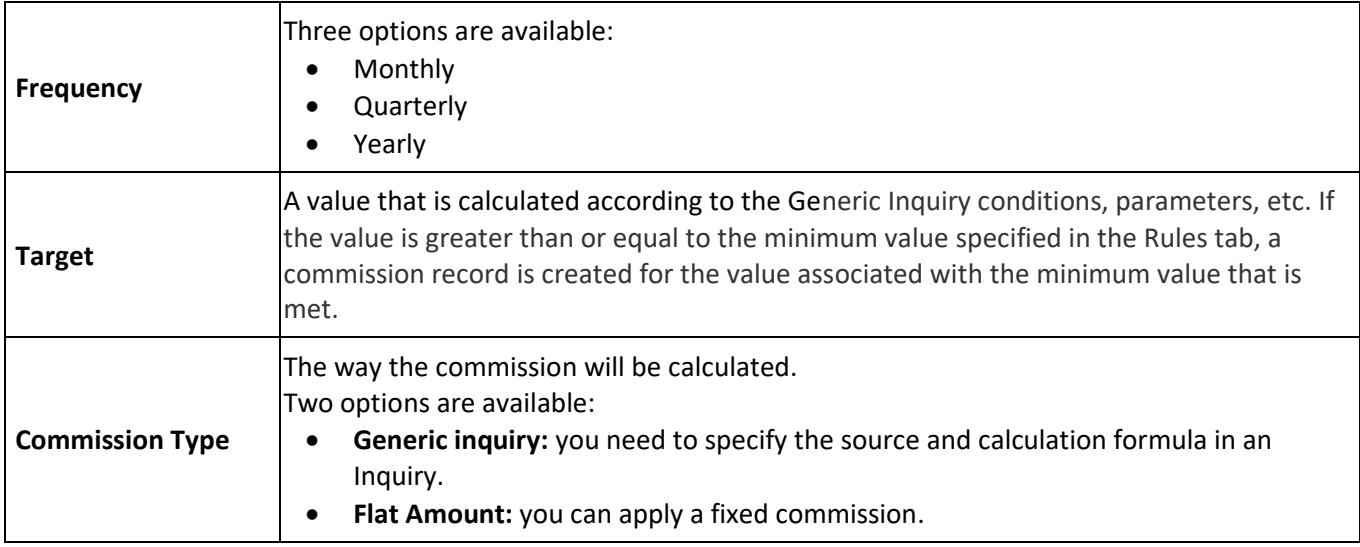

# **Table Toolbar**

The table toolbar includes standard buttons. For the list of standard buttons, see [Table Toolbar.](http://localhost/AcumaticaDB1/(W(37))/Wiki/ShowWiki.aspx?wikiname=HelpRoot_Interface&PageID=53fbbe04-a46c-4975-93c4-1d342170e472)

### **Rules Tab**

This tab has a table with the rules included in the commission plan. The following table summarizes the elements in this area.

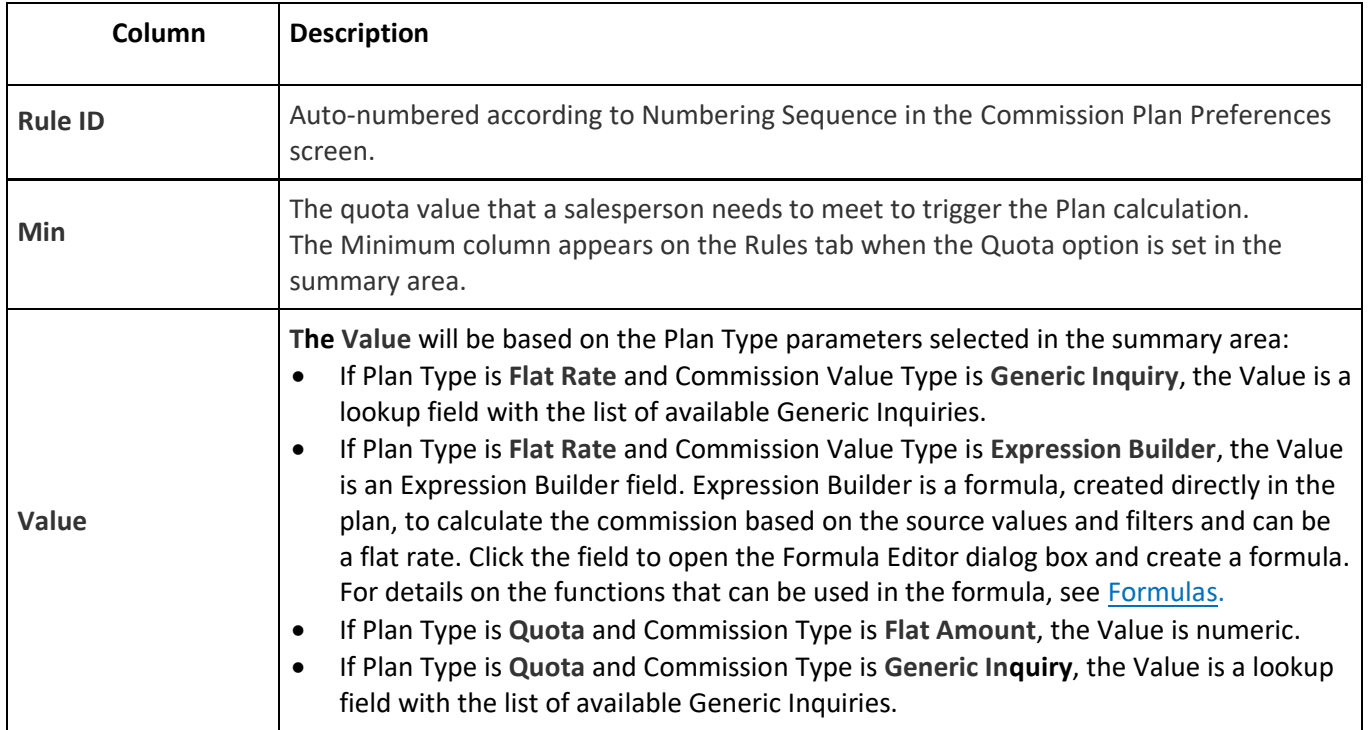
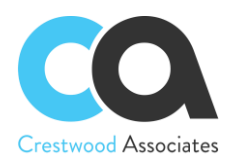

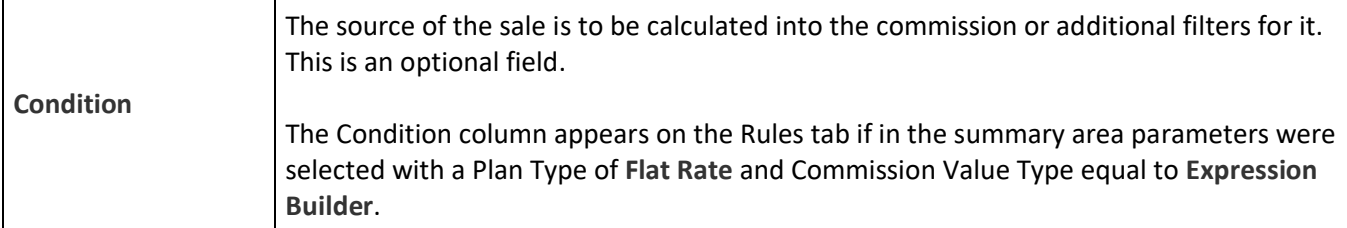

## CWAC4030 Commission Plans

#### **Form ID: (CWAC4030)**

You can use this form to create a new Commission Plan (see Commission Plans (CWAC4010) form) and view all the existing Commission Plans.

#### **Table Toolbar**

The table toolbar includes standard buttons. For the list of standard buttons, see [Table Toolbar.](https://help-2019r2.acumatica.com/(W(19))/Help?ScreenId=ShowWiki&pageid=53fbbe04-a46c-4975-93c4-1d342170e472)

#### **Filtering Area**

A table on an Acumatica ERP form, tab, or dialog box can have a filtering area, which you can use to filter the objects in the table. For a detailed description, see **Filtering Area**.

#### **Summary Area**

This area contains general information about the Commission Plans. The following table summarizes the elements in this area.

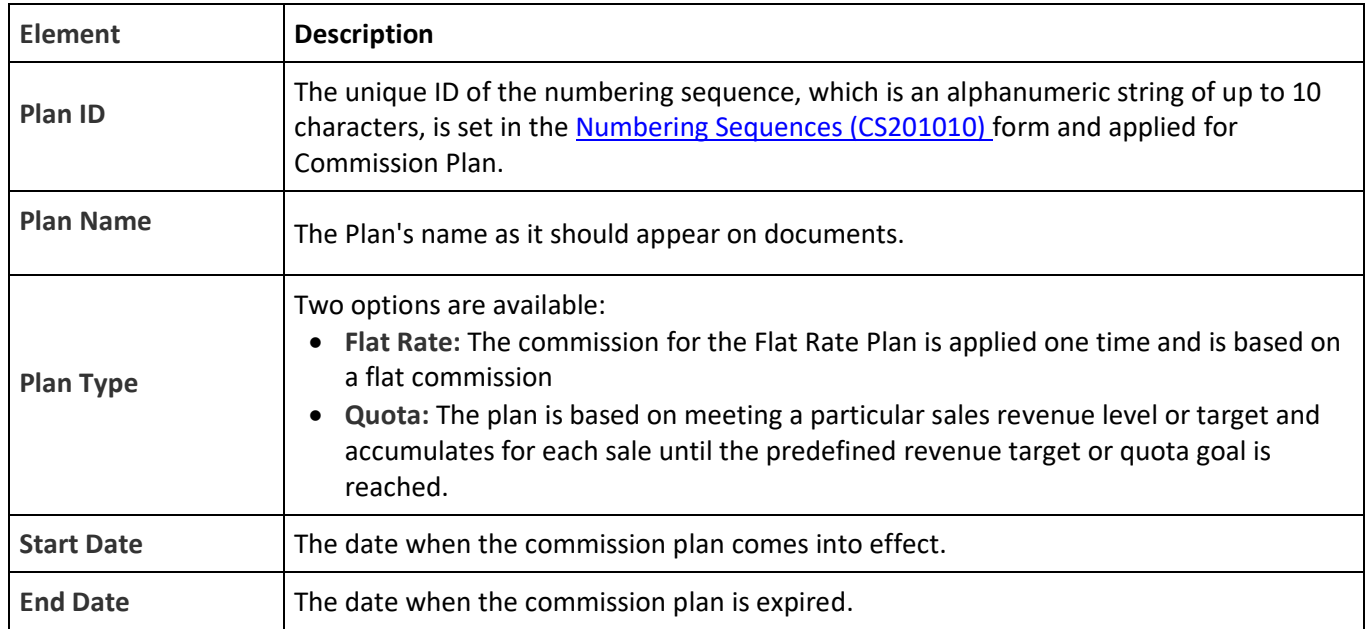

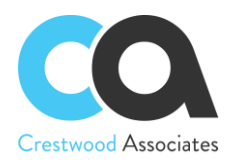

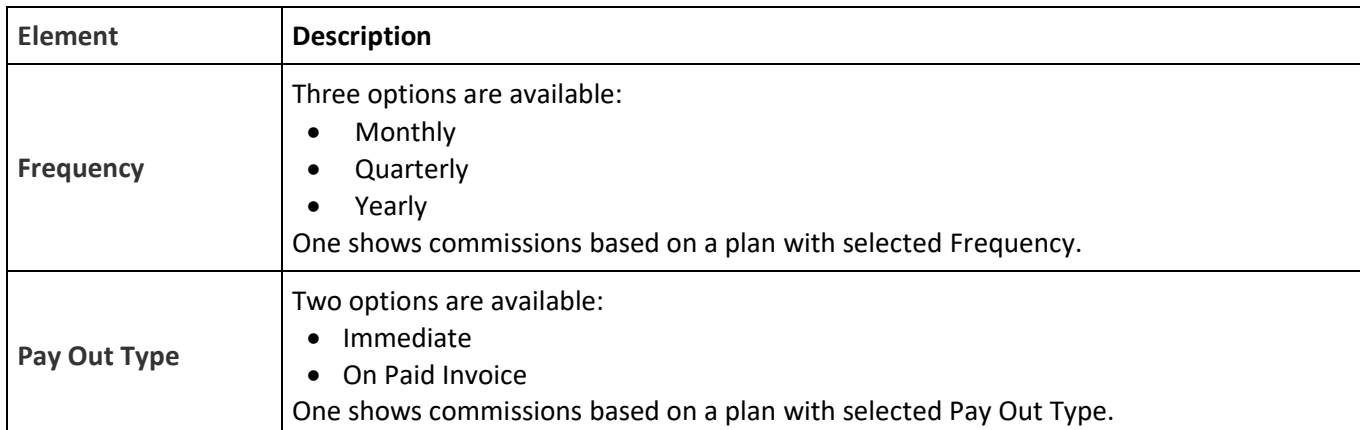

## CWAC4020 Commissions

#### **Form ID: (CWAC4020)**

You can use this form to view all the commissions created by the Advanced Commissions module. This form can also be used for creating or viewing a commission adjustment. You can also mark a commission or commission adjustment as 'Ready for Payment,' allowing the commission to be processed through the Pay Commissions form at a later time.

#### **Form Toolbar**

The form toolbar includes a standard and form-specific button. For the list of standard buttons, see [Form Toolbar.](http://localhost/AcumaticaDB1/(W(47))/Wiki/ShowWiki.aspx?wikiname=HelpRoot_Interface&PageID=dfac4724-edbc-468e-9569-877c174ac871) The form-specific button is described below.

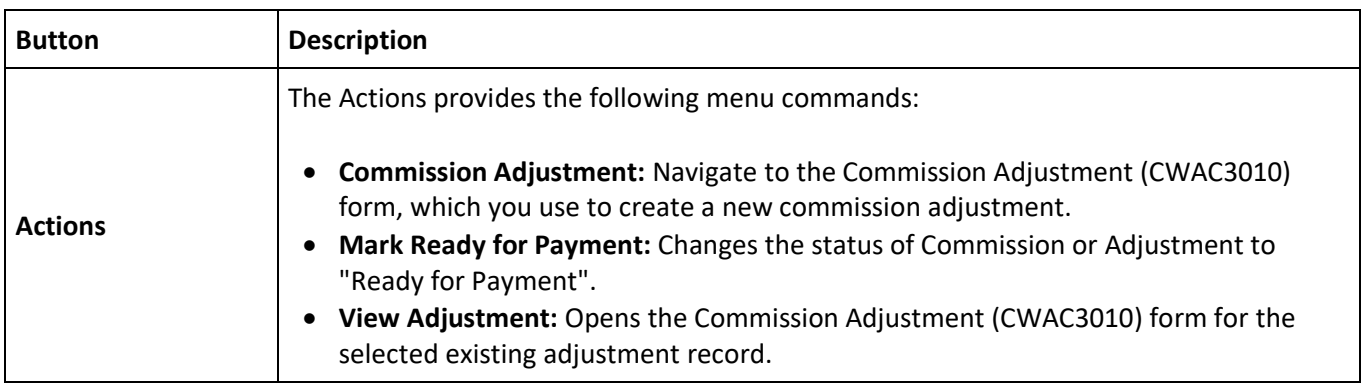

#### **Filtering Area**

A table on an Acumatica ERP form, tab, or dialog box can have a filtering area, which you can use to filter the objects in the table. For a detailed description, see [Filtering Area.](http://localhost/AcumaticaDB1/(W(50))/Help?CompanyID=Company&ScreenId=ShowWiki&pageid=103a4dd8-cbfe-4da1-9dfa-1c24618e3205)

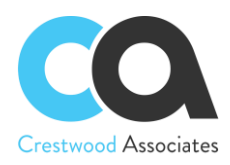

#### **Summary Area**

This area contains general information about the commissions. The following table summarizes the elements in this area.

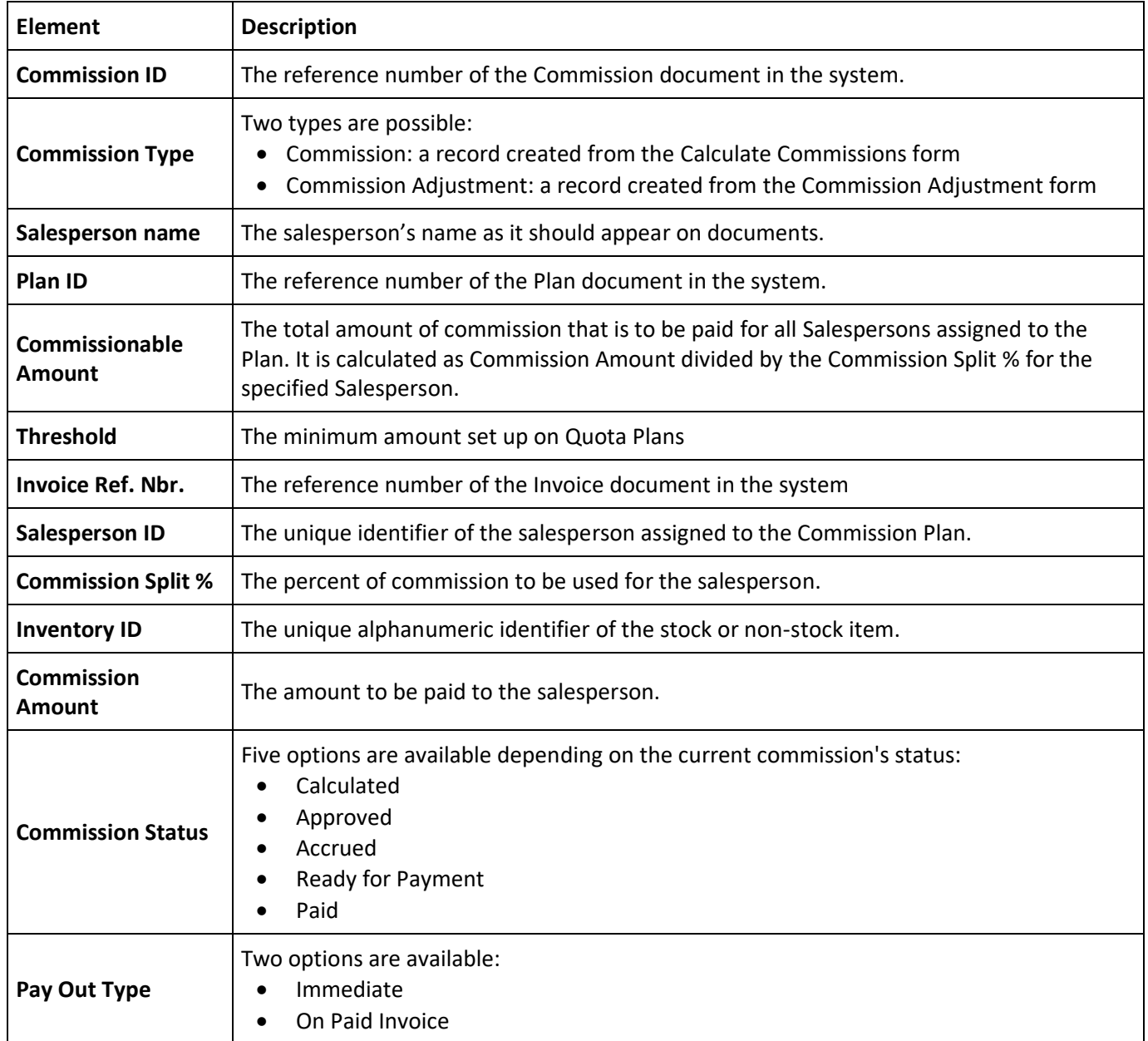

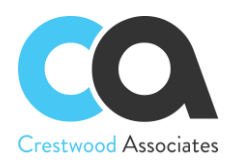

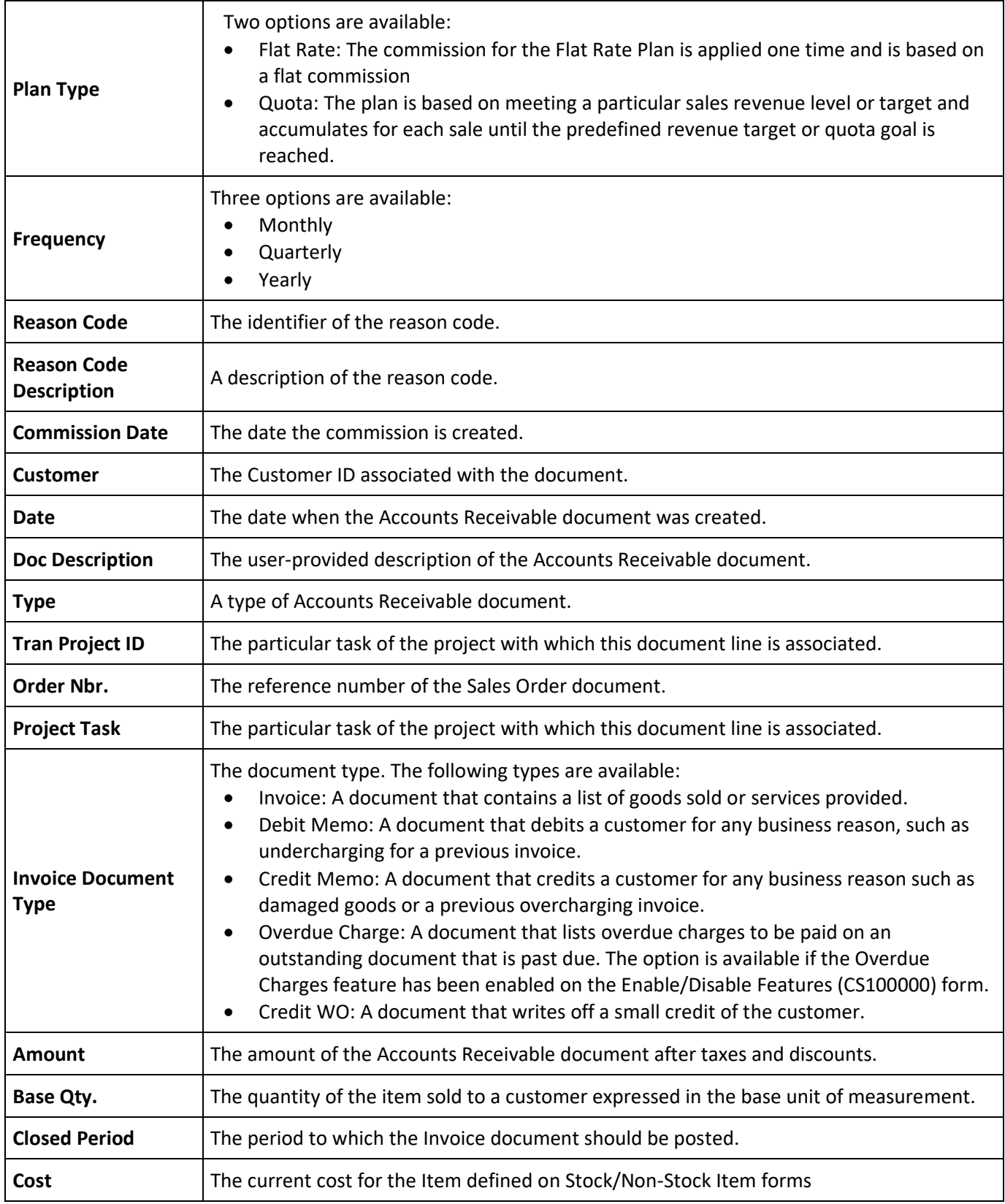

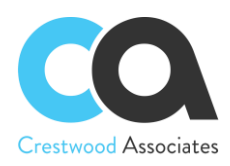

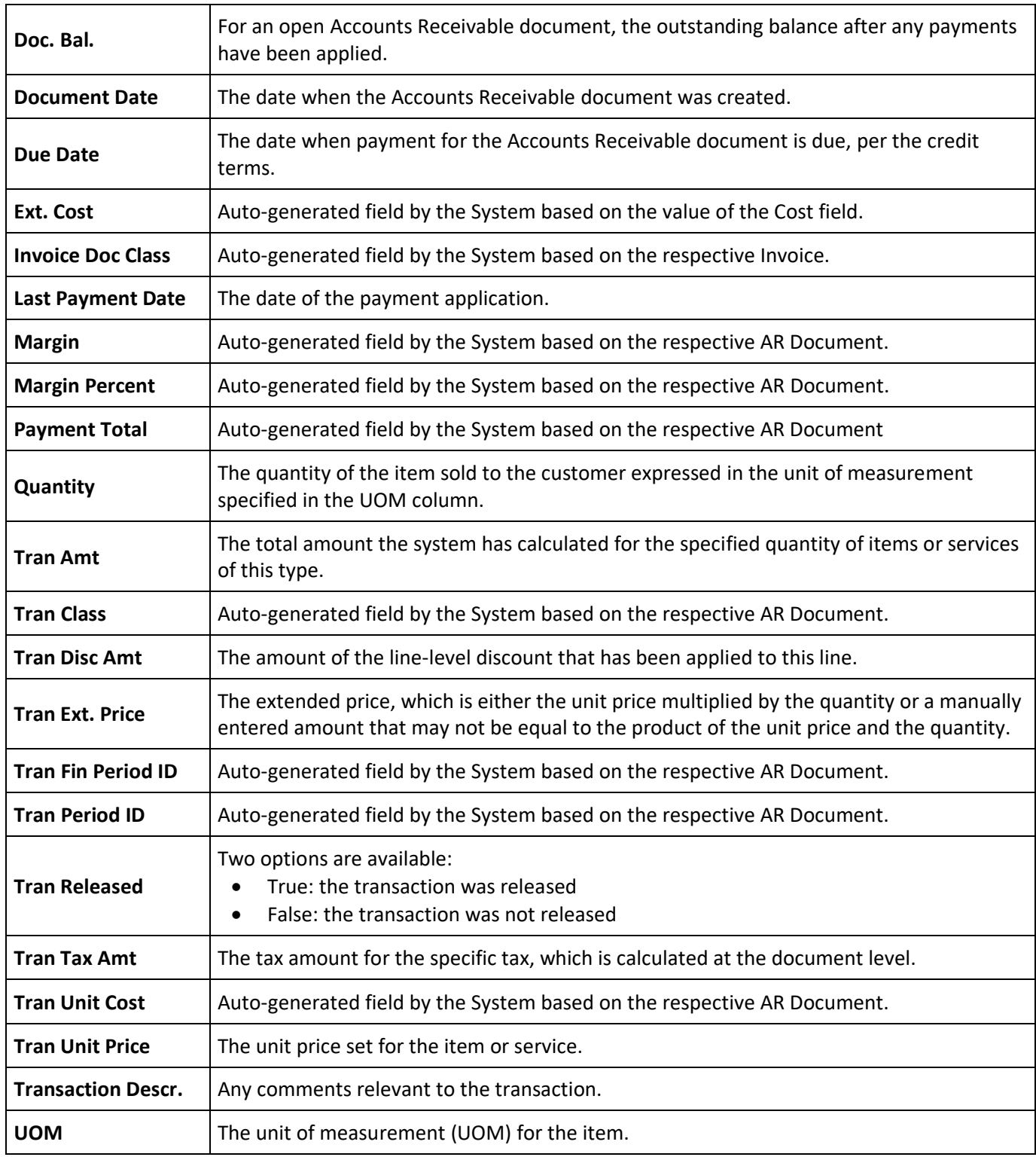

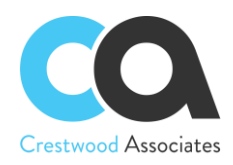

### CWAC5010 Calculate Commissions

#### **Form ID: (CWAC5010)**

You can use this form to create the commission calculations based on the rules specified in Commission Plans.

#### **Table Toolbar**

The table toolbar includes standard buttons and buttons specific to this form. For the list of standard buttons, see [Form Toolbar.](http://localhost/AcumaticaDB1/(W(50))/Help?CompanyID=Company&ScreenId=ShowWiki&pageid=dfac4724-edbc-468e-9569-877c174ac871) 

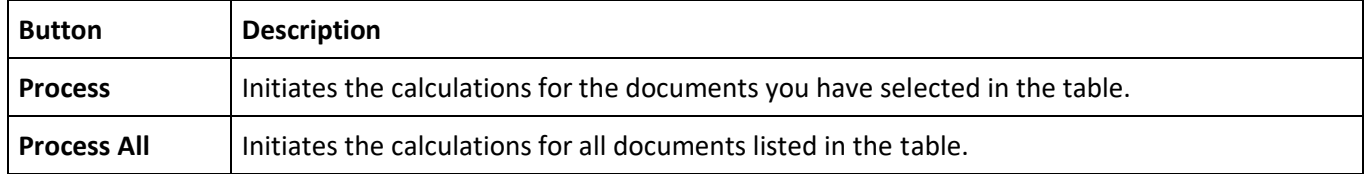

#### **Summary Area**

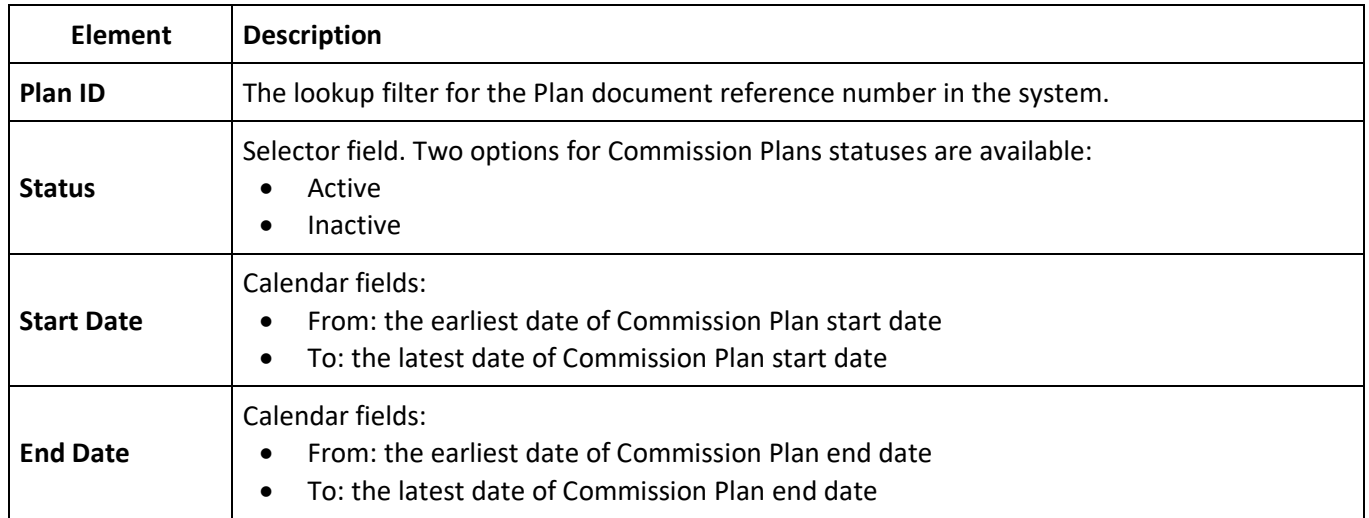

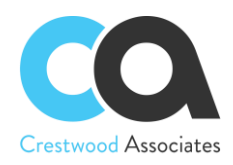

#### **Table Columns**

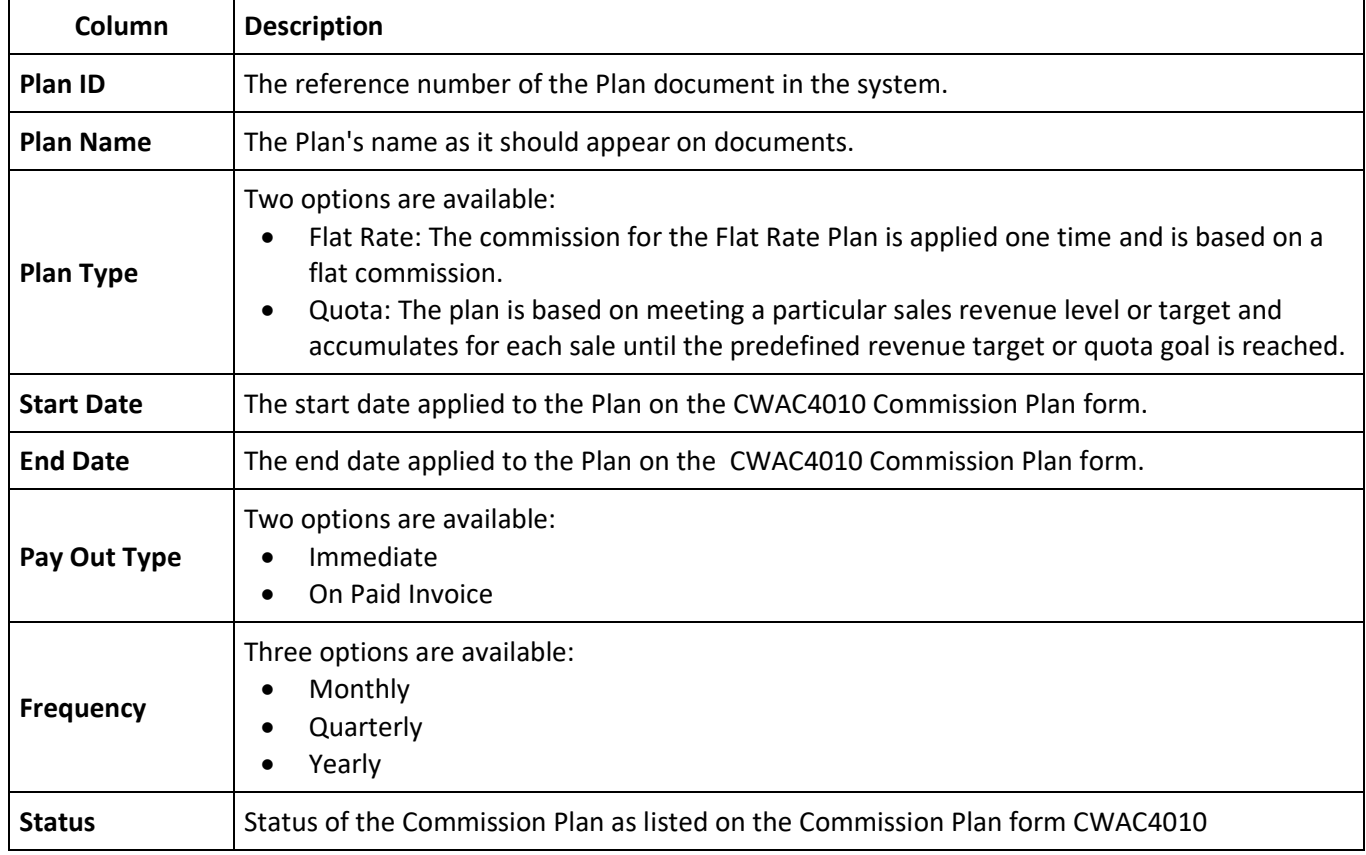

### CWAC5020 Approve Commissions

#### **Form ID: (CWAC5020)**

You can use this form to approve commissions and move the Commissions or Commission Adjustments to the approved status.

#### **Form Toolbar**

The form toolbar includes standard buttons and buttons specific to this form. For the list of standard buttons, see [Form Toolbar.](http://localhost/AcumaticaDB1/(W(50))/Help?CompanyID=Company&ScreenId=ShowWiki&pageid=dfac4724-edbc-468e-9569-877c174ac871) 

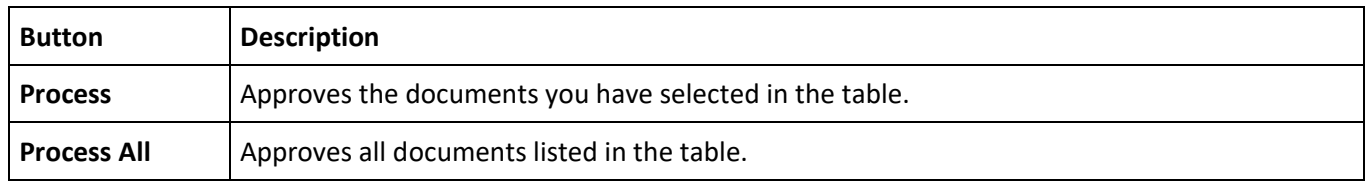

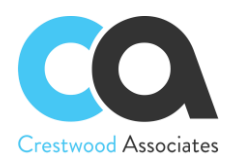

#### **Summary Area**

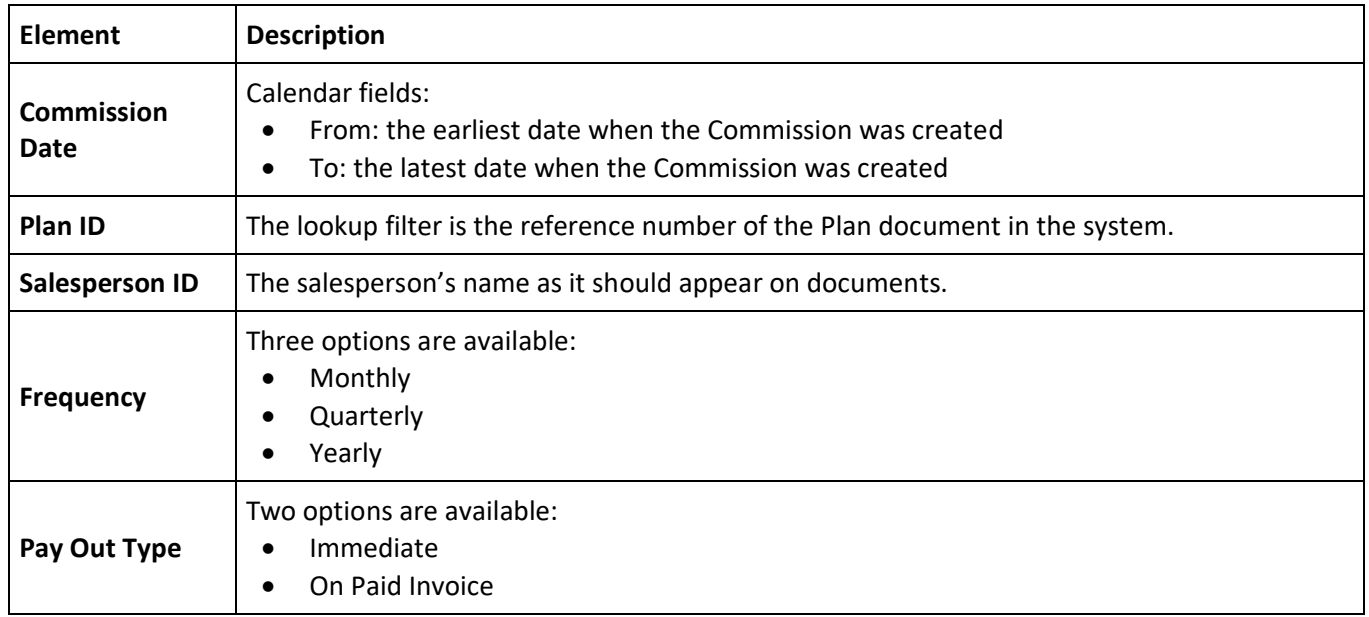

#### **Table Columns**

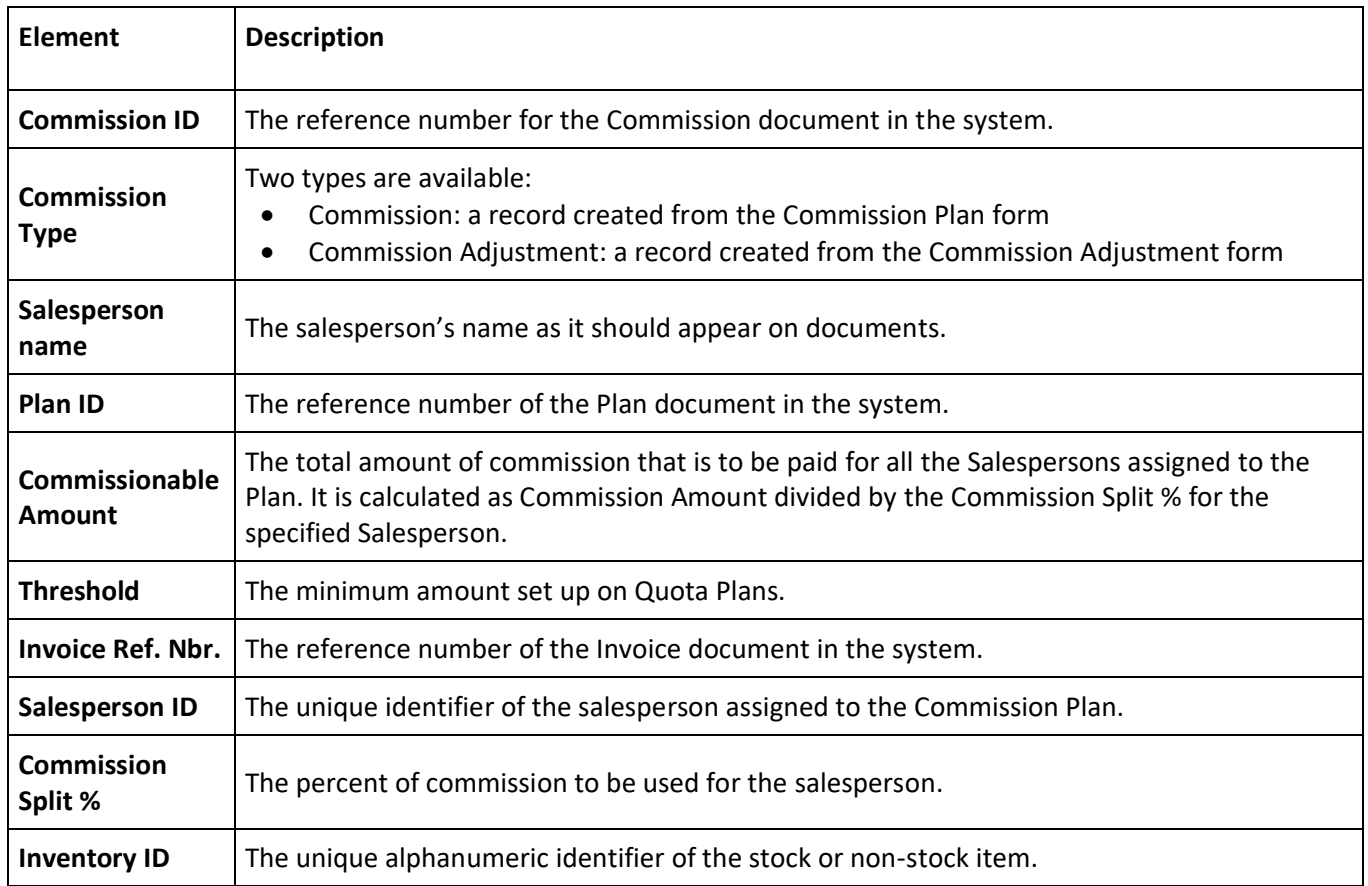

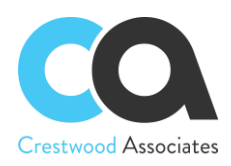

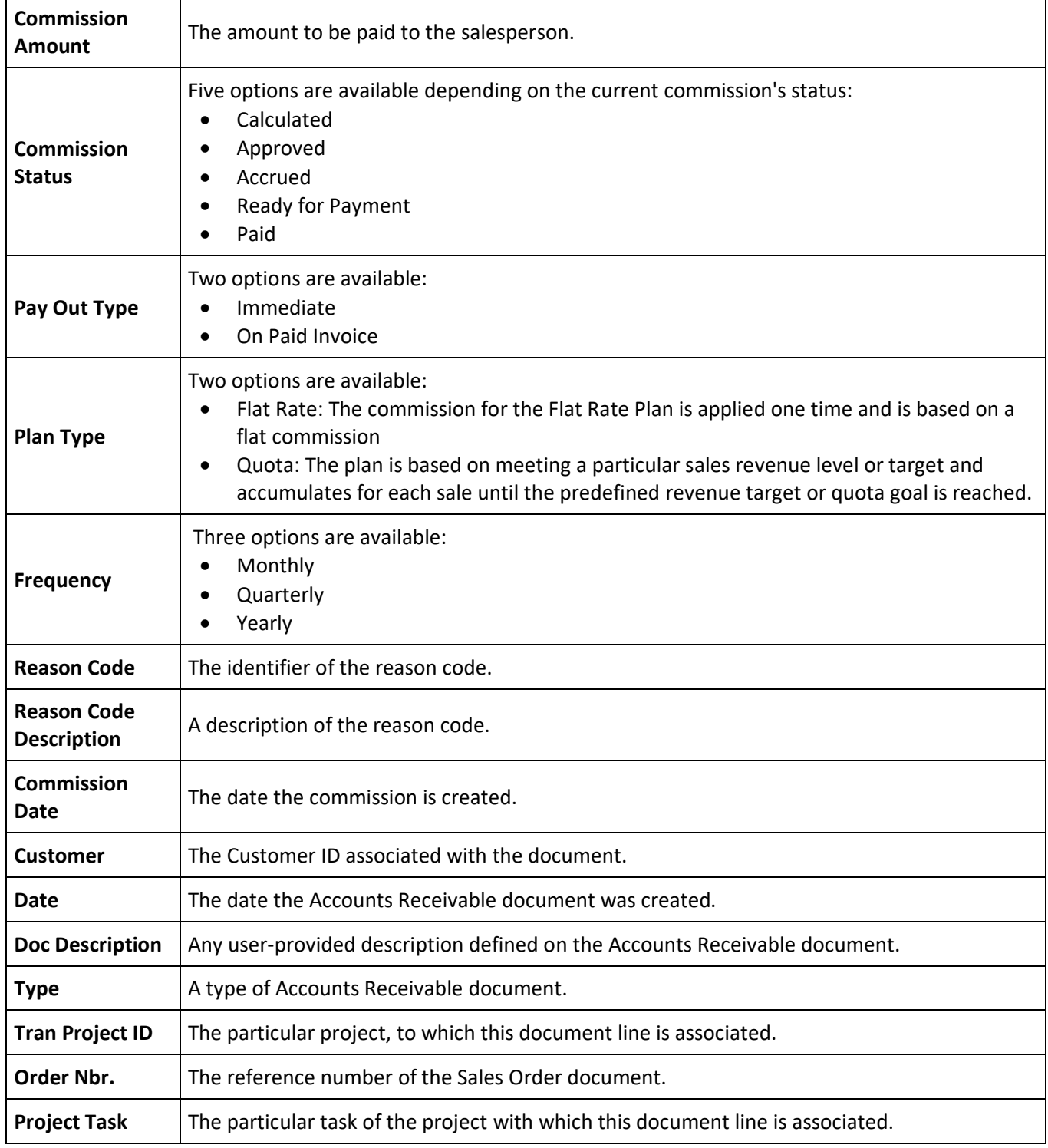

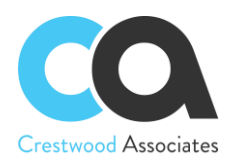

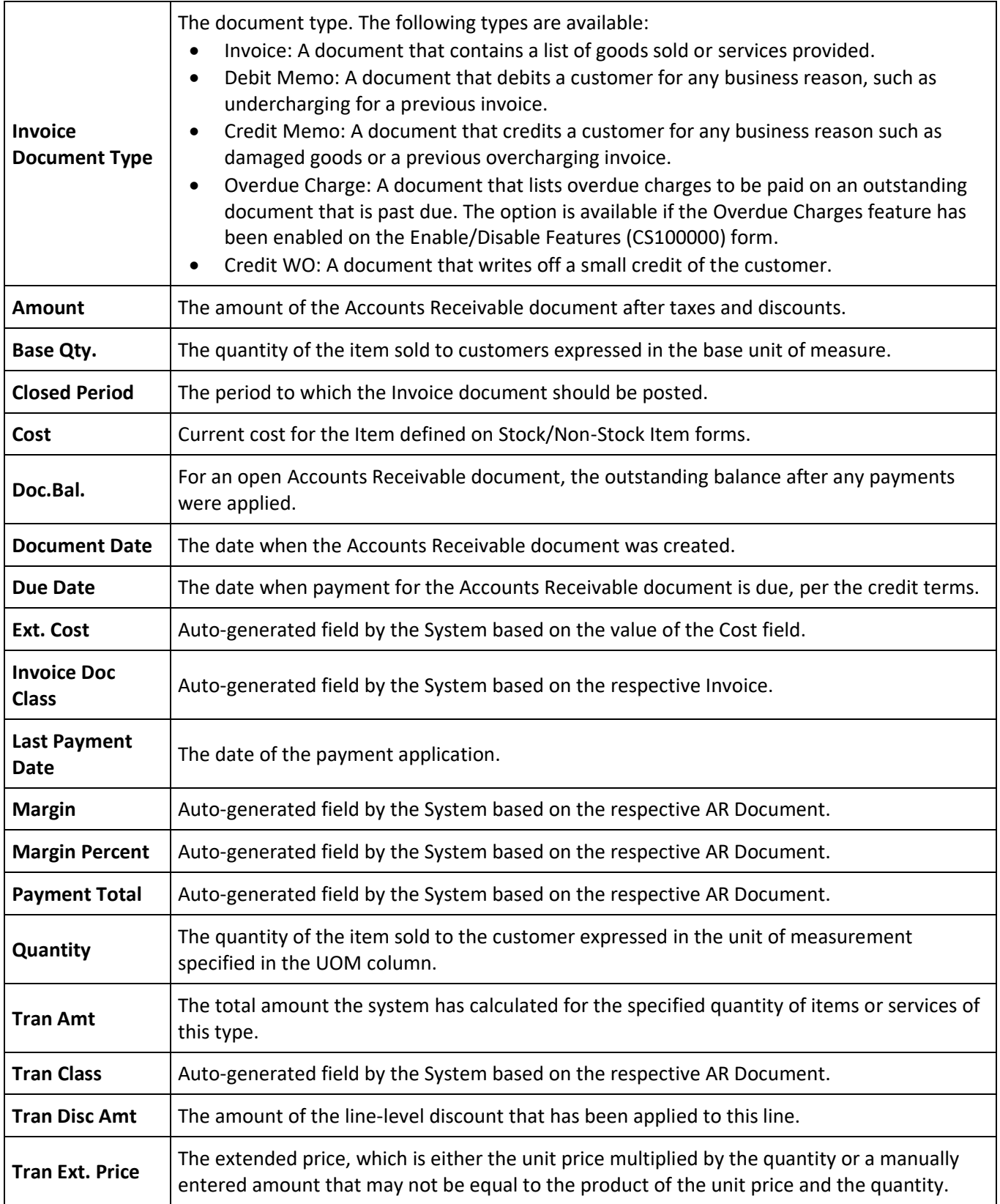

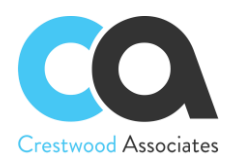

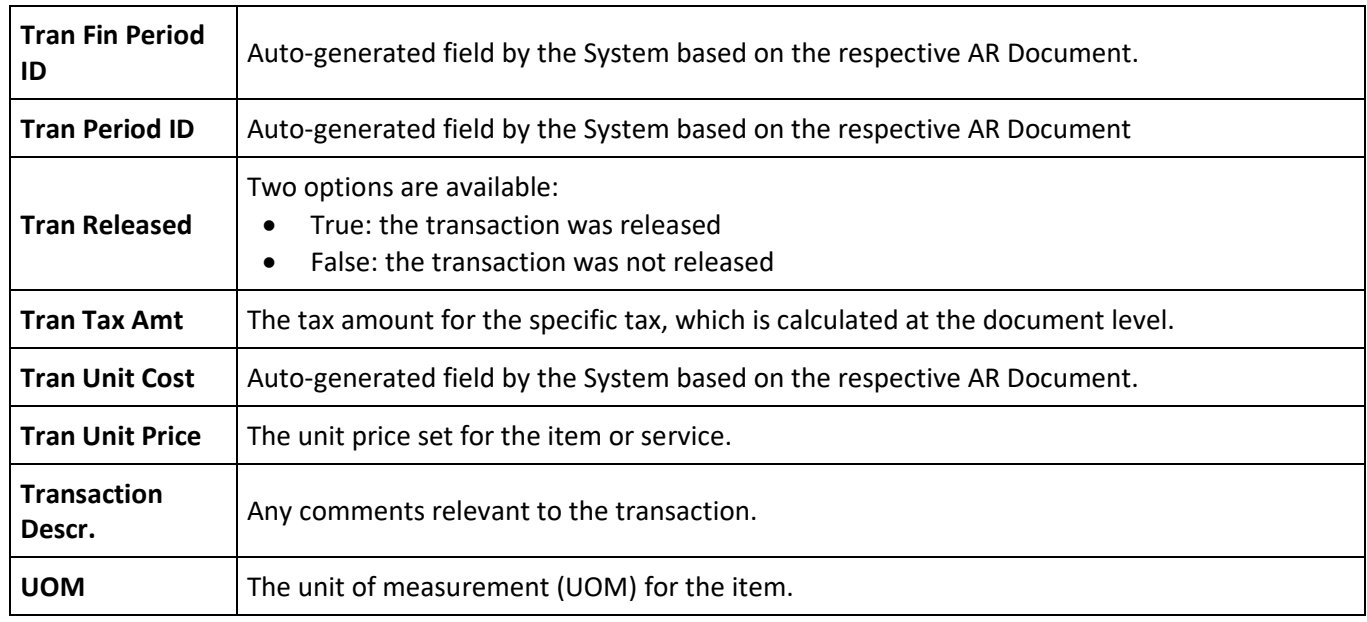

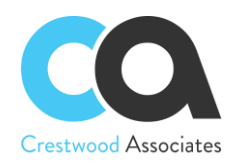

## CWAC5030 Pay Commissions

#### **Form ID: (CWAC5030)**

You can use this form to initiate commission payments.

#### **Form Toolbar**

The form toolbar includes standard buttons and buttons specific to this form. For the list of standard buttons, see [Form Toolbar.](http://localhost/AcumaticaDB1/(W(50))/Help?CompanyID=Company&ScreenId=ShowWiki&pageid=dfac4724-edbc-468e-9569-877c174ac871)

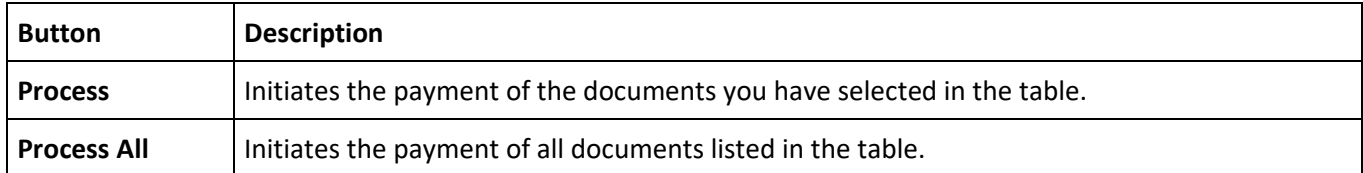

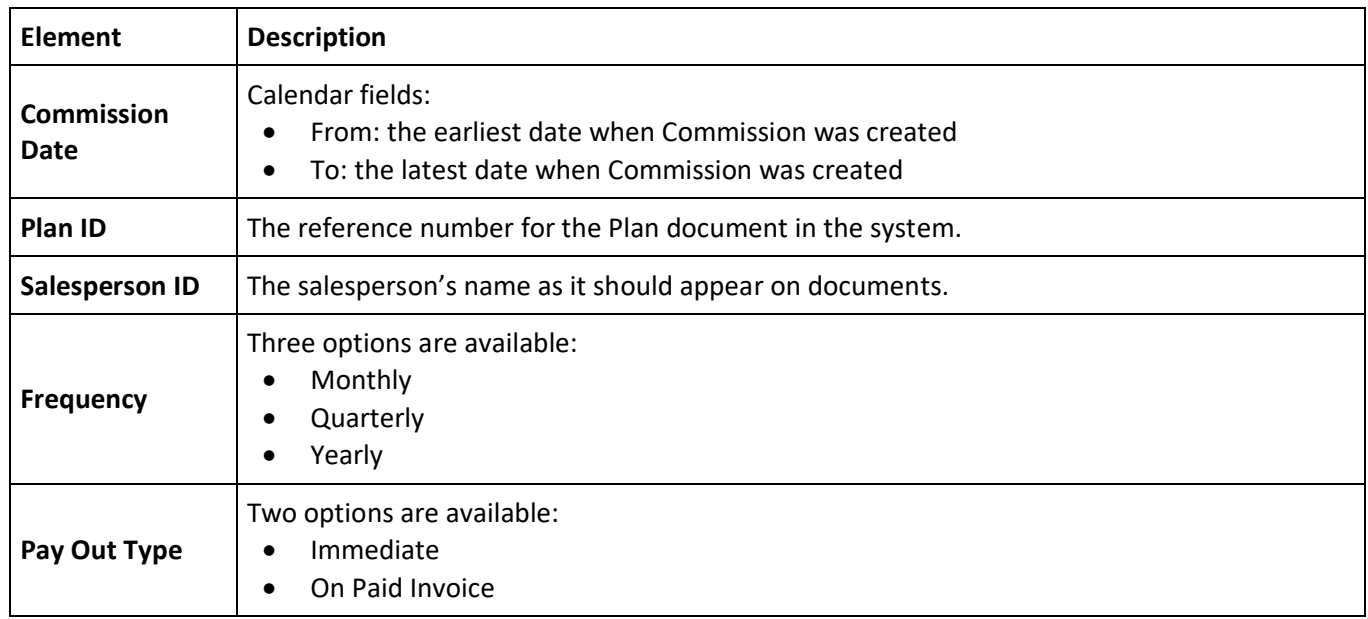

#### **Table Columns**

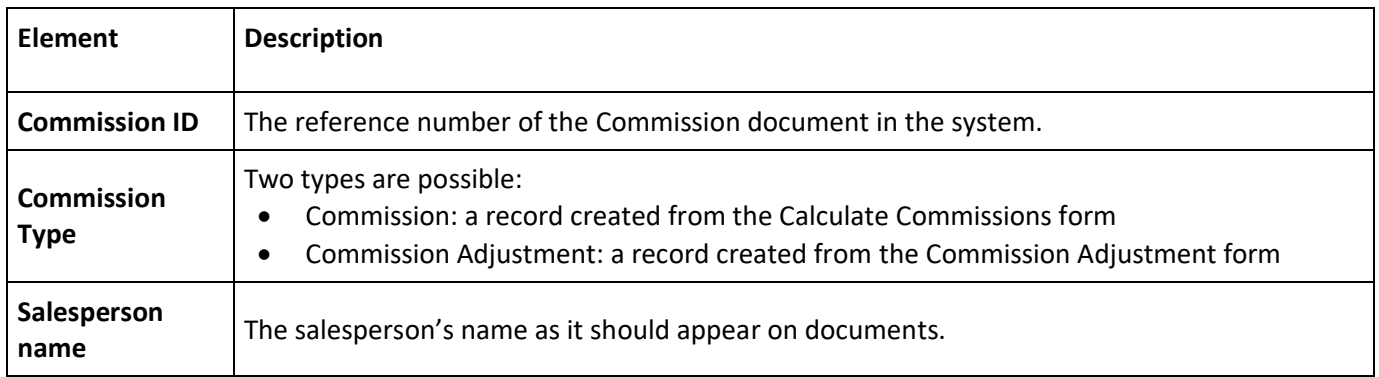

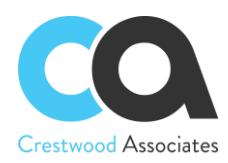

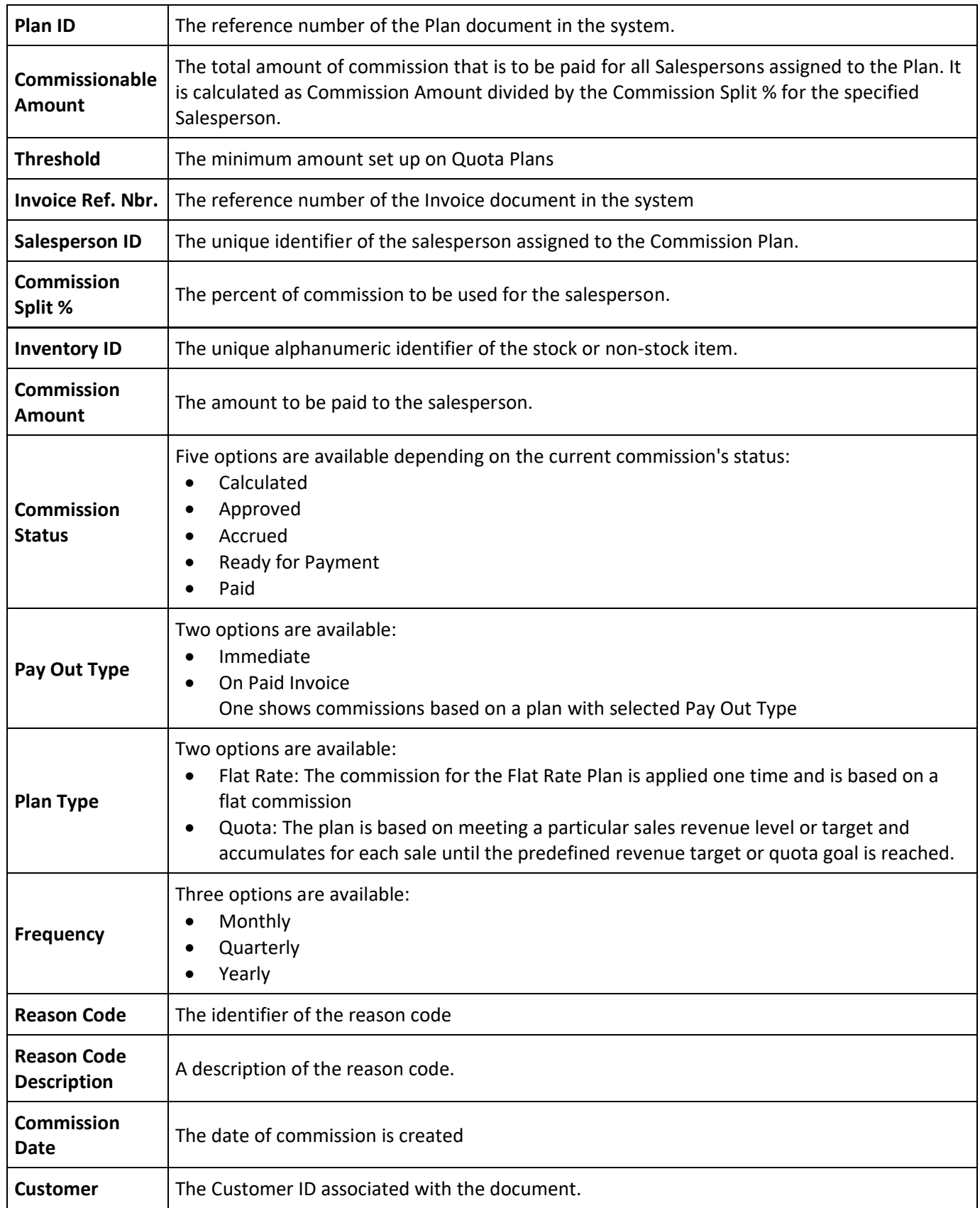

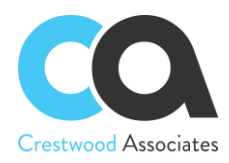

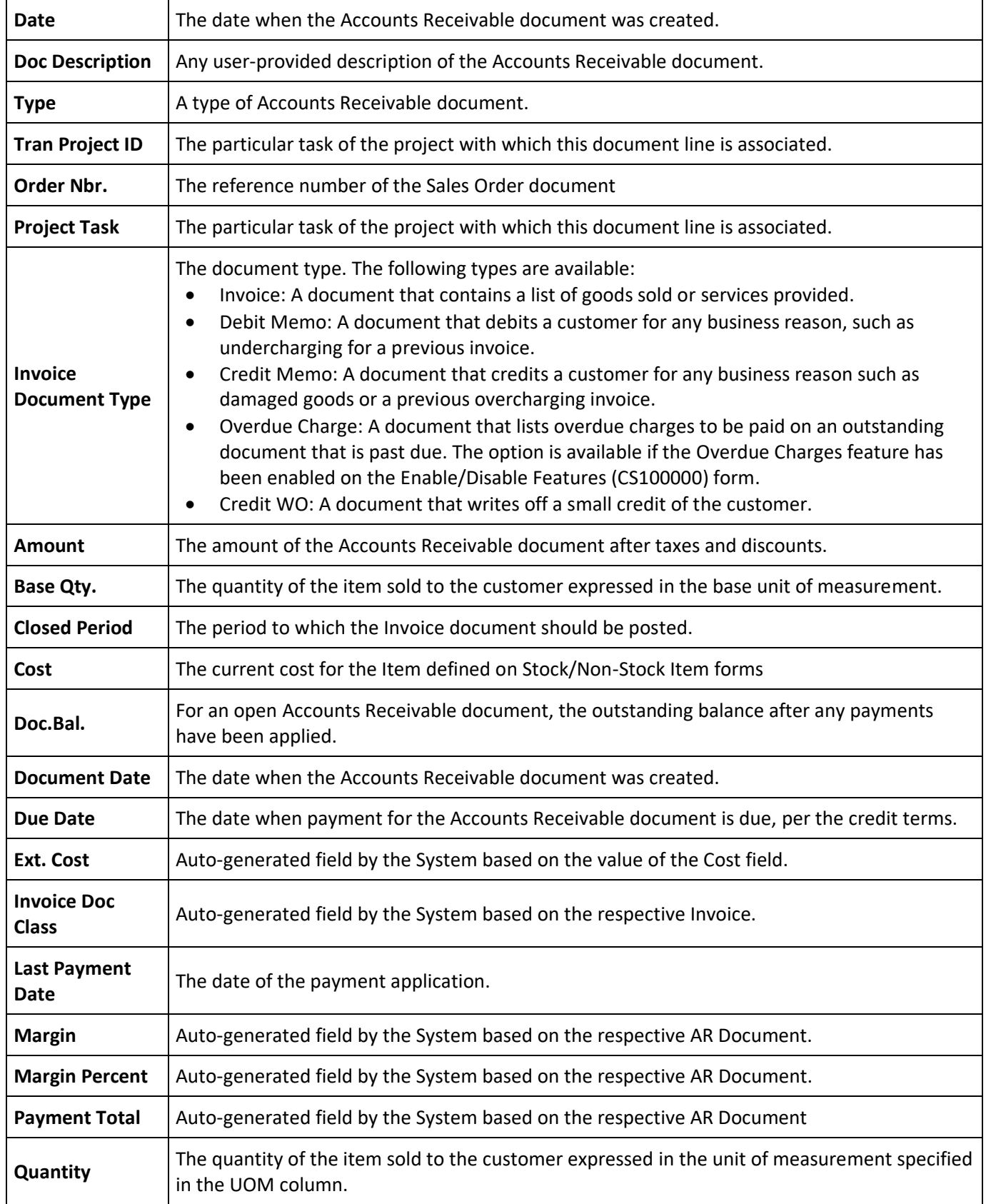

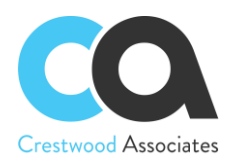

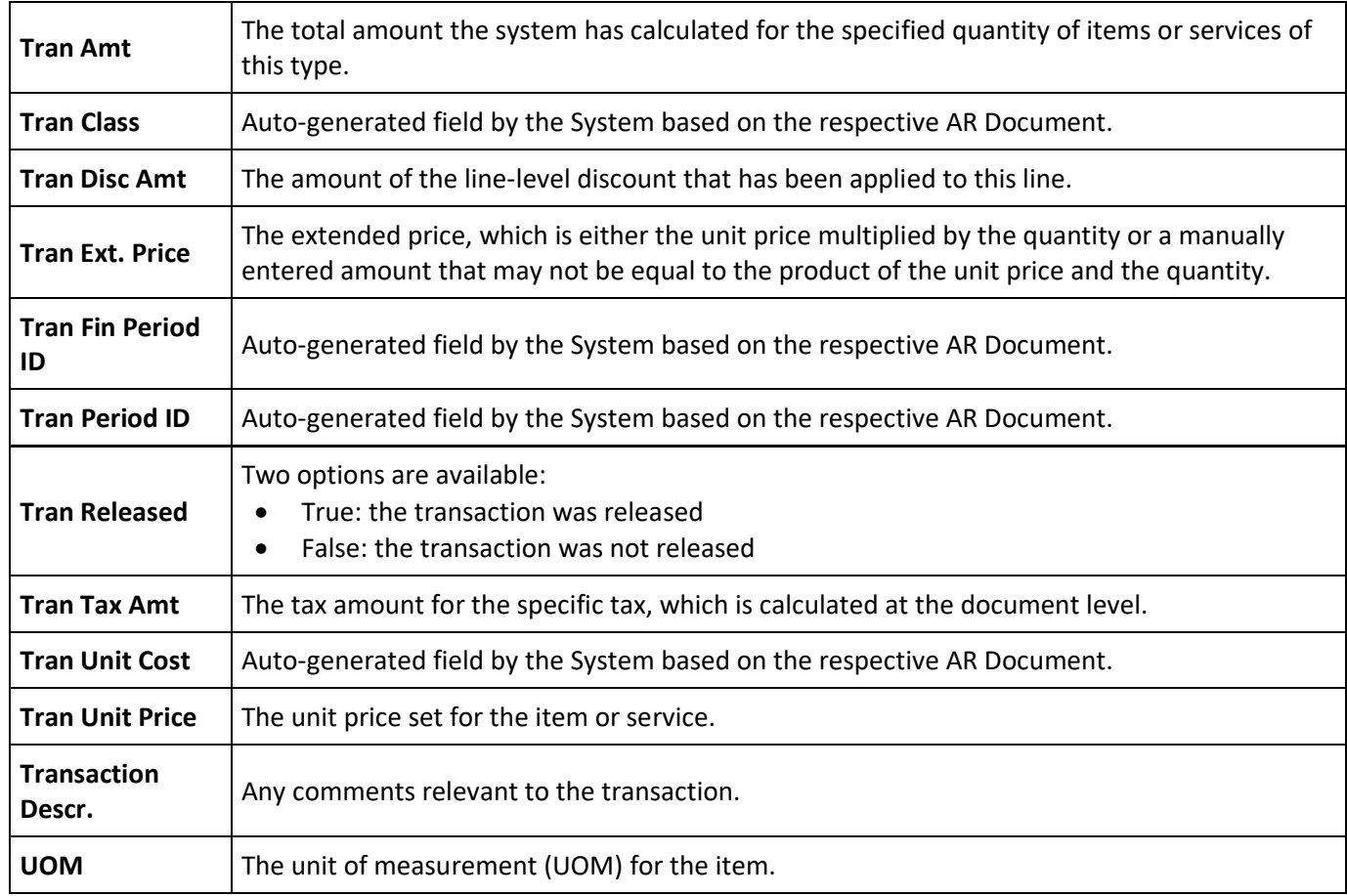

### CWAC5040 Process Commissions

#### **Form ID: (CWAC5040)**

You can use this form to select and process a commission. The Process will move Accrued and Approved Commissions to the next stage.

#### Form **Toolbar**

The form toolbar includes standard buttons and buttons specific to this form. For the list of standard buttons, see [Form Toolbar.](http://localhost/AcumaticaDB1/(W(50))/Help?CompanyID=Company&ScreenId=ShowWiki&pageid=dfac4724-edbc-468e-9569-877c174ac871)

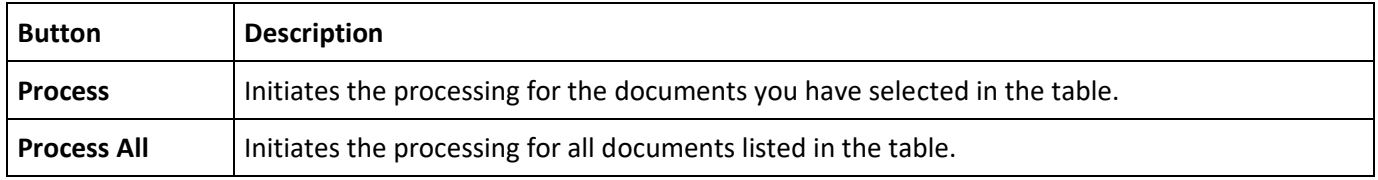

#### **Table Columns**

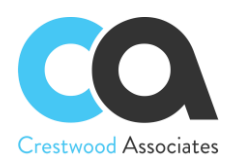

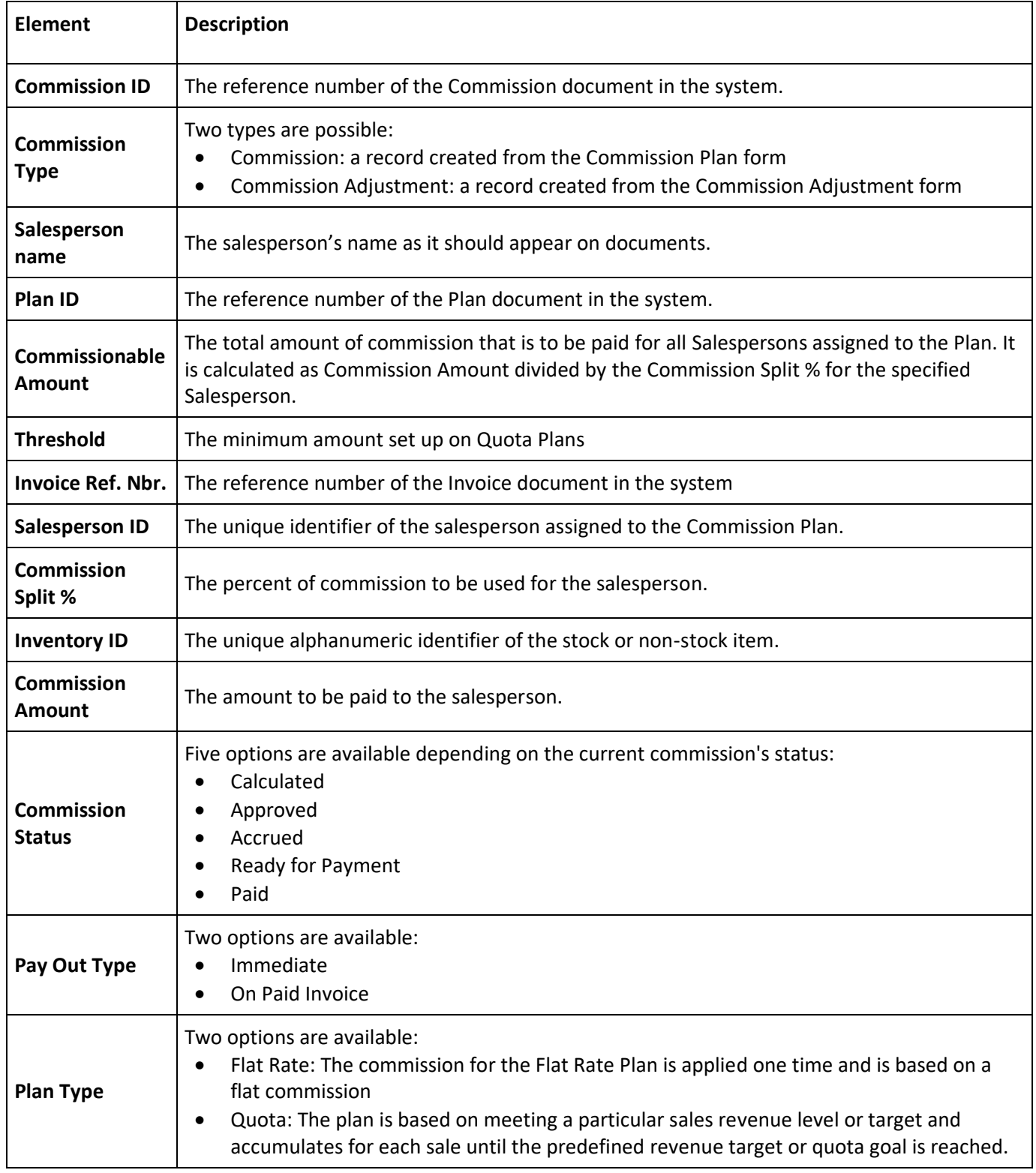

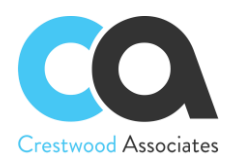

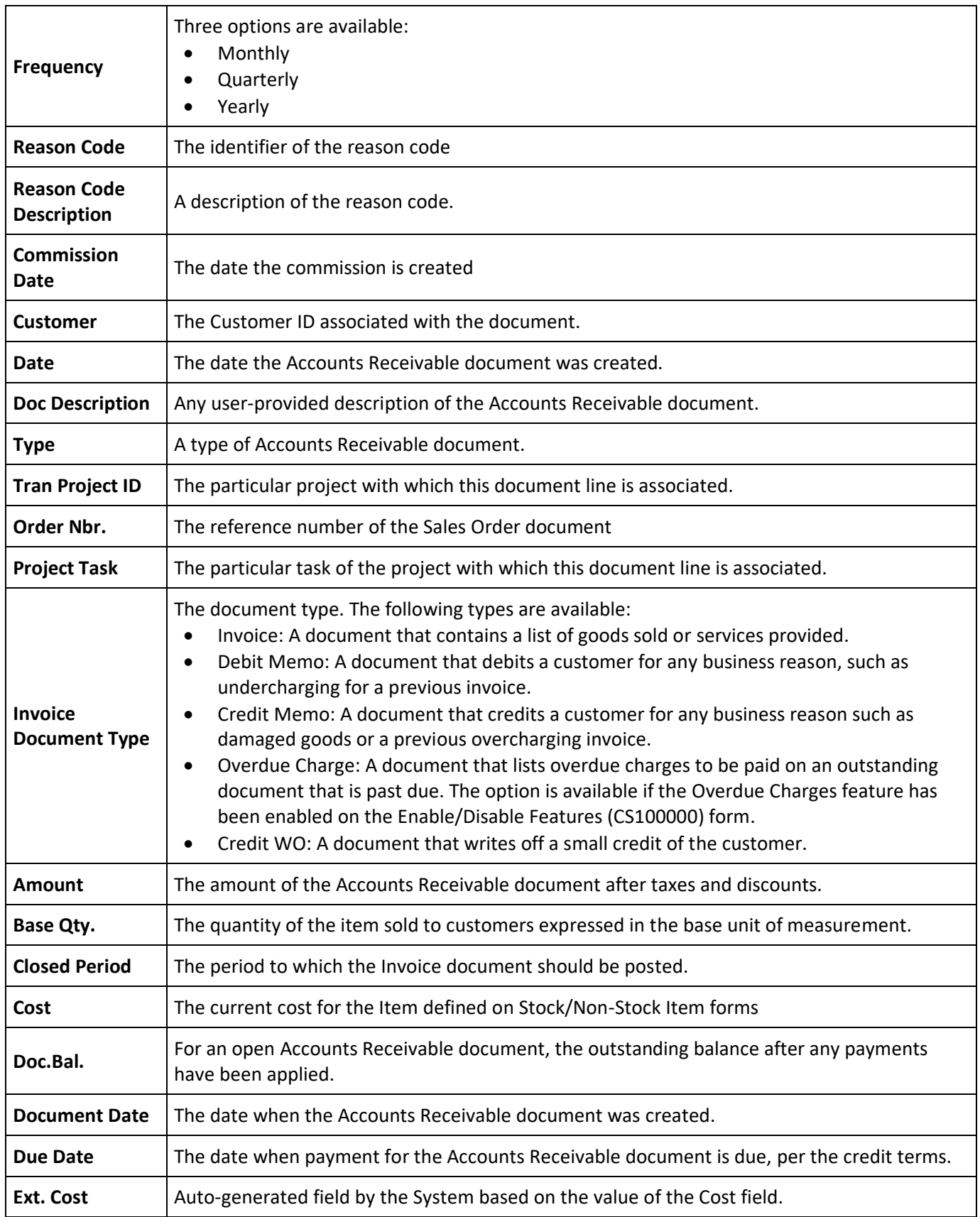

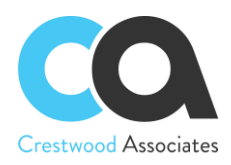

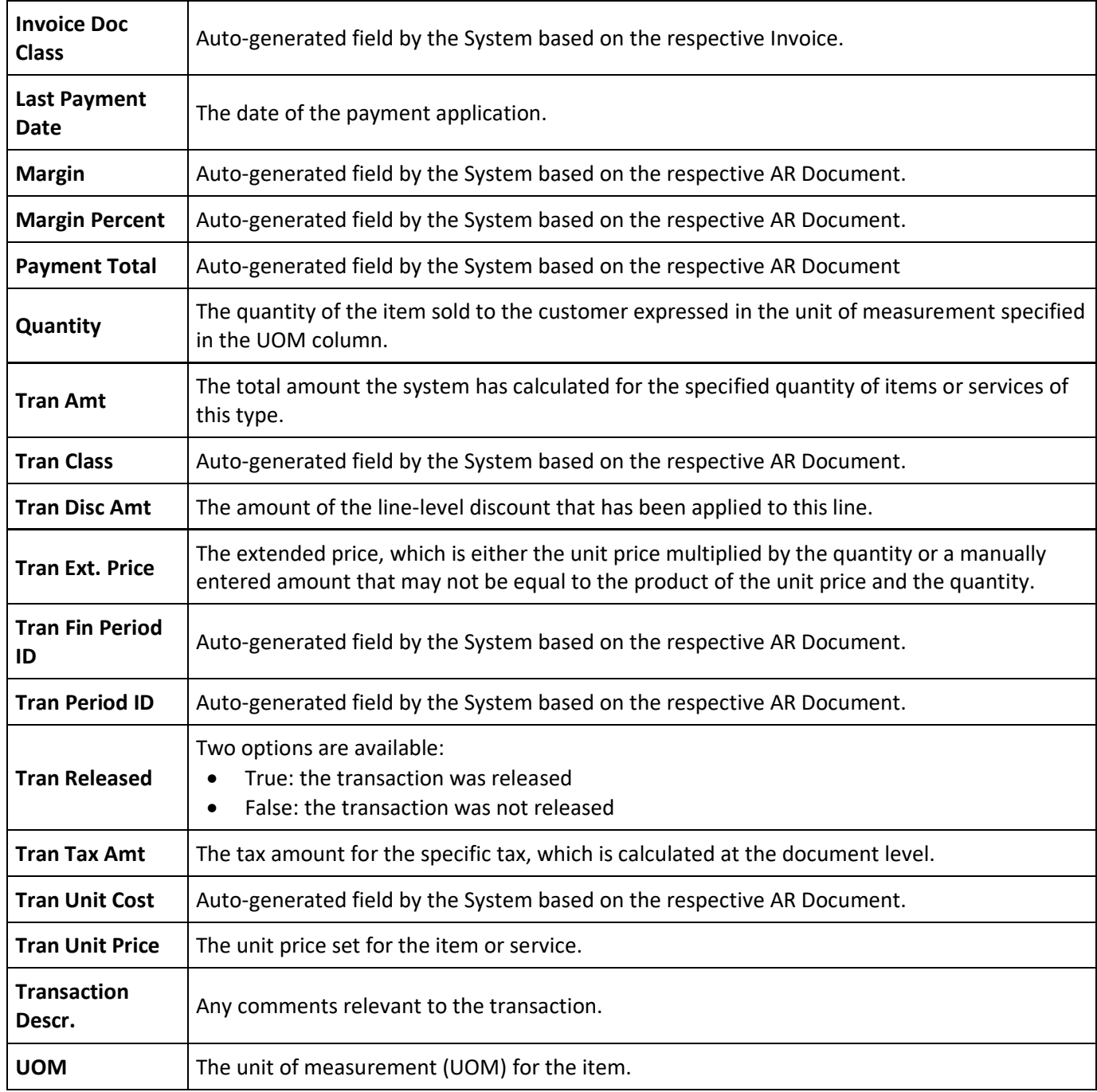

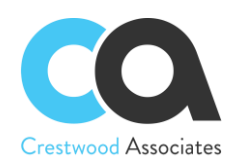

# **Advanced Commissions AR3010PL Invoices and Memos Form Changes**

#### **Invoices and Memos**

#### Form ID: [\(AR301000\)](http://localhost/AdvCommissions?ScreenId=AR301000)

You can use this form to create, view, and modify Accounts Receivable invoices, memos, and other documents. You may also assign multiple Salespersons by Invoice line, including Sales Splits and other Salespeople, with a 0 percent, that need to be tagged to a particular invoice line and used in Commission calculations. This new Button will allow the Advanced Commission module to calculate commissions for that particular sales line. Each invoice line can be assigned different sales splits and salespeople. The Sales People will default on the invoice line based on the Customer Setup defaults, or if created from a Sales Order or generated from an Acumatica Contract or Project, default from the Sales Order Lines, Contract Lines, and Project Tasks lines respectively, but can be modified per line as needed. For more information, see [Processing Invoices.](http://localhost/AdvCommissions/(W(14))/Wiki/ShowWiki.aspx?wikiname=HelpRoot_Financials&PageID=bf19b74c-d2da-47e3-9c86-85e5d33d86b1)

#### **Document Details Tab**

On this tab, you can specify the line details for a new document or view the details of the document selected in the upper area of the form.

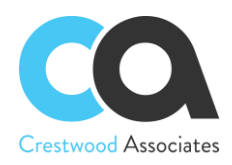

#### **Table Toolbar**

The table toolbar includes standard buttons and buttons specific to this table. For the list of standard buttons, see [Table Toolbar.](http://localhost/AdvCommissions/(W(14))/Wiki/ShowWiki.aspx?wikiname=HelpRoot_Interface&PageID=53fbbe04-a46c-4975-93c4-1d342170e472) Upon installing the Advanced Commission Module, the button **Commission Split** is added. The table-specific buttons are listed below.

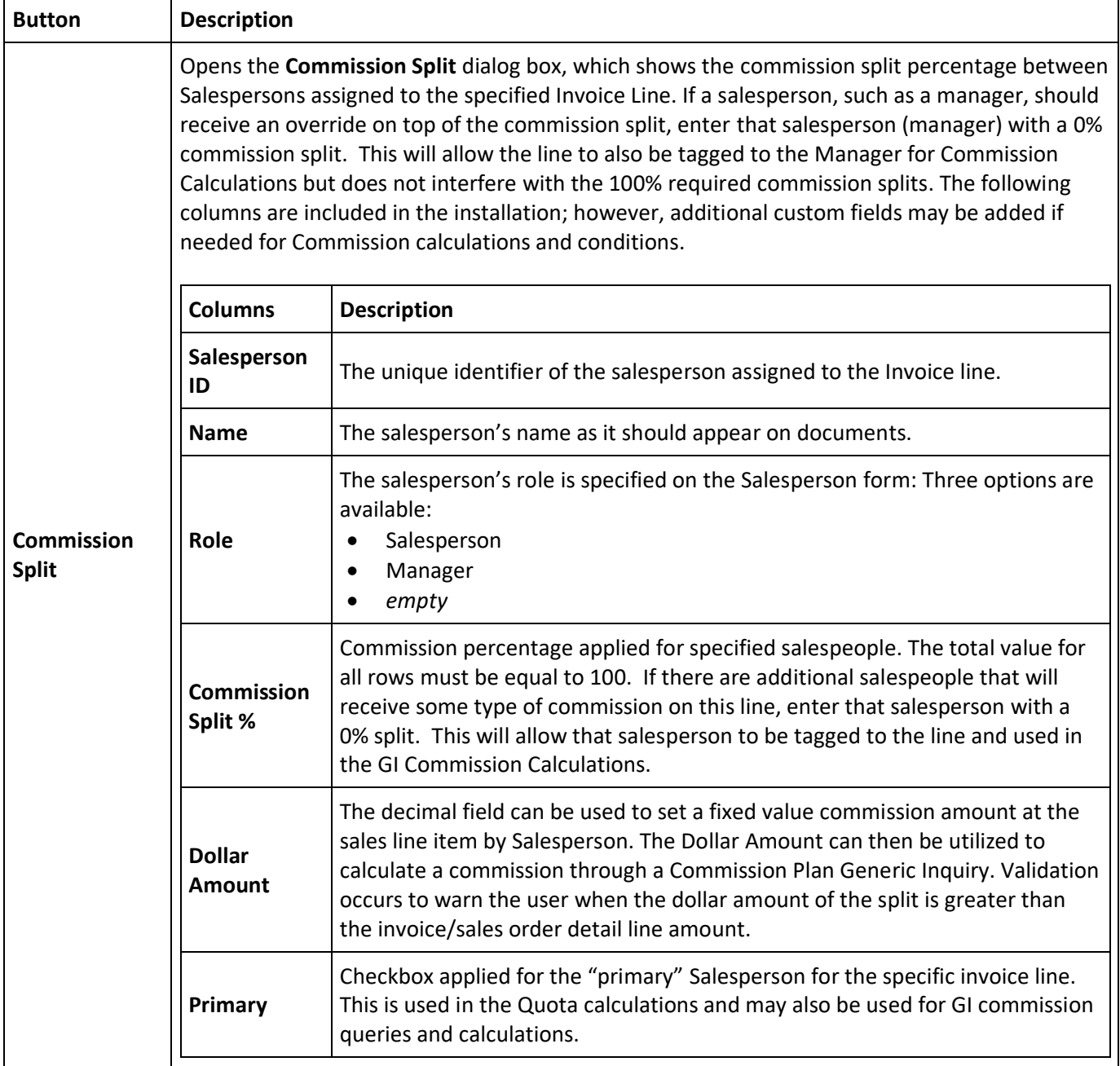

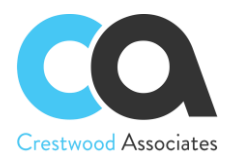

The table toolbar includes standard buttons and buttons specific to this table. For the list of standard buttons, see [Table Toolbar.](http://localhost/AdvCommissions/(W(14))/Wiki/ShowWiki.aspx?wikiname=HelpRoot_Interface&PageID=53fbbe04-a46c-4975-93c4-1d342170e472) Upon installing the Advanced Commission Module, the button **Default Commission Split** is added. The table-specific buttons are listed below.

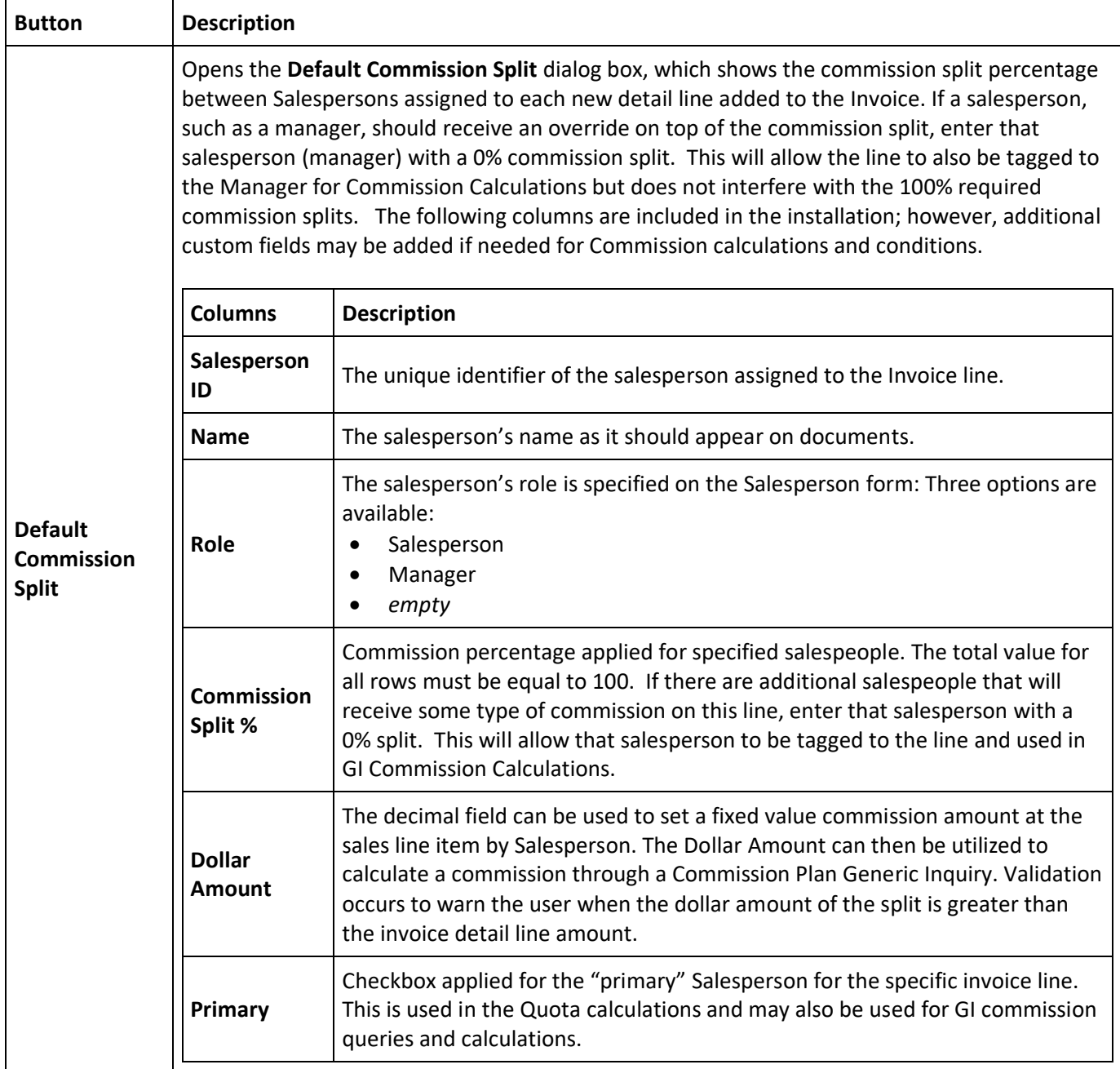

#### **Related Articles**

Salespersons (AR2050PL)

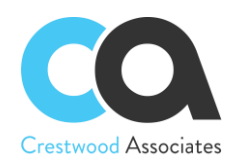

# **Advanced Commissions SO3010PL Sales Orders Form Changes**

#### **Sales Orders**

#### Form ID: [\(SO301000\)](http://localhost/AdvCommissions?ScreenId=SO301000)

You can use this form to create new sales and transfer orders with the order types defined in the system, as well as to view and edit the details of existing and transfer orders. You can cancel an order, and you can create a shipment or prepare an invoice for an existing order. You may also assign multiple Salespersons by Sales Order line, including Sales Spits and other Salespeople, with a 0 percent, that need to be tagged to a particular sales order line and used in Commission calculations. This new Button will allow the Advanced Commission module to calculate commissions for that particular sales line. Each sales order line can be assigned different sales splits and salespeople. The Sales People will default on the sales order line based on the Customer Setup defaults but can be modified per line as needed.

#### **Document Details Tab**

This tab has a table that lists all the items included in the sales order. With the Advanced Commissions Module, a new button has been added to assign specific Salespersons to each Sales Order line. The Commission Split Customer Setup defaults will automatically populate for each line but can be modified per line as needed.

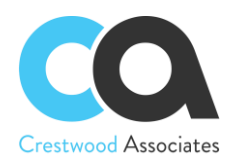

#### **Table Toolbar**

The table toolbar includes standard buttons and buttons specific to this table. For the list of standard buttons, see [Table Toolbar.](http://localhost/AdvCommissions/(W(18))/Wiki/ShowWiki.aspx?wikiname=HelpRoot_Interface&PageID=53fbbe04-a46c-4975-93c4-1d342170e472) Upon installing the Advanced Commission Module, the button **Commission Split** is added. The table-specific buttons are listed below.

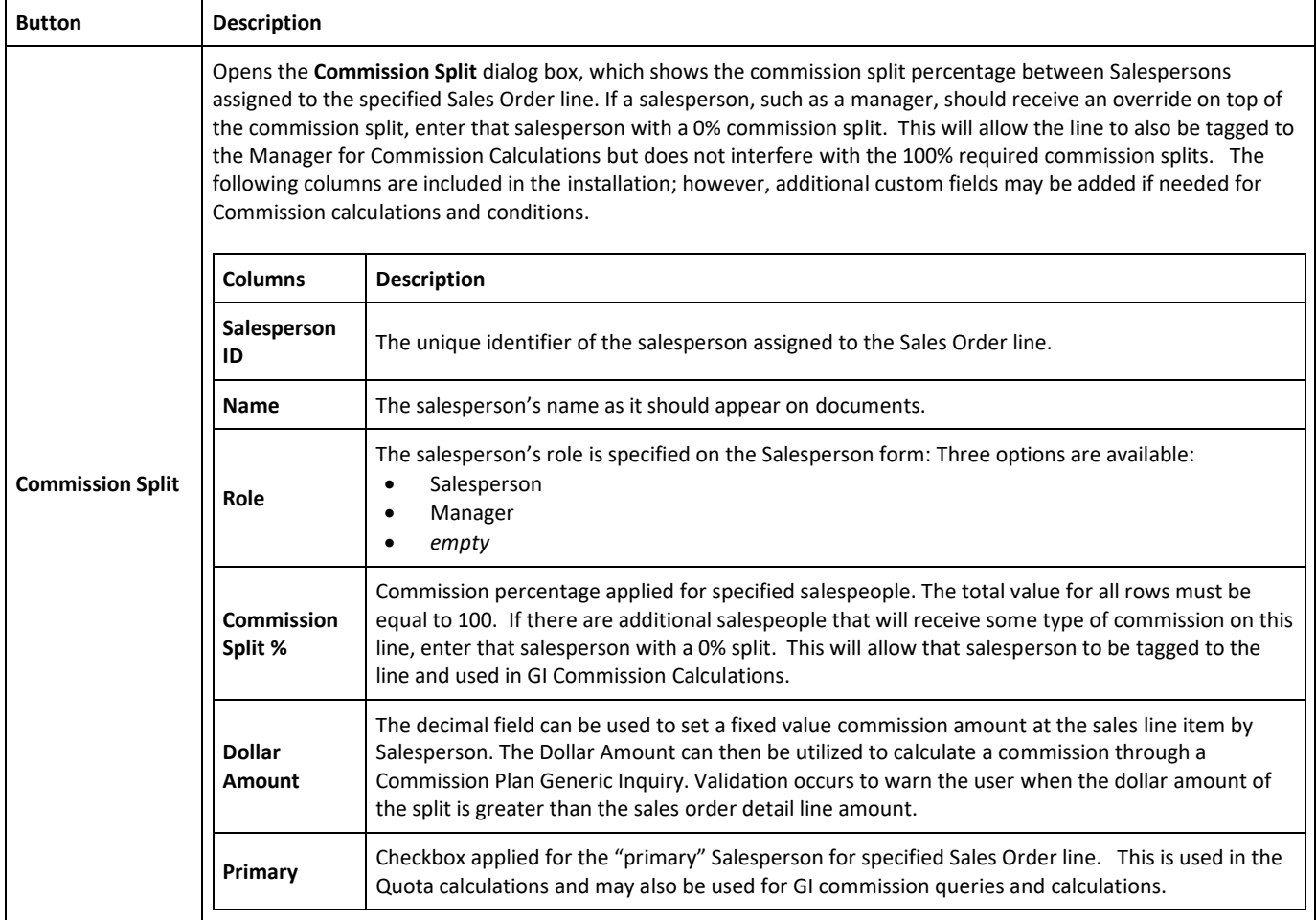

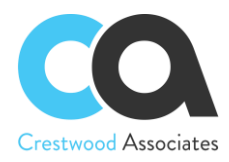

The table toolbar includes standard buttons and buttons specific to this table. For the list of standard buttons, see [Table Toolbar.](http://localhost/AdvCommissions/(W(14))/Wiki/ShowWiki.aspx?wikiname=HelpRoot_Interface&PageID=53fbbe04-a46c-4975-93c4-1d342170e472) Upon installing the Advanced Commission Module, the button **Default Commission Split** is added. The table-specific buttons are listed below.

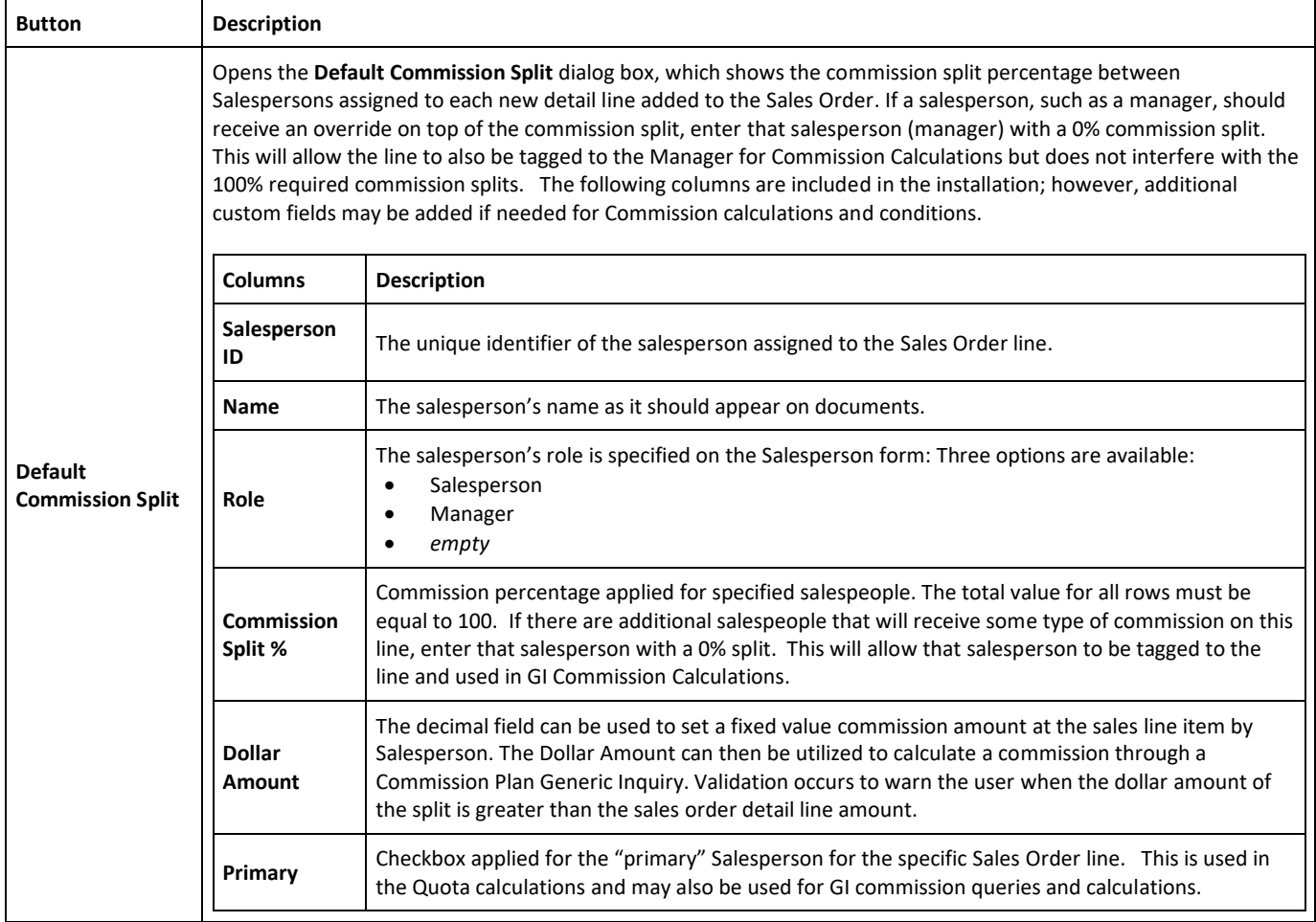

#### **Related Articles**

Salespersons (AR2050PL)

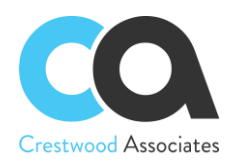

## **Advanced Commissions PM3020PL Project Tasks Form Changes**

#### **Project Tasks**

Form ID: [\(PM302000\)](http://localhost/AdvCommissions?ScreenId=PM302000)

By using this form, you can add new tasks to projects, view and modify the settings of existing project tasks, and delete tasks from projects. With the Advanced Commissions module, you may also assign Salespersons for the specified Project Task, allowing the user to calculate commissions based on data for each Project Task. The information will default from the Sales Splits defined for that Customer but can be changed for each Project Task as needed.

#### Form Toolbar

The form toolbar includes only standard buttons. For the list of standard buttons, see [Form Toolbar.](http://localhost/AdvCommissions/(W(19))/Wiki/ShowWiki.aspx?wikiname=HelpRoot_Interface&PageID=dfac4724-edbc-468e-9569-877c174ac871)

#### **Summary Area**

You use the elements in this area to add a new task or to select an existing task and view its details.

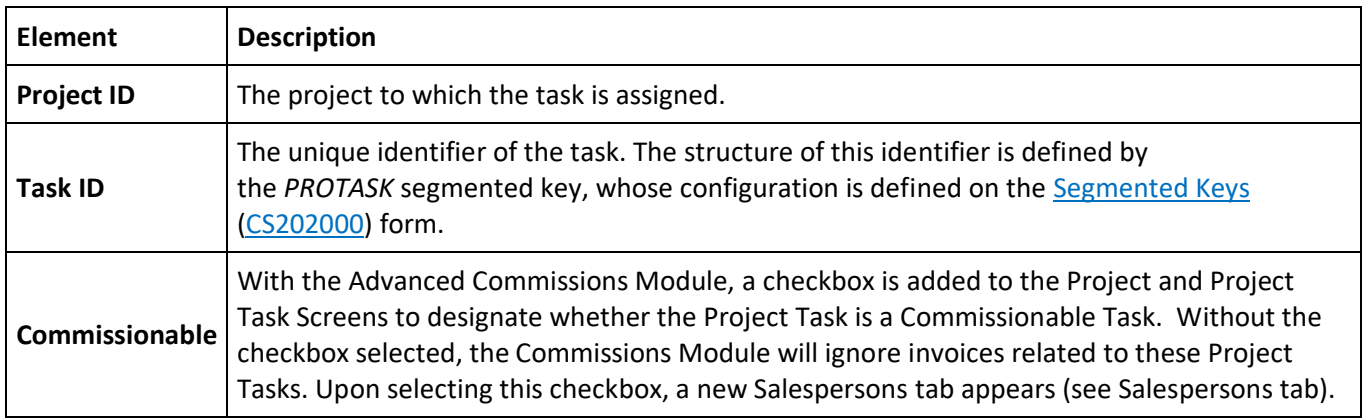

#### **Salespersons Tab**

On this tab, you can assign Salespersons to the Task and apply their **Commission Split** percentage that will be used in commission calculations.

The table toolbar includes only standard buttons. For the list of standard buttons, see [Table Toolbar.](http://localhost/AdvCommissions/(W(19))/Wiki/ShowWiki.aspx?wikiname=HelpRoot_Interface&PageID=53fbbe04-a46c-4975-93c4-1d342170e472)

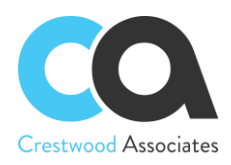

#### **Table Columns**

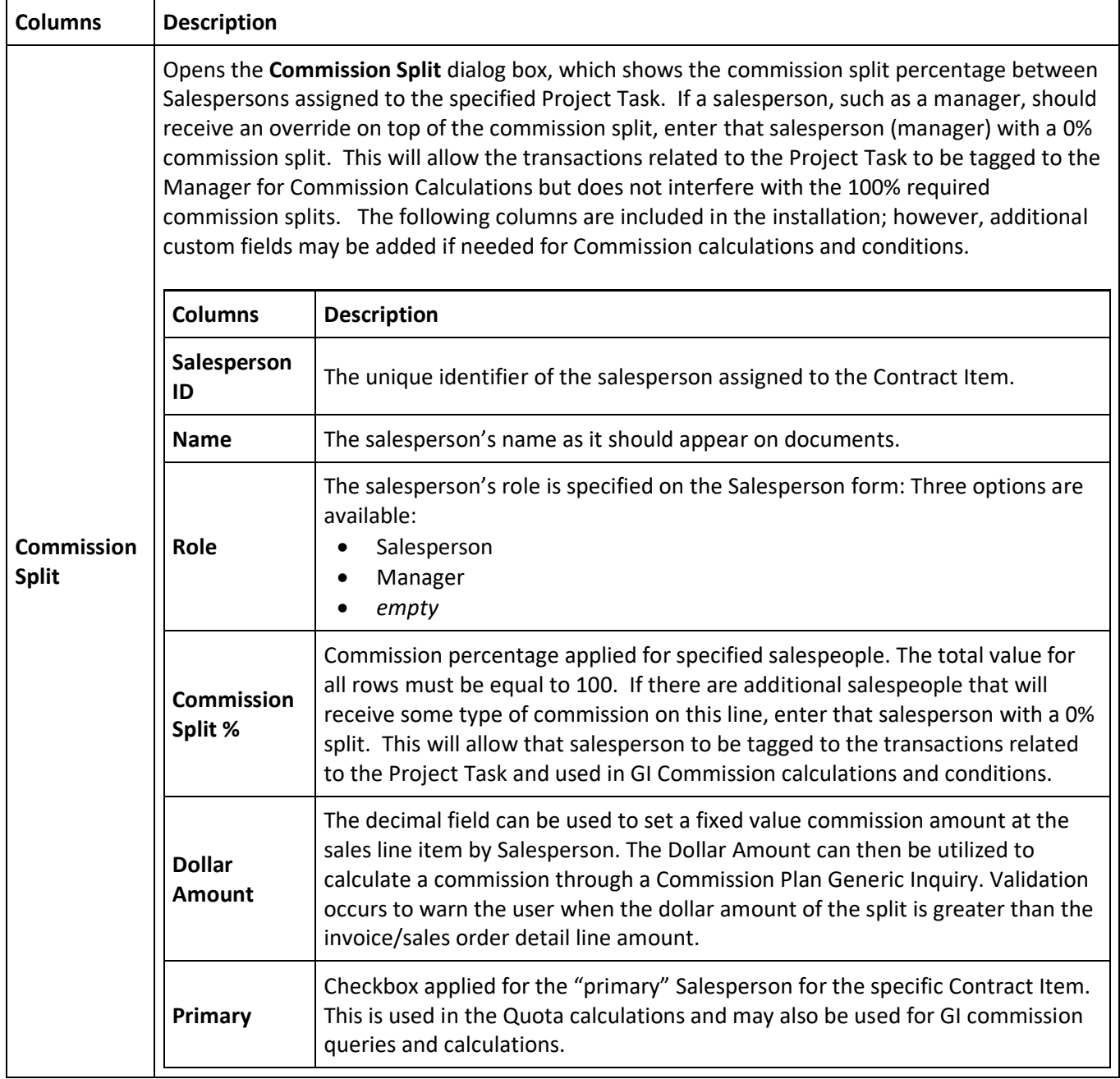

The table toolbar includes standard buttons and buttons specific to this table. For the list of standard buttons, see [Table Toolbar.](http://localhost/AdvCommissions/(W(14))/Wiki/ShowWiki.aspx?wikiname=HelpRoot_Interface&PageID=53fbbe04-a46c-4975-93c4-1d342170e472) Upon installing the Advanced Commission Module, the button **Default Commission Split** is added. The table-specific buttons are listed below.

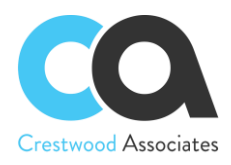

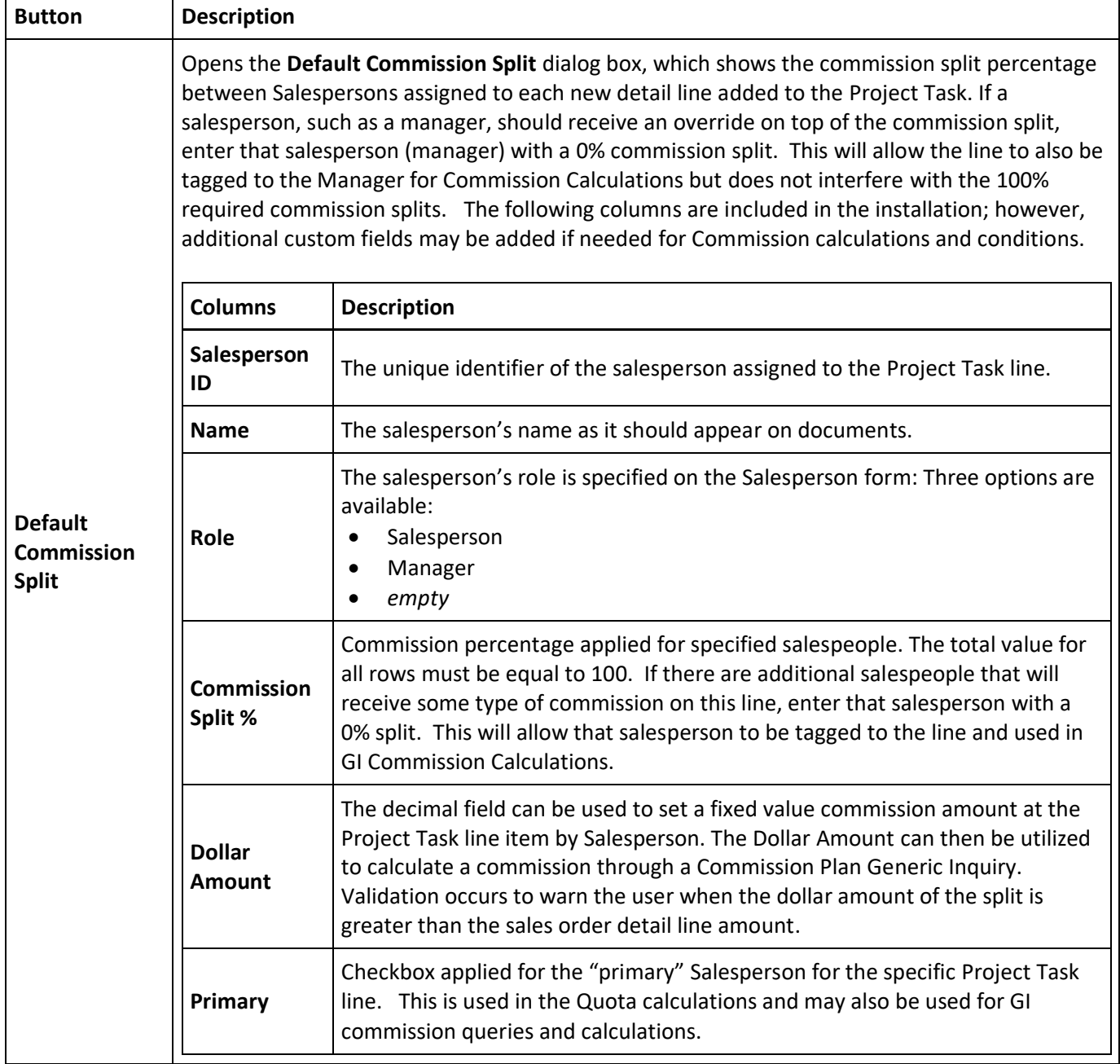

#### **Related Articles**

Salespersons (AR2050PL)

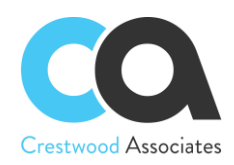

# **Advanced Commissions CT3010PL Customer Contracts Form Changes**

#### **Customer Contracts**

Form ID: [\(CT301000\)](http://localhost/AdvCommissions?ScreenId=CT301000)

By using this form, you can create and maintain contracts for customer service. When you're creating a new contract, you can select the contract template you want to base it on. With the Advanced Commissions module, you may also assign Salespersons for the specified Contract Item, allowing the user to calculate commissions based on data for each Contract Item. The information will default from the Sales Splits defined for that Customer but can be changed for each Contract Item as needed. For more details, see [Contract Setup and](http://localhost/AdvCommissions/(W(20))/Wiki/ShowWiki.aspx?wikiname=HelpRoot_Financials&PageID=18aa4f4d-0918-421d-bda4-9ed3e436997f)  [Activation.](http://localhost/AdvCommissions/(W(20))/Wiki/ShowWiki.aspx?wikiname=HelpRoot_Financials&PageID=18aa4f4d-0918-421d-bda4-9ed3e436997f)

#### **Details Tab**

This tab lists the contract items provided under the contract. The list of contract items is loaded automatically from the template you have selected. You can modify the list of items if the **Enable Template Item Override** checkbox is selected for the template on the [Contract Templates](http://localhost/AdvCommissions/(W(20))/Wiki/ShowWiki.aspx?wikiname=HelpRoot_FormReference&PageID=1d443263-e802-4d25-a166-d08fb31fea9b) [\(CT202000\)](http://localhost/AdvCommissions?ScreenId=CT202000) form.

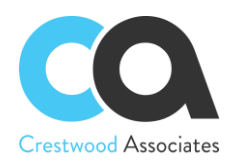

#### **Table Toolbar**

The table toolbar includes standard buttons and buttons specific to this table. For the list of standard buttons, see [Table Toolbar.](http://localhost/AdvCommissions/(W(14))/Wiki/ShowWiki.aspx?wikiname=HelpRoot_Interface&PageID=53fbbe04-a46c-4975-93c4-1d342170e472) Upon installing the Advanced Commission Module, the button **Commission Split** is added to allow splits by Contract Item.

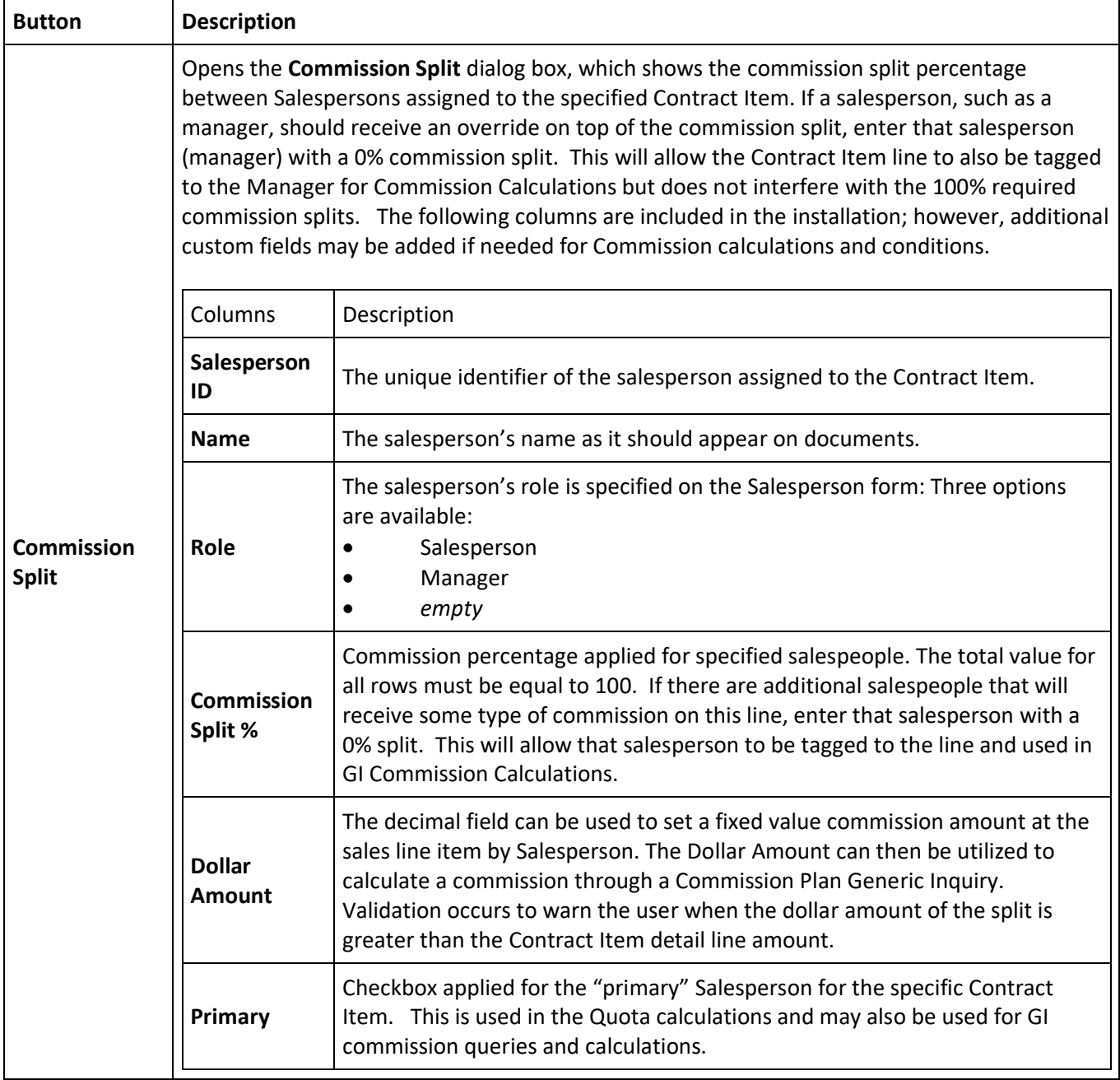

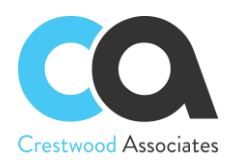

The table toolbar includes standard buttons and buttons specific to this table. For the list of standard buttons, see [Table Toolbar.](http://localhost/AdvCommissions/(W(14))/Wiki/ShowWiki.aspx?wikiname=HelpRoot_Interface&PageID=53fbbe04-a46c-4975-93c4-1d342170e472) Upon installing the Advanced Commission Module, the button **Default Commission Split** is added. The table-specific buttons are listed below.

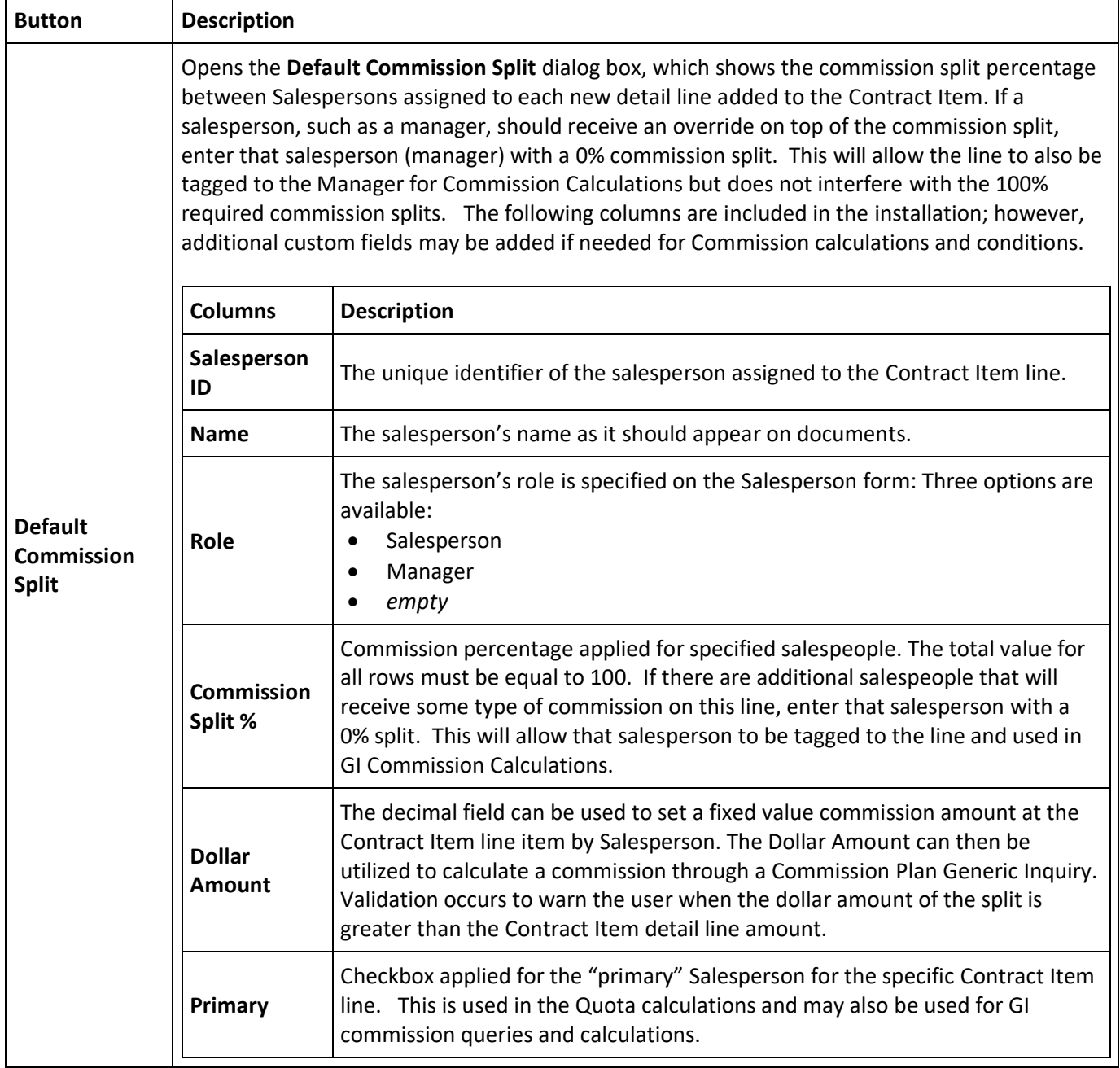

#### **Related Articles**

Salespersons (AR2050PL)

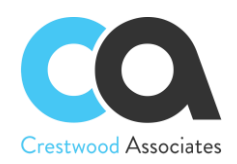

## **Advanced Commissions AR2050PL Salespersons Form Changes**

#### **Salespersons**

Form ID: [\(AR205000\)](http://localhost/AdvCommissions?ScreenId=AR205000)

You can use this form to create new salesperson records and modify existing salesperson records. You also may add Commission Plans to each Salesperson for the commissions to be calculated for that Salesperson based on rules defined in the related Commission Plans. For more information, see [Commission Configuration and](http://localhost/AdvCommissions/(W(21))/Wiki/ShowWiki.aspx?wikiname=HelpRoot_Financials&PageID=3fcdcc39-4305-458e-ab56-f63db60b193e)  [Calculation.](http://localhost/AdvCommissions/(W(21))/Wiki/ShowWiki.aspx?wikiname=HelpRoot_Financials&PageID=3fcdcc39-4305-458e-ab56-f63db60b193e)

#### **Form Toolbar**

The form toolbar includes only standard buttons. For the list of standard buttons, see [Form Toolbar.](http://localhost/AdvCommissions/(W(21))/Wiki/ShowWiki.aspx?wikiname=HelpRoot_Interface&PageID=dfac4724-edbc-468e-9569-877c174ac871)

#### **Summary Area**

In this area, you can create a new salesperson account or select an existing salesperson account for viewing or editing its settings.

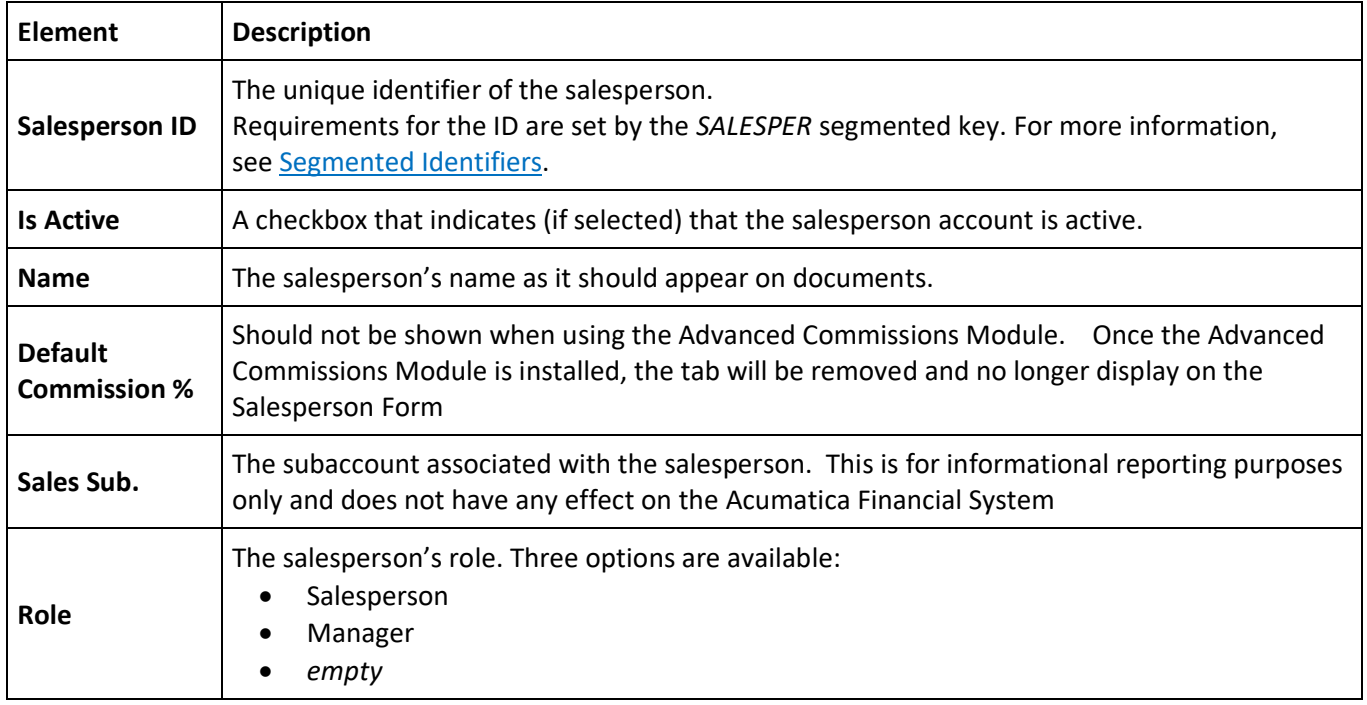

#### **Customers Tab - Removed with the Advanced Commissions Module**

This tab should not be displayed when using the Advanced Commissions Module. Once the Advanced Commissions Module is installed, the tab will be removed and no longer display on the Salesperson Form

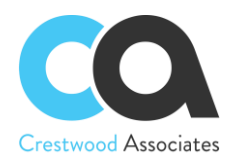

#### **Table Toolbar**

The table toolbar includes standard buttons and buttons specific to this table. For the list of standard buttons, see [Table Toolbar.](http://localhost/AdvCommissions/(W(21))/Wiki/ShowWiki.aspx?wikiname=HelpRoot_Interface&PageID=53fbbe04-a46c-4975-93c4-1d342170e472) The table-specific buttons are listed below.

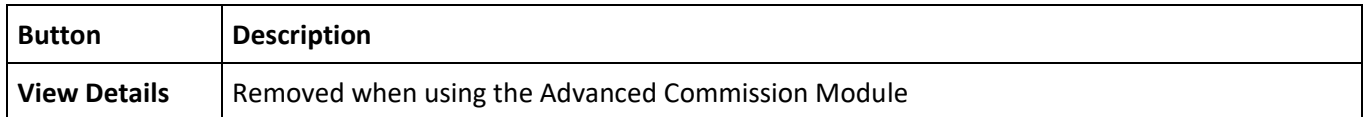

#### **Table Columns**

Removed when using the Advanced Commission Module.

#### **Commission Plans Tab**

This tab contains a list of the plans associated with the specific salesperson. A Salesperson will receive commissions that are calculated based on Plans added on this tab. The tab is added upon installing the Advanced Commission Module.

The table toolbar includes only standard buttons. For the list of standard buttons, see [Table Toolbar.](http://localhost/AdvCommissions/(W(21))/Wiki/ShowWiki.aspx?wikiname=HelpRoot_Interface&PageID=53fbbe04-a46c-4975-93c4-1d342170e472)

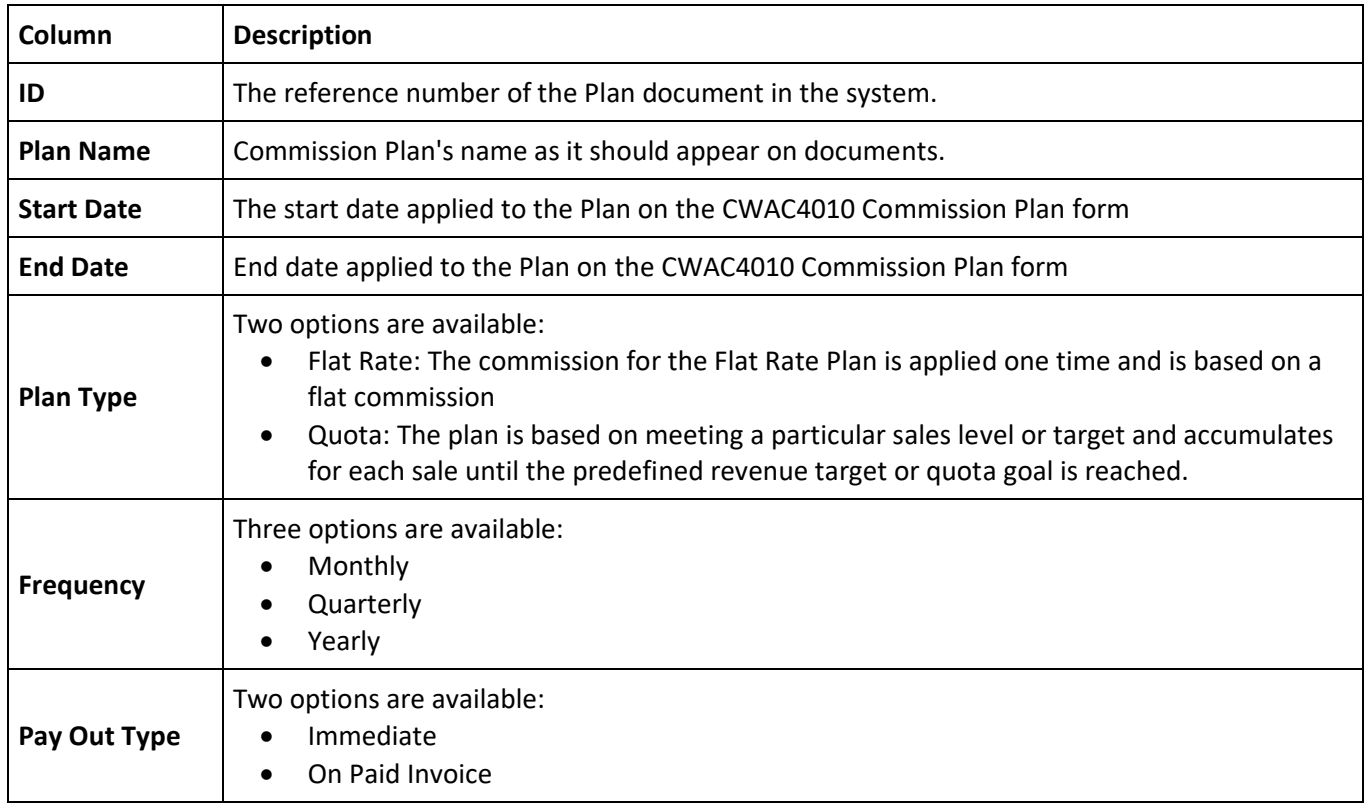

#### **Related Articles**

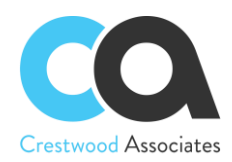

Commission Configuration and Calculation [Segmented Identifiers](http://localhost/AdvCommissions/(W(21))/Wiki/ShowWiki.aspx?wikiname=HelpRoot_Administration&PageID=a2f667ab-0de9-4738-9f05-58e9cbfc1735) [Accounts Receivable Preferences](http://localhost/AdvCommissions/(W(21))/Wiki/ShowWiki.aspx?wikiname=HelpRoot_FormReference&PageID=f7b52067-5299-45e8-b601-485cd709f58b) [\(AR101000\)](http://localhost/AdvCommissions?ScreenId=AR101000) [Commission Details](http://localhost/AdvCommissions/(W(21))/Wiki/ShowWiki.aspx?wikiname=HelpRoot_FormReference&PageID=98f17b63-64a9-41f6-9e98-2708baa11439) [\(AR403000\)](http://localhost/AdvCommissions?ScreenId=AR403000)

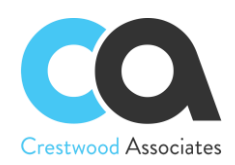

## **Advanced Commissions AR3030PL Customer Master Form Changes**

#### **Customer Master**

Form ID: (AR303000)

With this form, you can create customer accounts and view the details of existing accounts. With the Advanced Commissions Module, you may also set up salesperson commission split defaults for the specified Customer. Based on the defaults setup on the Customer Master, the Sales Order Lines, Invoice Lines, Project Tasks, and Contract Items will default to the Customer Master default; however, they can be changed at the document line level, project task, and contract item as needed. For more information, see [Managing Customers.](https://demo.crestwood.com/AcumaticaCAProdDev/(W(3))/Wiki/ShowWiki.aspx?wikiname=HelpRoot_Financials&PageID=44b27e41-bea5-4d68-9a89-759e00a64a51)

#### **Salespersons Tab**

This tab has been added to define the default Customer Sales Person splits.

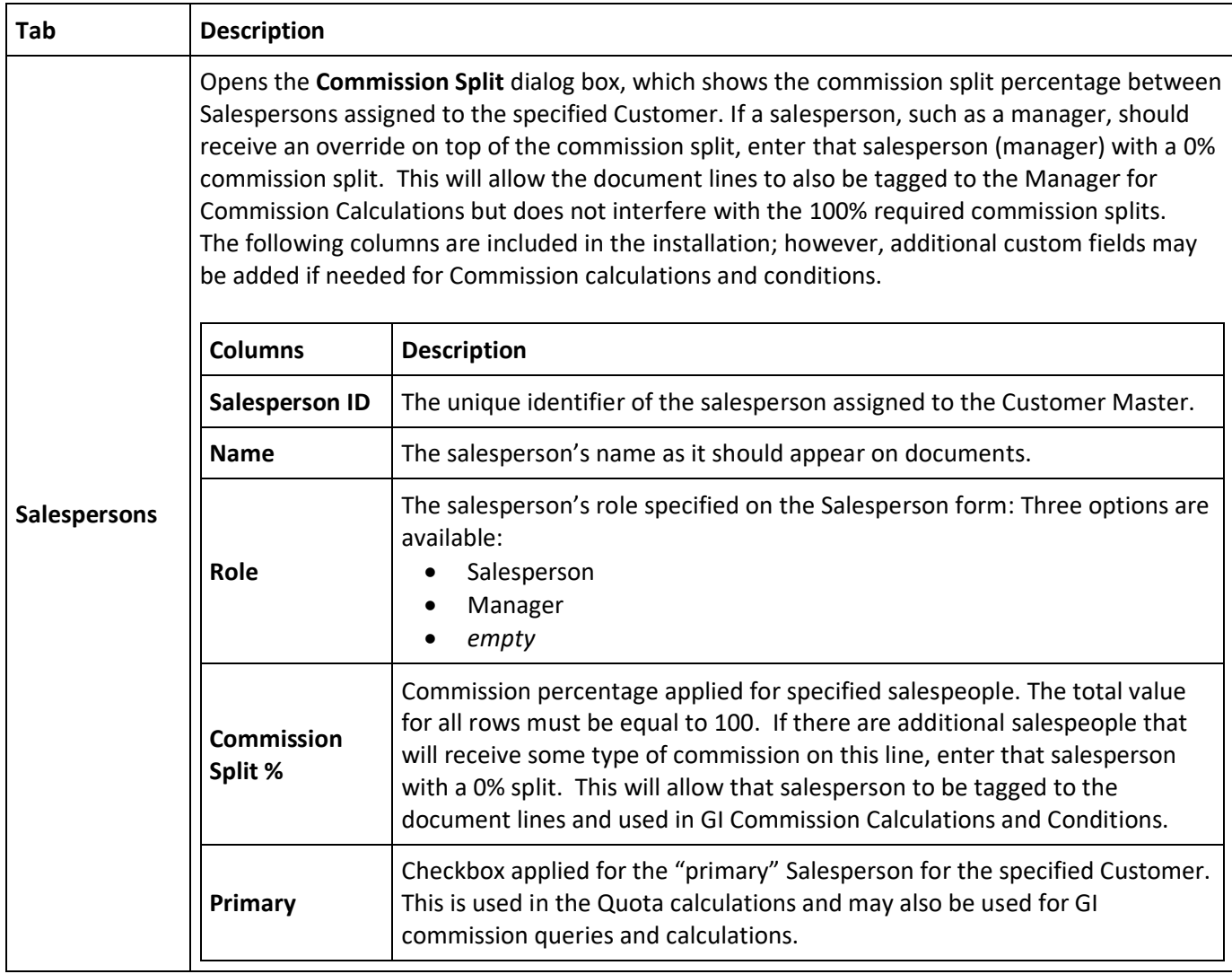

**Related Articles** Salespersons (AR2050PL)